# **Free GIS Tutorial Einsatz Freier GIS-Software in Vermessung, Fernerkundung und Datenverarbeitung**

Heiko Kehlenbrink Intevation GmbH Osnabrück Version 0.2

16. November 2001

- Heiko.Kehlenbrink@intevation.de www.intevation.de

Das Free GIS Tutorial ist keine Orginaldokumentation zu der behandelten Software.

Die in diesem Buch enthaltenen Angaben, Daten, Ergebnisse usw. wurden von den Autoren nach bestem Wissen erstellt und mit Sorgfalt überprüft. Dennoch sind inhaltliche Fehler nicht völlig auszuschließen. Daher erfolgen alle Angaben ohne jegliche Verpflichtung oder Garantie. Autor und Herausgeber übernimmt daher auch keinerlei Verantwortung oder Haftung für Fehler und deren Folgen. Hinweise auf eventuelle Irrtümer werden gerne entgegengenommen.

#### Copyright (c) 2001 Heiko Kehlenbrink.

Permission is granted to copy, distribute and/or modify this document under the terms of the GNU Free Documentation License, Version 1.1 or any later version published by the Free Software Foundation. A copy of the license is included in the section entitled "GNU Free Documentation License".

# **Vorwort**

Das FreeGIS Tutorial entstand als ein weiterführender Schritt innerhalb des FreeGIS Projects und baut somit direkt auf das FreeGIS Portal  $^1$  und die FreeGIS CD  $^2$  auf. Die Intention ist, dem Nutzer von GIS-Software, mit der beispielhaften Bearbeitung von Aufgaben aus GIS, Vermessung und Fernerkundung die Vielfältigkeit freier Software in diesen Bereichen nahezubringen. Grundvoraussetzung dafür ein Programm in das FreeGIS Projekt und somit auch in dieses Tutorial aufzunehmen zu können ist, daß es freie Software im Sinne der Free Software Foundation  $(FSF)^3$  ist.

Jede Aufgabenstellung soll mit verschiedenen Programmen gelöst werden, um dem Nutzer Alternativen zu bieten, aus denen er sich das für Ihn passende herauszusuchen kann.

Bei der Erstellung dieses Tutorials wurde darauf Wert gelegt, es nicht auf eine Systemumgebung z.B. GNU/Linux zu beschränken, sondern zu zeigen, daß freie Software auf allen Betriebssystemen existiert und sich produktiv im Zusammenwirken mit vielen anderen, sogar nicht-freien (propietären) Anwendungen einsetzten lässt.

Das FreeGIS Tutorial wird unter der GNU Free Document License herausgegeben um den Nutzern die Möglichkeit zu geben, es genau wie die Freie Software die es behandelt unter den Bedingungen der vorgenannten Lizenz zu verbreiten, zu verwenden und zu verändern. Auch sind sämtliche in diesem Tutorial bearbeiteten Daten Freie Daten im Sinne der Free Software Foundation und können genau wie die Programme und dieses Tutorial verbreitet, verwendet, verändert, be- und verarbeitet werden. Die einzige Ausnahme sind die EDBS-Datensätze im Kapitel 16 -EDBS Daten verarbeiten-.

Um das FreeGIS Tutorial aktuell und für so viele Menschen wie möglich interessant und informativ zu machen wird jede Mitarbeit ausdrücklich begrüßt. Eine mögliche Mitarbeit reicht von der Fehlerkorrektur (sowohl Inhaltlich wie auch Rechtschreibung), über das Einbringen von neuen Aufgaben und die Erstellung von Glossar-Einträge bis hin zum Erarbeiten von ganzen Kapiteln. Überaus willkommen sind weiterhin Übersetzungen von Tutorial - Teilen, oder auch das direkte Erstellen von Kapiteln in den verschiedensten Sprachen.

**zu Version 0.2** Die Version 0.2 wurde aufgrund der Kommentierungen und Kritiken die auf die Version 0.1 (diese Version wurde an einen kleinen Kreis von Fachleuten verteilt) eintrafen überarbeitet und erweitert. Beispielsweise wurde die Dateistruktur so verändert das jetzt jedes Kapitel in einem eigenen Verzeichniss steht. Dies im Verbund mit einer Ände-

 $1$ www.freegis.org

<sup>2</sup> http://www.freegis.org/cd.de.html

<sup>3</sup>www.fsf.org/philosophy/categories.de.html

rung der Dateibenennung sollte eine gewünschte Übersetzung / Lokalisierung vereinfachen. Die so enstandene Version 0.2 wird nun zur allgemeinen Kommentierung und Kritik im Internet veröffentlicht. Die zugrundeliegende Konzeption erscheint ausreichend gefestigt, so daß schon in diesem Stadium der Beitrag eines weiteren Autoren eingebaut wurden.

Heiko Kehlenbrink

# **Dank**

Hier möchte den vielen Menschen, Institutionen, Firmen und Gemeinschaften Danken, ohne deren Hilfe dieses Tutorial nicht entstanden wäre. Sollte ich jemanden nicht erwähnt haben, so möge er mir dies verzeihen.

#### **Besonders erwähnen möchte ich hier :**

Das Team und die Geschäftsführung der Intevation Gmbh in Osnabrück bei dem ich im Rahmen meines Praxissemesters dieses Tutorial erstellen konnte.

#### **Für die Bereitstellung von Daten und Geräten danke ich:**

Der RWE Rheinbraun AG, Abteilung BT3 - Photogrammetrie

Herrn Professor Dr.-Ing. Jörg Reinking, Fachhochschule Oldenburg/Ostfriesland/Wilhelmshaven

Herrn Dipl.-Ing. Peter Lorkowski, Fachhochschule Oldenburg/Ostfriesland/Wilhelmshaven

### **Für das Erstellen von Kapiteln**

Herrn Otto Dassau für das Kapitel Nr. 16 , EDBS Daten verarbeiten , Seiten 155 ff

### **Für die Mitarbeit am Glossar**

### **Für die Erarbeitung von Aufgabenstellungen**

### **Für Korrekturen, Anmerkungen. Kritiken...**

Herrn Professor Dr. Jürgen Weitkämper

Herrn Dipl.-Ing. Peter Lorkowski

Herrn Hon.-Prof. Klaus Kertscher

Frau Melanie Wagner

# **Inhaltsverzeichnis**

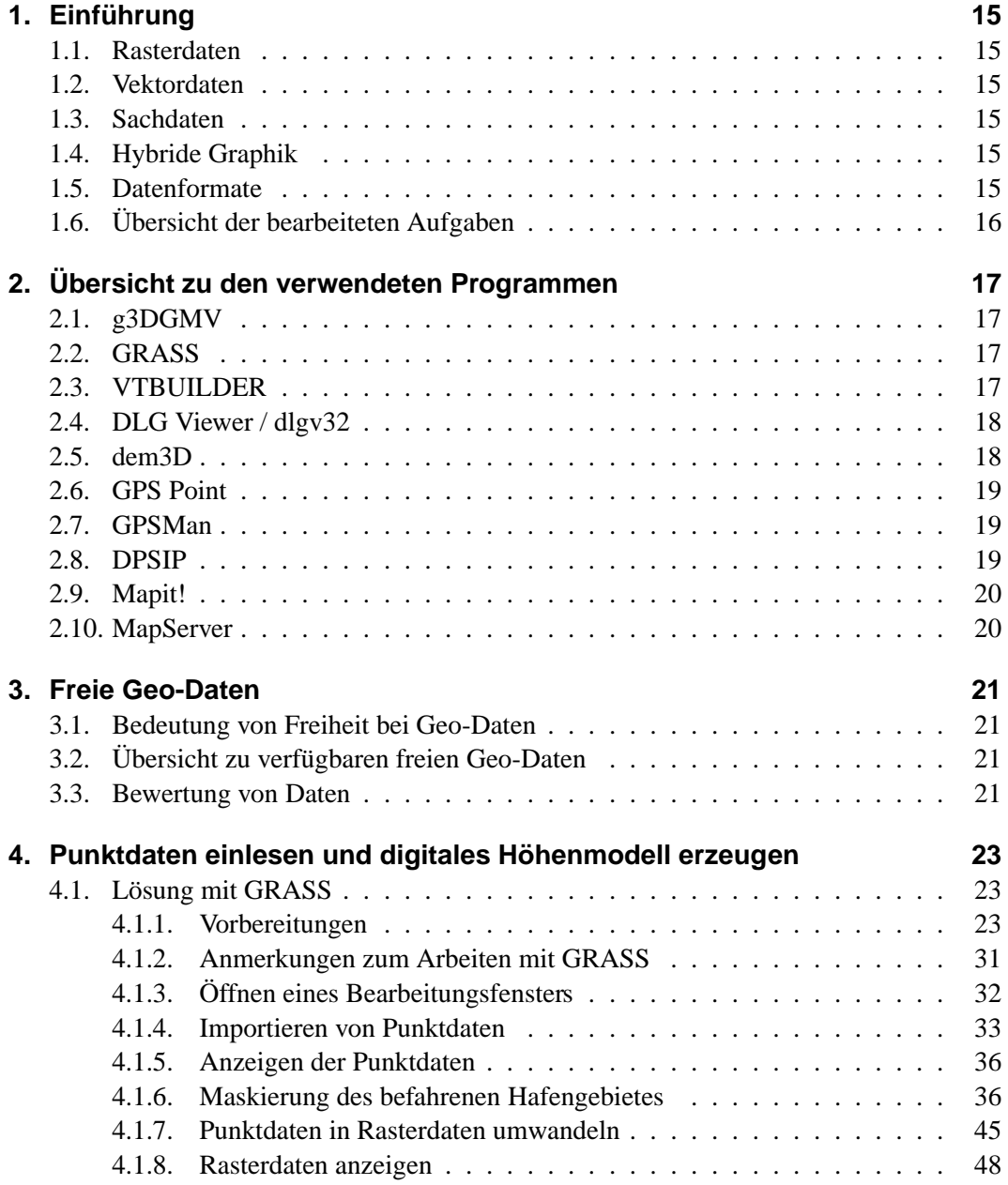

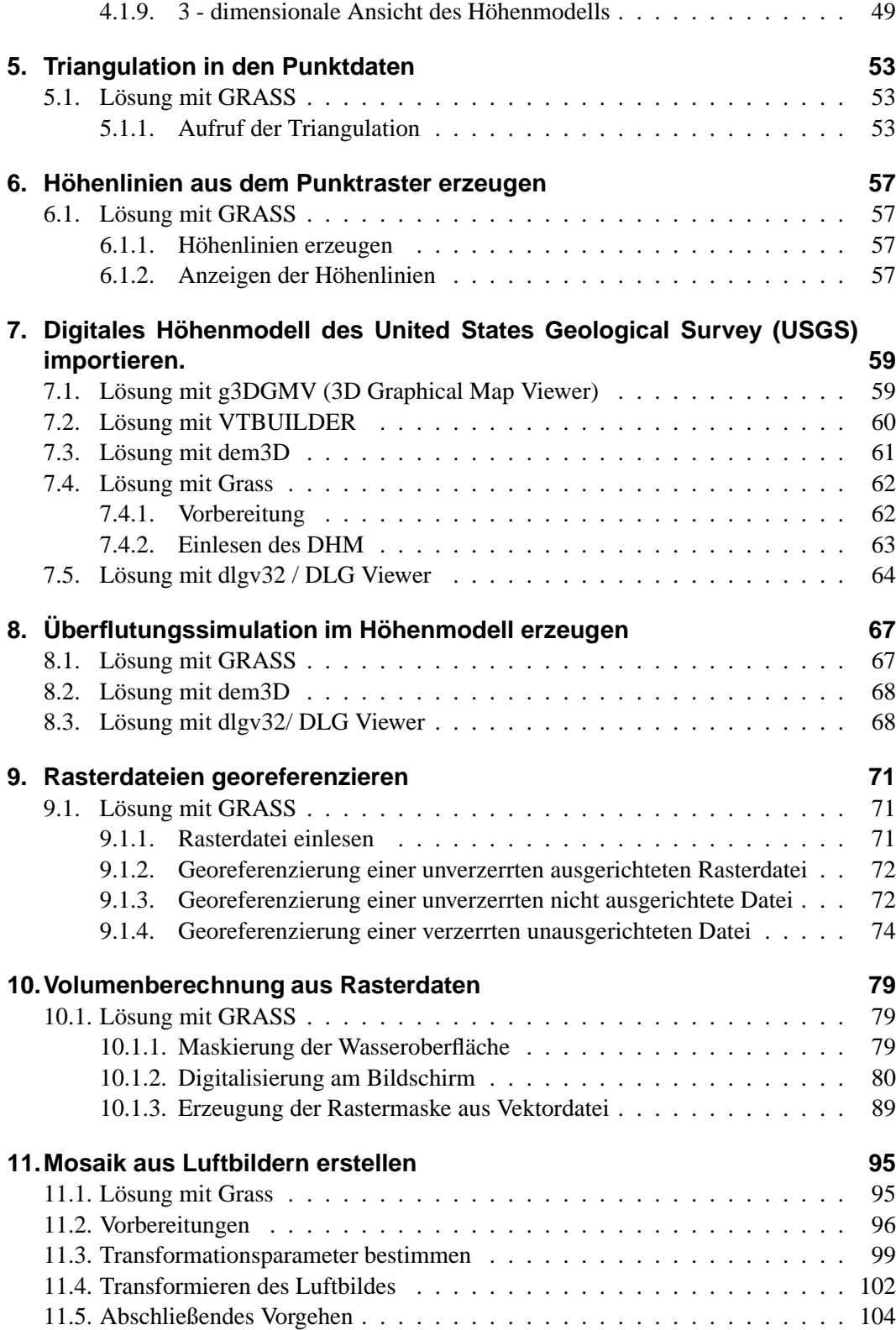

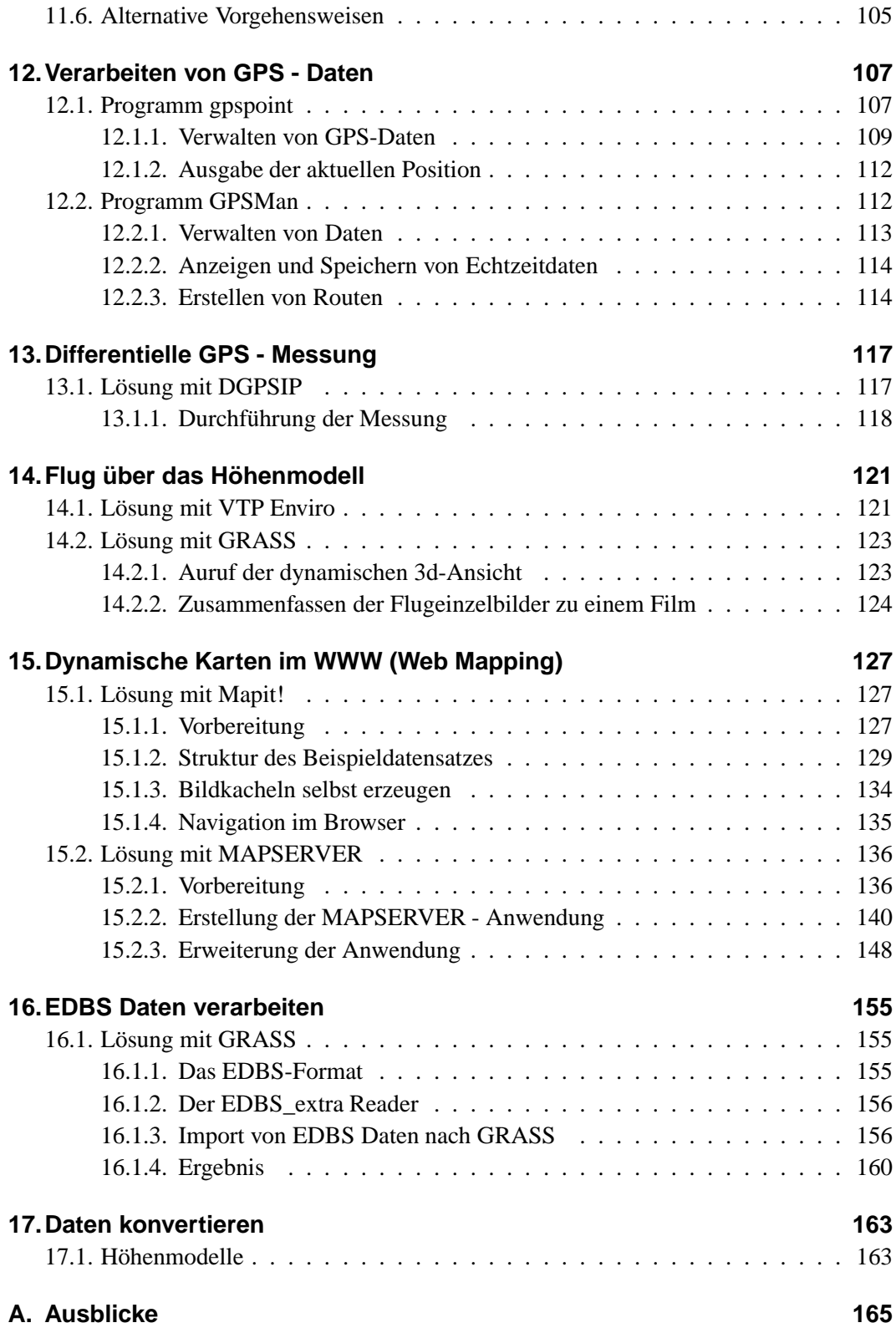

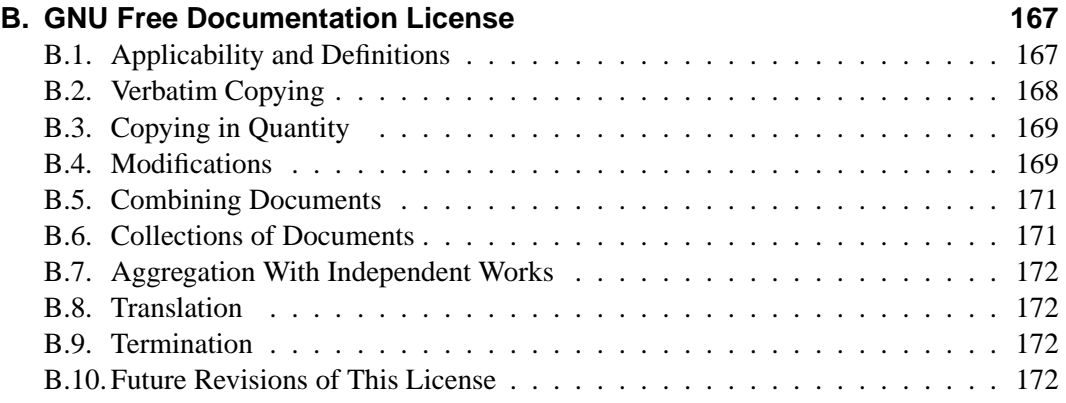

# **Abbildungsverzeichnis**

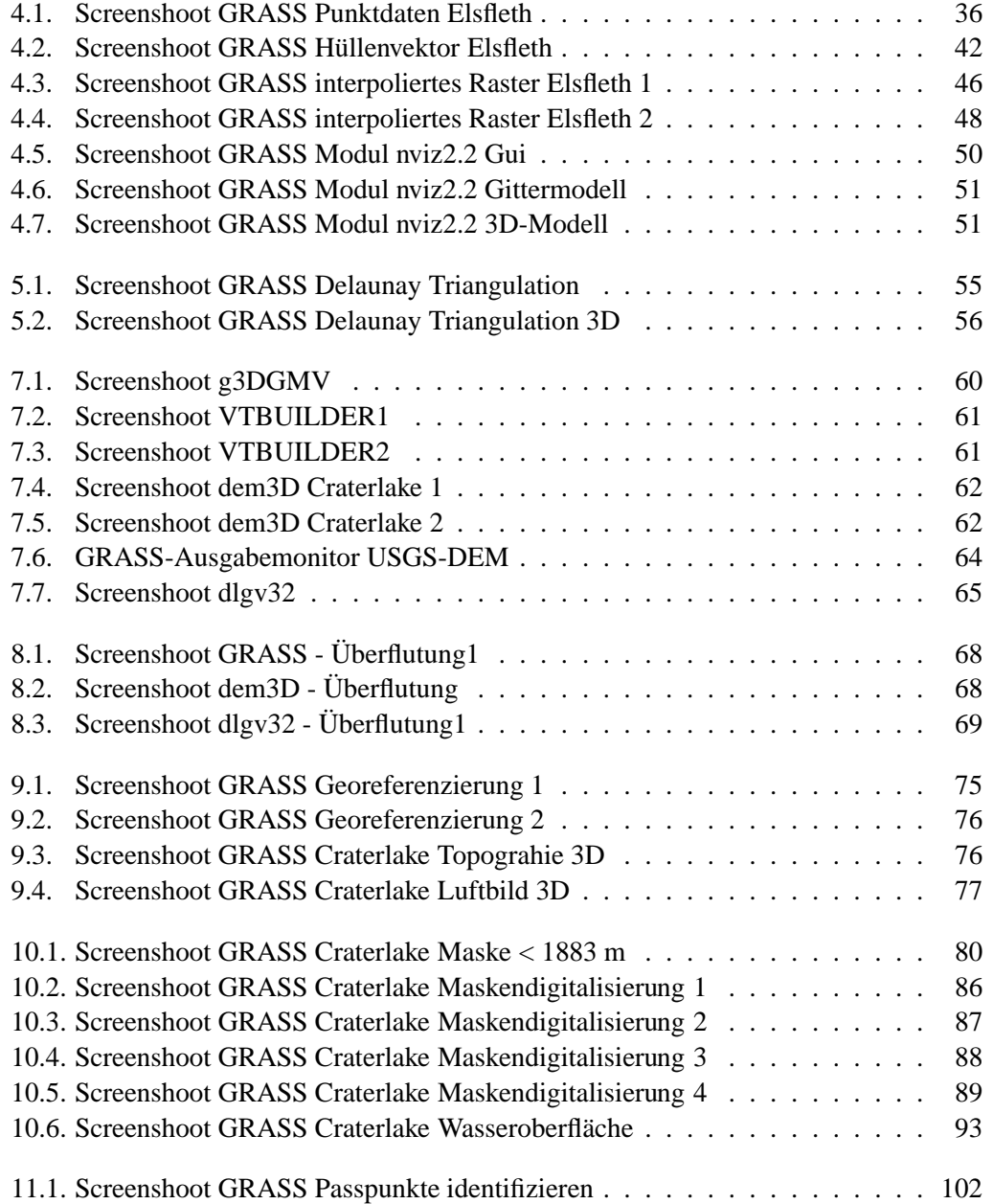

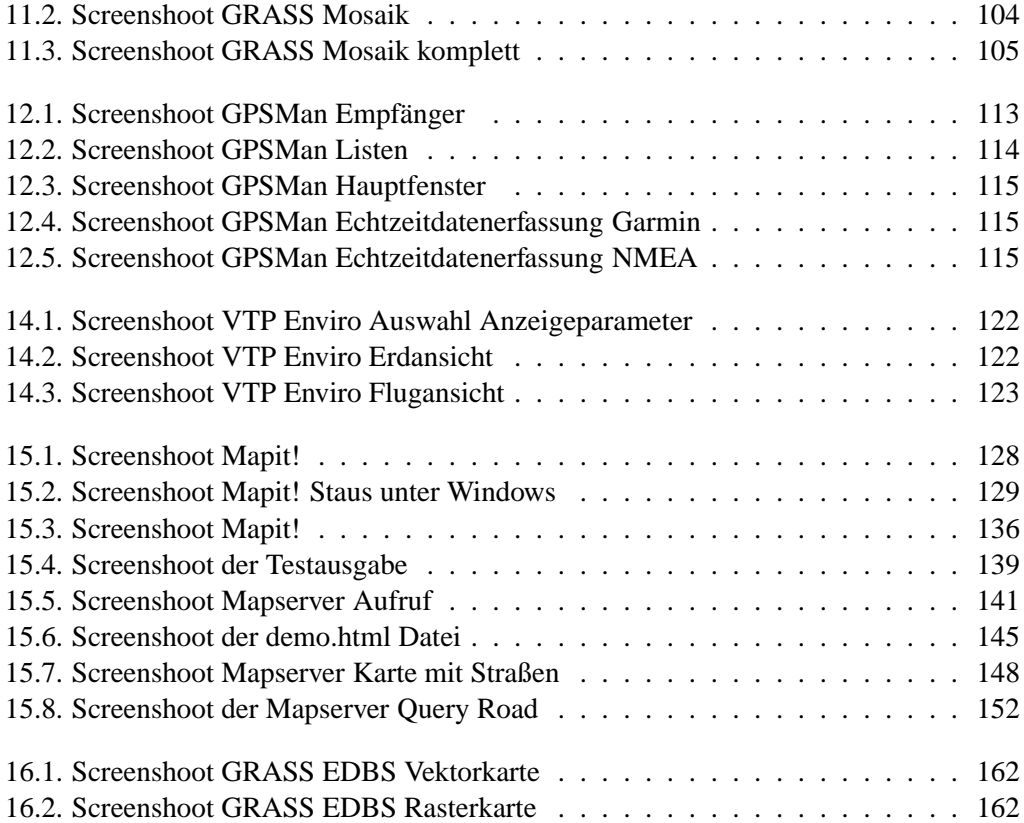

# **1. Einführung**

## **1.1. Rasterdaten**

Nach [1] beziehen sich Rasterdarstellungen direkt auf Flächen. Das geometrische Grundelement ist das Pixel (Picture Element), welches zeilen- oder spaltenweise in einer Matrix gleichförmiger quadratischer, rechteckiger oder auch hexagonaler Elemente angeordnet ist und eine einheitliche Flächenfüllung aufweist. Beispiele für Rasterhaft angeordnete Daten sind Bitmaps , Höhenraster (Kotenpläne) aber auch ein Fernseh- bzw. Monitorbild.

## **1.2. Vektordaten**

Vektordaten entstehen aus Punkten, Verbindungen zwischen Punkten (Linien) und geschlossenen Linienpolygonen(Flächen).

Weiter können Angaben über Anfangs- und Endpunkt einer Linie oder über nachbarschaftliche (topologische) Beziehungen zwischen Linien und Flächen bzw. sich daraus ergebend Flächen und Flächen gemacht werden.

# **1.3. Sachdaten**

Alle weiteren im GIS-Systemen benutzten Daten können als Sachdaten, thematische Daten oder Attribute aufgefasst werden.[1]

# **1.4. Hybride Graphik**

Werden Vektor- und Rasterdaten gemeinsam und abhängig voneinander bearbeitet, so spricht man von hybrider Graphik. Die Fähigkeit hybride Graphiken erzeugen und bearbeiten zu können, erschließt GIS-Systemen einen vielfältigen Anwendungsbereich.

# **1.5. Datenformate**

Die Menge von Datenformaten alleine für den Gis-Bereich ist sehr groß und auf alle einzugehen würde den Rahmen dieses Tutoriums sprengen. Die benutzen Dateitypen werden im Text oder im Glossar angesprochen.

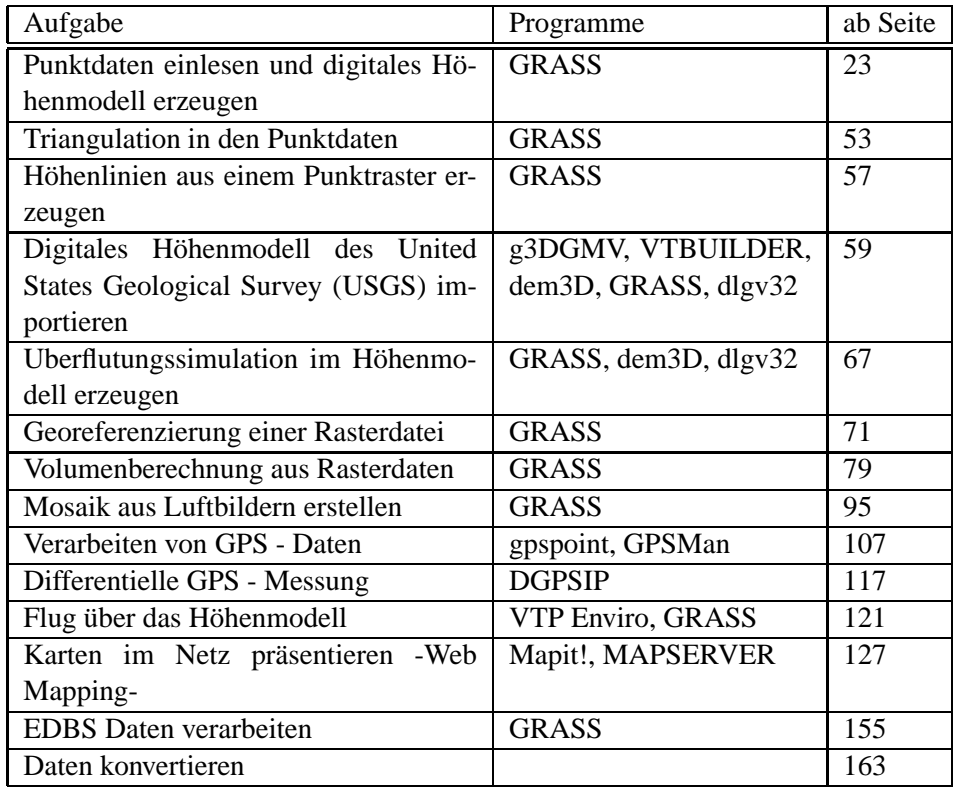

# **1.6. Übersicht der bearbeiteten Aufgaben**

# **2. Übersicht zu den verwendeten Programmen**

# **2.1. g3DGMV**

- Betriebssysteme : GNU/LINUX und andere Unices, Windows
- zu beziehen über: http://g3dgmv.sourceforge.net/index.html
- Lizenz: GPL
- besprochene Version: 0.60
- Programmiersprache: C

Das Programm g3DGMV (3D Graphical Map Viewer) wurde als freies Betrachtungsprogramm für DEMs (Digital Elevation Model) und DLGs (Digital Line Graphs) entwickelt. Diese Modelle können von g3DGMV als 3-Dimensionales Bild für definierbare Projektionszentren berechnet werden. Weiter können Bilddateien (gif, png, jpeg ,xpmi) 2-Dimensional angezeigt werden. Verschiedene Werkzeuge können zum Hinzufügen von eigenen Informationen in die Darstellungen benutzt werden. In der besprochenen Version sind diese Werkzeuge noch nicht vollständig implementiert.

# **2.2. GRASS**

- Betriebssystem:
- zu beziehen über:
- Lizenz:
- Programmiersprache:
- besprochene Version:

# **2.3. VTBUILDER**

Betriebssystem: Win32, FreeBSD, GNU/Linux, und Irix

- zu beziehen über: http://vterrain.org/privacy.html#License
- Lizenz: MIT
- Programmiersprache:
- besprochene Version:

VTBuilder ist ein Teil des VTP (Virtual Terrain Projects). Um eine möglichst genaue Widergabe der Landschaft im Rechner zu erzeugen können nicht nur eine Vielzahl von Höhenmodellen gelesen werden, unter anderen: DEM, SDTS DEM, DTED, GTOPO30, CDF, Surfer GRD, BT und PGM, sondern auch Straßendaten im USGS DLG und ESRI SHP Format, Bauwerkdaten (BCF-Dateien), Vegetationsinformationen z.B. USGS LU/LC und ESRI SHP files sowie Artenlisten und Vegetationszonen aus Textdateien. Der Import von Bilddaten wird noch nicht unterstützt. Die bearbeiteten Daten können direkt mit VTP Enviro angezeigt werden.

## **2.4. DLG Viewer / dlgv32**

- Betriebssystem: Windows 95, Windows NT
- zu beziehen über: http://mcmcweb.er.usgs.gov/viewers/
- Lizenz: Unterliegt dem Public Domain Status
- Programmiersprache:
- besprochene Version: 3.7

Die USGS Software dlgv32 wurde erstellt um eine Vielzahl von karthographischen Daten betrachten zu können. Die Ursprüngliche Entwicklung beschränkte sich auf das SDTS Format. die Software hat keine Editierfunktionen und ist kein Ersatz für ein ausgereiftes GIS - System.

## **2.5. dem3D**

- Betriebssystem: Windows 95, Windows NT, Windows 2000
- zu beziehen über: http://craterlake.wr.usgs.gov/dem3d.html
- Lizenz:
- Programmiersprache:
- besprochene Version: 2.0a

Das Programm dem3D ist ein frei herunterzuladenes Visualisierungswerkzeug für US-GS ASCII- und SDTS-DEMs.

# **2.6. GPS Point**

- Betriebssystem: GNU/Linux, MACOS X, BSD
- zu beziehen über: http://scampi.physik.uni-konstanz.de/ tschank/gpspoint/
- Lizenz: GPL
- Programmiersprache: C++
- besprochene Version: 1.010708

GPS Point ist ein kommandozeilenorientiertes Programm um Wegpunkte, Routen und Tracks vom PC auf einem Garmin-GPS-Handheld zu verwalten.

# **2.7. GPSMan**

- Betriebssystem:
- zu beziehen über:
- Lizenz:
- Programmiersprache:
- besprochene Version:

## **2.8. DPSIP**

- Betriebssystem: Windows 95, Windows 98, Windows NT, Netbsd/Openbsd/Freebsd, GNU/Linux
- zu beziehen über: http://www.wsrcc.com/wolfgang/gps/dgps-ip.html#bulk
- Lizenz: GNU Public License (GPL)
- Programmiersprache: C
- besprochene Version: 1.32 (GNU/Linux, BSD)

DGPSIP Ist ein Programm um Pseudorange-Korrekturdaten über das Internet zu Empfangen und an einen GPS-Empfänger zu übermitteln der die Fähigkeit hat entsprechende Korrekturdaten zu verarbeiten.

## **2.9. Mapit!**

- Betriebssystem: GNU/Linux, Windows 98, NT4, 2K, ME
- zu beziehen über: http://www.mapit.de/
- Lizenz: LGPL (GNU Library General Public License)
- Programmiersprache: Python
- besprochene Version: 1.0.1-1

MapIt! ist eine Web-Anwendung die es erlaubt via Web-Browser auf Rasterkarten zu navigieren, hinein- und herauszuzoomen sowie darzustellende Objekte/Objektklassen auszuwählen und auf der Karte zu identifizieren.

## **2.10. MapServer**

- Betriebssystem: GNU/Linux, Win2k, WinNT, Win9x
- zu beziehen über: http://mapserver.gis.umn.edu/
- Lizenz: MapServer License
- Programmiersprache: C
- besprochene Version: 3.5

MapServer ist eine OpenSource Entwicklungsumgebung um Internetanwendungen für die Darstellung von räumlichen Daten zu erstellen. Die Software baut auf einer Vielzahl von OpenSource oder Freeware (freie Software) Systemen auf, wie zum Beispiel Shapelib, Free-Type, Proj.4, libTIFF, Perl und anderen. MapServer untersttzt populäre Skriptsprachen um Zugriff auf die Entwicklungsumgebung zu gewähren, darunter Perl, Python, Tk/Tcl, Guile und Java. Dadurch ist es zum Beispiel möglich über das Perl DBI Modul auf Datenbanken wie Oracle, Sybase oder MySQL zuzugreifen.

# **3. Freie Geo-Daten**

# **3.1. Bedeutung von Freiheit bei Geo-Daten**

# **3.2. Übersicht zu verfügbaren freien Geo-Daten**

Alle für die im Tutorial besprochenen Aufgaben nötigen Daten befinden sich auf den beiligenden CD-ROM.

Weitere Datenquellen finden sich beispielsweise im WWW unter:

- http://freegis.org/geo-data.de.html
- http://duff.geology.washington.edu/data/raster/tenmeter/index.html
- http://edcwww.cr.usgs.gov/doc/edchome/ndcdb/ndcdb.html
- http://craterlake.wr.usgs.gov/

## **3.3. Bewertung von Daten**

Für die Bewertung von Daten hinsichtlich ihrer Eignung für die gestellte Aufgabe sind vielerlei Informationen nötig und Abhängigkeiten zu beachten. Darunter:

- das Alter der Daten,
- die Genauigkeit der Positions- und Inhaltsangaben,
- das Auftreten von Ungenauigkeiten während der Aufnahme oder der Aufbereitung der Daten,
- die verschiedenen Grundlagen von Daten und damit ihre mögliche oder unmögliche Kombination,
- die Aufgabenstellung der die Daten genügen müssen

Dies sind nur einige wenige Kriterien für die Beurteilung von Daten.

# **4. Punktdaten einlesen und digitales Höhenmodell erzeugen**

Das Problem aus einem Punkthaufen verwertbare Daten zu erzeugen tritt häufig im Vermessungswesen auf, z.B. bei der Auswertung von Höhenaufnahmen, bei denen ein mehr oder weniger enges Raster von Höhenpunkten aufgemessen wird oder bei der Aufnahme von Profilen für eine Trassenplanung. Im folgenden wird eine eher ungewöhnliche Aufgabe besprochen. Freundlicherweise hat Herr Dr.-Ing. Reinking, Professor an der Fachhochschule Oldenburg/Ostfriesland/Wilhelmshaven für dieses Tutorial einen Datensatz einer "Höhenaufnahme" oder besser "Tiefenaufnahme" zur Verfügung gestellt, der im Hafenbecken von Elsfleth mittels Echolot und GPS-Koordinierung ermittelt wurde. Es wird ausdrücklich darauf hingewiesen, daß diese Daten und die daraus entstehenden Ergebnisse in keinster Weise für Navigationszwecke verwendet werden können.

## **4.1. Lösung mit GRASS**

Da diese Aufgabe eine Grundlage für viele weitere Bearbeitungen und Analysen mit GRASS ist, wird sie hier exemplarisch einmal sehr ausführlich besprochen, um dem Nutzer eine Vorstellung von der Arbeit mit GRASS zu vermitteln.

### **4.1.1. Vorbereitungen**

Der Programmaufruf erfolgt an der Kommandozeile durch Eingabe von :

bash\$ grass5

Die 5 bezeichnet die benutzte Programmversion und ändert sich mit jeder neuen Release. Das von GRASS generierte Startmenue erscheint und wird ähnlich dem unten aufgeführten ausgefüllt.

GRASS 5.0.0pre1 LOCATION: This is the name of an available geographic location. -spearfishis the sample data base for which all tutorials are written. MAPSET: Every GRASS session runs under the name of a MAPSET. Associated with each MAPSET is a rectangular COORDINATE REGION and a list of any new maps created. DATABASE: This is the unix directory containing the geographic databases The REGION defaults to the entire area of the chosen LOCATION. You may change it later with the command: g.region - - - - - - - - - - - - - - - - - - - - - - - - - - - - - - - - - LOCATION:  $elsfleth$ <sub>\_\_\_\_\_</sub> (enter list for a list of location\$) MAPSET: hafen\_\_\_\_\_\_\_\_ (or mapsets within a location) DATABASE: /tmp/test/ AFTER COMPLETING ALL ANSWERS, HIT <ESC><ENTER> TO CONTINUE (OR <Ctrl-C> TO CANCEL)

Die *LOCATION* ist der übergeordnete Arbeitsbereich in dem ein oder mehrere zu bearbeitende *MAPSET* liegen. Diese *LOCATION* benötigt bei der Erstellung einige Parameter die zur korrekten Darstellung und Bearbeitung des Projektes erforderlich sind.

**UTM Location** Bei auf UTM basierenden Daten zum Beispiel die entsprechende UTM-Zone, die Daten zu dem verwendeten Ellipsoid (grs80, Hayford, Bessel, Krassovski,...) und die genutzte Koordinatenrealisierung, das sogenannte Datum (WGS84, NAD27, NAD83, und weitere).

**x-y Location** Am unproblematischten ist es, ein kartesisches Koordinatensystem zu benutzen (x,y - Menuepunkt *a*). Eine graphische Bedienoberfläche kann mit dem Befehl aufgerufen werden. Durch das an den Befehl tcltkgrass angehängte 'Kaufmannsund' wird dieser Befehl im Hintergrund abgearbeite t und ermöglicht das weitere Benutzen der Kommandozeile. Die weiteren Schritte zur Lösung der Aufgaben werden von der Kommandozeile ausgehend beschrieben. Jeder Befehl kann aber auch aus einem Menue in dem GUI (Graphical User Interface)aufgerufen werden.

**Gauss Krüger Location** Um eine *LOCATION* für die in Deutschland gebräuchlichen Gauss-Krüger Koordinaten zu erstellen, sind einige Angaben erforderlich. Besonders bei einer geplanten Konvertierung in andere Koordinatensysteme ist auf die korrekte Eingabe der Parameter zu achten. Wird eine neue Location erstellt erscheint eine Auswahlmaske ähnlich der folgenden:

```
LOCATION <test> - doesn't exist
Available locations:
----------------------
craterlake
----------------------
Would you like to create location <elsfleth> ? (y/n)y
```
Auch die nächste Maske wird mit "ja" beantwortet.

```
To create a new LOCATION, you will need the following
information:
1. The coordinate system for the database
       x,y (for imagery and other unreferenced data)
       Latitude-Longitude
       UTM
       Other Projection
2. The zone for the UTM database
   and all the necessary parameterOther Projection
   coordinate system? (y/n) [y] y s for projections other
   than Latitude-Longitude, x,y, and UTM
3. The coordinates of the area to become the default region
   and the grid resolution of this region
4. A short, one-line description or title for the location
Do you have all this information for
location <elsfleth>? (y/n)y
```
Da eine Gauss-Krüger Location erstellt werden soll ist "D" auszuwählen und zu bestätigen.

```
Please specify the coordinate system for location <test>
A x,y
B Latitude-Longitude
C UTM
D Other Projection
RETURN to cancel
> D
Other Projection coordinate system? (y/n) [y] y
```
Falls gewünscht kann eine 1-zeilige Beschreibung für die neue Location gespeichert werden. Dies ist sehr hilfreich wenn man in mehreren verschiedenen Locations arbeitet.

```
Please enter a one line description for location <alsfleth>
>Tiefenaufnahme Hafen Elsfleth
=====================================================
Tiefenaufnahme Hafen Elsfleth
=====================================================
ok? (y/n) [n] y
```
Die Projektionsart im Gauss-Krüger System ist eine transversale Mercatorprojektion (tmerc), weiter wird das Bessel-Rotationsellipsoid verwendet, durch Eingabe von List werden die verfügbaren Auswahlmöglichkeiten angezeigt. Soll ein spezielles Datum für die Koordinatenrealisierung angegeben werden kann es hier angegeben werden. Im vorliegenden Fall reicht die Voreinstellung aus, da nur eine solche "Koordinatenrealisierung"verwendet wird. *Central Parallel* ist der Äquator also 0 Grad. *Central Meridian* der Mittelmeridian des jeweiligen Meridianstreifens, hier 9 Grad östl Greewich. *Scale factor* Maßstabsfaktor ist in diesem Fall 0.9996. Um negative Rechtswerte zu vermeinden, werden jeweils 500000 Meter auf den Rechtswert des Mittelmeridians aufaddiert, dieses entspricht dann dem *False Easting*.

```
Please specify projection name
Enter 'list' for the list of available projections
Hit RETURN to cancel request
>tmerc
Please specify ellipsoid name
Enter 'list' for the list of available ellipsoids
Hit RETURN to cancel request
>bessel
Do you want to specify a map datum for this location?(y/n) [n
Enter Central Parallel [lat_0] (23N) :0N
Enter Central Meridian [lon_0] (96W) :9E
Enter Scale Factor at the Central Meridian [k_0] [1.000]: 0.9996
Enter False Easting [x_0] [0.0000000000]: 500000
Enter plural form of units [meters]: meters
```
Hat man die Regionparameter für die neue Location (*DEFAULT REGION*) vorliegen, können sie jetzt eingegeben werden. Es wird aber auch später gezeigt, wie man die Regionsgrenzen aus den zu bearbeitenden Dateien in GRASS übernehmen kann. Die Auflösung (*GRID RESOLUTION*) sollte bei der Verarbeitung von Rasterdaten der gewünschten Ergebnissauflösung entsprechen, eine Änderung ist aber jederzeit durch den Befehl *g.region* möglich. Diese Eingabemaske wird mit einem *ESC* gefolgt von *ENTER* bestätigt.

#### **Tips**

- Da in der zu bearbeitenden Datei einige Punkte weniger als 1 m Abstand voneinander haben, ist es vorteilhaft die *GRID RESOLOUTION* schon jetzt heraufzusetzten, Beispielsweise auf 0.5 Einheiten, in unserem Fall also 0,5 Meter.
- Wird die Auflösung sehr hoch angesetzt, so äußert sich das in einer längeren Bearbeitungsdauer, bringt aber nicht unbedingt aussagekräftigere Ergebnisse.

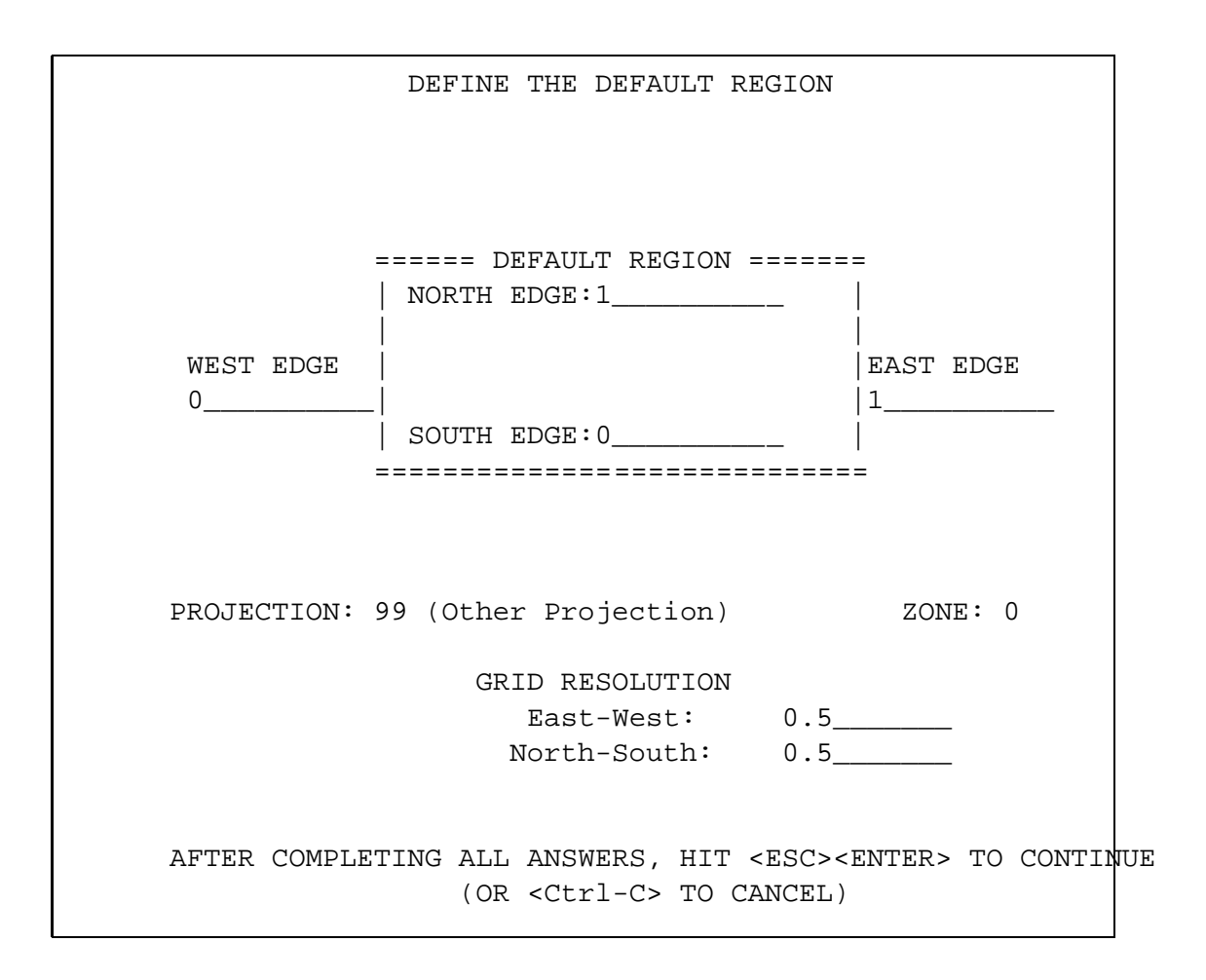

Da die soeben gemachten Eingaben von grundsätzlicher Bedeutung für die weitere Berabeitung sind, sie definieren sozusagen die Welt, in der sich die GRASS - Location befindet, werden sie in der folgenden Bildschirmausgabe noch einmal aufgeführt und vom Anwender nach entsprechender Kontrolle bestätigt.

```
projection: 99 (Other Projection)
 zone: 0
 north: 1
 south: 0
 east: 1
 west: 0
 e-w res: 1
 n-s res: 1
 total rows: 1
 total cols: 1
 total cells: 1
Do you accept this region? (y/n) [y] > y
```
Nachdem alle weiteren Abfragen bestätigt wurden, kommt man zurück zu dem Bergrüßungsbildschirm, in dem man nun die neu erstellte Arbeitsumgebung *MAPSET* mit *ESC* und *ENTER* öffnen kann.

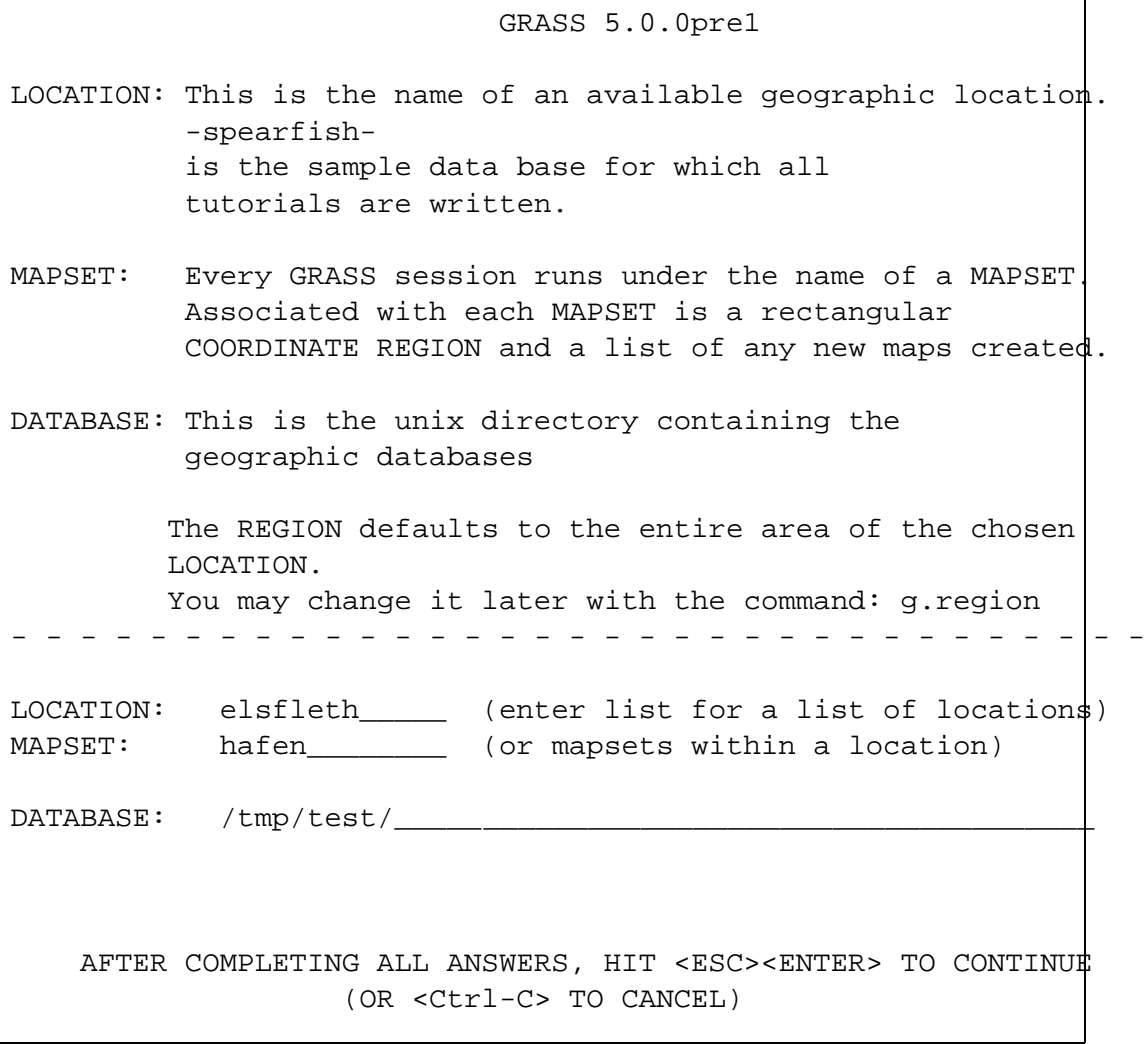

Im nächsten Bildschirm kann schon mit GRASS gearbeitet werden, um zusätzlich die GUI aufzurufen gibt man den Befehl *tcltkgrass* & an der Kommandozeile ein. Das "Kaufmannsund' *&* sorgt in diesem Aufruf dafür das der Befehl im Hintergrund läuft und nicht die Kommandozeile blockiert.

Welcome to GRASS 5.0.0pre1 (April 2001) Geographic Resources Analysis Support System (GRASS) is Copyright, 1999-2001 by the GRASS Development Team, and licensed under terms of the GNU General Public License (GPL). This GRASS 5.0.0pre1 release is coordinated and produced by the GRASS Development Team headquartered at University of Hannover with worldwide support and further development sites located at Baylor University and the University of Illinois. This program is distributed in the hope that it will be useful, but WITHOUT ANY WARRANTY; without even the implied warranty of MERCHANTABILITY or FITNESS FOR A PARTICULAR PURPOSE. See the GNU General Public License for more details. This version running thru the Bash Shell (/bin/bash) Help is available with the command:  $q.help$ See the licence terms with:  $q.version -c$ Start the graphical user interface with: tcltkgrass& When ready to quit enter: exit GRASS:/tmp/test > tcltkgrass &

### **Tipps:**

- durch das Eingeben von *list* bekommt man an den meisten Stellen in GRASS Auswahllisten zu Locations, Mapsets, Ellipsoiden, Daten, ... angeboten
- Eingaben an der Kommandozeile werden durch *ESC RETURN* übernommen

### **4.1.2. Anmerkungen zum Arbeiten mit GRASS**

Das Geoinformationssystem GRASS ist streng Modular aufgebaut, d.h. zum Beispiel, daß viele einzelne Bearbeitungsschritte (Module/Programme/Kommandos) hintereinander aufgerufen werden können und werden, oftmals ohne das dem Benutzer bemerkt zu diese klar wird. Die Kommandos werden erkennbar durch ihren Namen gegeliedert. So beginnen alle Kommandos die Rasteroperationen ausführen mit *r.*. Die Vektorprogramme mit *v.* u.s.w.. Eine komplette übersicht über alle Kommandos mit einer kurzen Erklärung ihrer Wirkung befindet sich hier <sup>1</sup>. Die Ausführliche Beschreibungen, die sogenannten "Manual Pages" mit Beschreibung der verlangten Ein- und Ausgaben, und der Auflistung von Optionen findet sich unter<sup>2</sup> im Bereich "Modules section".

<sup>1</sup> http://grass.itc.it/gdp/html\_grass5/grass\_commandlist.html 2 http://grass.itc.it/gdp/html\_grass5/index.html

## **4.1.3. Öffnen eines Bearbeitungsfensters**

Zur grundlegenden Benutzung von GRASS ist es erforderlich einen Monitor, d.h. ein Ausgabefenster zu öffnen, in dem die Ergebnisse der einzelnen Arbeitsschritte angezeigt werden können. Dies geschieht mit dem Befehl *d.mon* . Hiermit wird ein interaktives Menue zur Verwaltung der Monitore aufgerufen. Es können 7 Monitore (Fenster auf dem Bildschirm) gleichzeitig betrieben werden. Ein Befehl wird immer im vorher ausgewählten Monitor dargestellt. Monitore können geöffnet, geschlossen, ausgewählt und freigegeben werden. Nachdem Auswählen eines freien Monitors und dem beherzten Drücken auf *RETURN* öffnet sich das gewünschte Bearbeitungsfenster.

GRASS:~ > d.mon

#### MONITOR MENU

```
Making sure that the graphics monitor is running
     1 - start a graphics monitor
     2 - stop a graphics monitor
Choosing a graphics monitor for your graphics
     3 - select a graphics device for output
         (currently selected monitor: x0)
     4 - relinquish control of the graphics device
         (let someone else use it)
RETURN - quit
> 1
Currently selected graphics monitor: x0
Enter name of graphics monitor to start
Enter "list" for a list of known monitors
Enter "list -f" for a list with current status
Hit RETURN to return to menu
> x0
using default visual which is TrueColor
Visual is read-only or using a private colormap
ncolors: 32768
allocating memory...
Graphics driver [x0] started
hit RETURN ->
```
### **4.1.4. Importieren von Punktdaten**

Mit dem Befehl *s.in.ascii* werden ASCII-kodiertei Datensätze als Punktdaten in Grass importiert. Die ascii-Datei könnte z.B. Zeilenweise den Rechtswert, Hochwert und die Höhe (des Punktes) enthalten. Die Trennung der einzelnen Werte erfolgt mittels eines Feldtrenners, des Parameters *fs=* im Befehlsaufruf. Dieser fs (Field Seperator) kann alle möglichen Zeichen umfassen, Leerzeichen sind die hier Grundeinstellung.

**Tipps:**

soll ein Tabulator als fs benutzt werden wird so wird er mit *fs=tab* gesetzt

 $GRASS:~ > s.in.$ ascii input=/home/heiko/tutorials/daten/Tiefen.txt sites=tiefen fs=tab

Um genauere Angaben über die soeben importierten Daten zu erhalten kann der Befehl *s.info* benutzt werden.

GRASS:/tmp/test > s.info tiefen

Aus dem folgendem Bildschirm können die Regionsparameter entnommen werden, um die Importierte Datei in den GRASS - Monitoren vollständig darstellen zu können. Dies kann per Hand über *g.region* und die folgende interaktive Benutzerführung geschehen.

```
tiefen read.
----------------------------------------------------------
SITES FILENAME: tiefen
--------------
Header Information:
------------------
Number of DIMENSIONS: 2
      --------------------
                - - MIN - - - - MAX - -
       dim 1 3464538.762000 3464746.718000 Easting
       dim 2 5901140.217000 5901596.918000 Northing
Type of CATEGORY information: CELL_TYPE
----------------------------
                - - MIN - - - - MAX - -
                        1 493
Number of DOUBLE attributes: 1
---------------------------
                - - MIN - - - - - MAX - -
       dbl 1 -8.16 -2.6
Number of STRING attributes: 0
---------------------------
TOTAL SITES COUNTED: 493
----------------------------------------------------------
```
Eine einfachere Möglichkeit ist, GRASS die Parameter aus der importierten Datei direkt zu übergeben. Dies geschieht, indem man dem Befehl *g.region* diejenige Datei im Aufruf übergibt, aus der die Parameterinformationen extrahiert werden sollen. In diesem Fall also die *sites* - Datei "tiefen". Auch Vektor- oder Rasterdateien lassen sich so von *g.region* auswerten. Natürlich muß das "Kennwort" *sites* in einem solchen Fall durch *rast* oder *vect* ersetzt werden.

GRASS:~ > g.region sites=tiefen

### **4.1.5. Anzeigen der Punktdaten**

Der Befehl *d.sites* zeigt die ausgewählte Punktdatei *sitefile=* im aktiven Monitor an. Es können die gewünschte Farbe *color=*, Größe *size=* und die Symbolart *type=* an den Befehl übergeben werden.

GRASS:~ > d.sites type=x sitefile=tiefen color=gray size=5

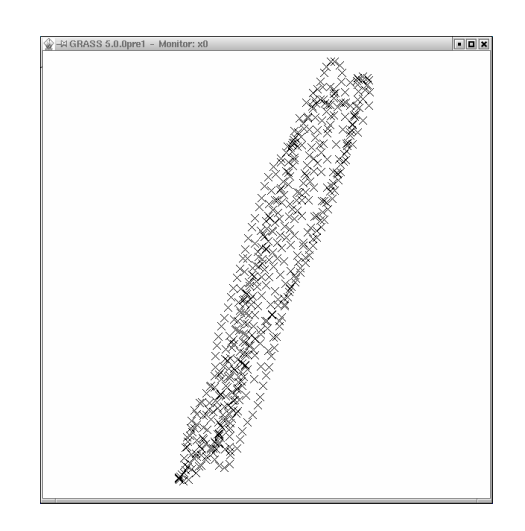

Abbildung 4.1.: GRASS-Monitor mit den importierten Punktdaten "Hafen Elsfleth"

Deulich ist hier die linienhafte "Fahrspur"des sensortragenden Schiffes zu erkennen.

### **4.1.6. Maskierung des befahrenen Hafengebietes**

Um bei der anschließenden Interpolation zu verhindern, daß über das gesammte Gebiet des Mapsets eine Interpolation gerechnet wird, maskiert man das relevante Gebiet. Das hierzu benutzte Kommando *s.hull* wurde für diese Aufgabe nach einer Frage meinerseits an die GRASS-Mailingliste innerhalb von 3 Tagen aus dem vorhandenen Kommando *s.delauney* abgeleitet. Herzlichen Dank an Markus Neteler und Andrea Aime! (Versucht sowas mal bei einer proprietären Software...)

Das Kommando *s.hull* erzeugt einen konvexen Hüllenvektor der alle Punkte umschließt.
```
GRASS:/spare/gisdata/grass/bin > s.hull
OPTION: name of a sites file to be input
    key: sites
required: YES
Enter the name of an existing sites file
Enter 'list' for a list of existing sites files
Hit RETURN to cancel request
> tiefen
<tiefen>
OPTION: name of a vector file to be output
    key: vect
required: YES
Enter a new binary file file name
Enter 'list' for a list of existing binary file files
Hit RETURN to cancel request
> mask
<mask>
FLAG: Set the following flag?
   Use all sites (do not limit to current region)?(y/n) [n]
```
Diese Vektorlinie kann mit *d.vect map=mask* im GRASS-Monitor angezeigt werden. Dieser von der Vektorlinie umschlossenen Fläche muß ein Wert (Label) zugewiesen werden, um aus ihr eine Rasterfläche zu erzeugen. Hierzu wird das Modul *v.digit* aufgerufen, nachdem mit *d.mon* ein GRASS-Monitor gestartet wurde. Da eine Vektordatei (die eben erzeugte Datei *mask*) ja schon besteht und nicht neu erzeugt werden soll, wird der Menuepunkt 3 *none* aufgerufen und anschließend der Name der Vektordatei übergeben.

```
GRASS:/spare/gisdata/grass/bin > v.digit
          Available Digitizers
     Name Description
     ---- -----------
[1] Calcomp Calcomp digitizer, format 23 (binary)
[2] Altek Altek digitizer, model AC30, format 8 (binary)
[3] none Run digit without the digitizer.
Hit return to use digitizer in brackets
or type in number or name of other digitizer.
Select digitizer [none] : 3
Selected digitizer is: none
Enter the name of a map to work with.
   If name is entered that does not already exist, it
   will be created at this time.
DIGIT FILENAME
Enter 'list' for a list of existing digit files
Hit RETURN to cancel request
>mask
```
Im folgenden Menue können Angaben zu der Vektordatei gemacht werden, wichtig ist hier die Zeile *Maps's scale* bei der *1:1* eingetragen wird und die Ausdehnung der *area* die mit *s.info sites=tiefen* ermittelt werden kann. Die Annahme der eingetragenen Informationen geschieht mit *ESC ENTER*. Das anschließende *shall we continue* wird mit *yes* bestätigt.

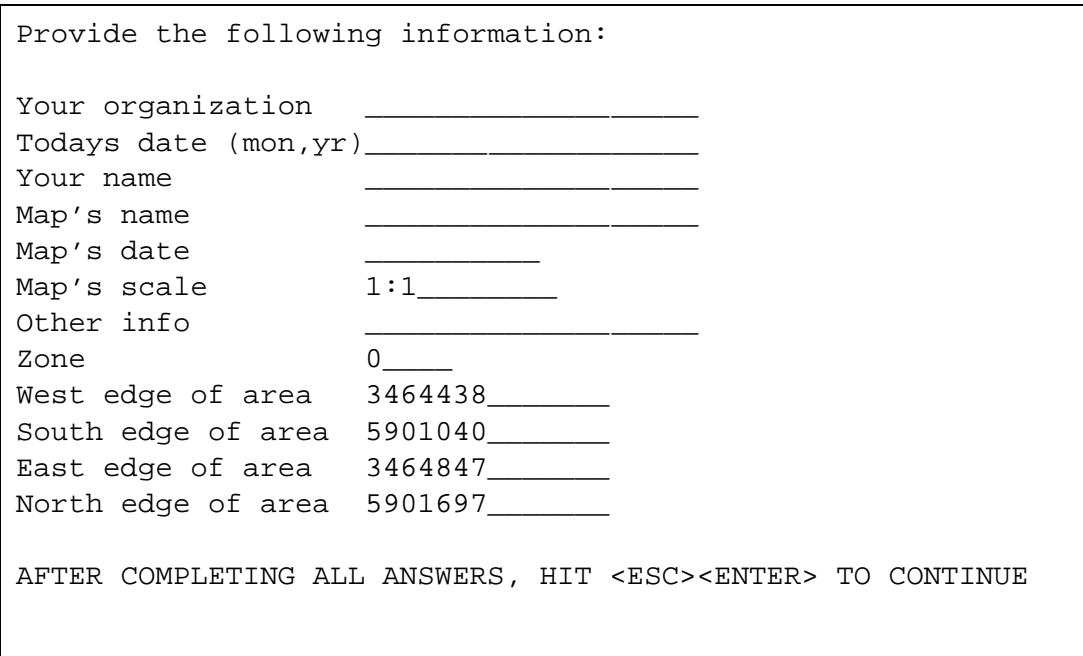

Der GRASS-Monitor zeigt jetzt die Vektorhülle mit zugehörigem Maßstab und Nordpfeil. An der Kommandozeile wird das Bedienungsmenue für GRASS-DIGIT ausgegeben. Mit dem Kommando *L* für Label wechselt man in das entsprechende Untermenue.

l----------------------------------------------------------------k |GRASS-DIGIT Modified 4.10 Main menu | |----------------------------------------------------------------| | MAP INFORMATION | AMOUNT DIGITIZED | Name: 0 | # Lines: 0 | # 0 | # Lines: 0 | # 0 | + 0 | + 0 | + 0 | + 0 | + 0 | + 0 | + 0 | + 0 | + 0 | + 0 | + 0 | + 0 | + 0 | + 0 | + 0 | + 0 | + 0 | + 0 | + 0 | + 0 | + 0 | + 0 | + 0 | + 0 | + 0 | + 0 | + 0 | + 0 | + 0 |Scale: 1 1 | # Area edges: 1 | Person:  $\qquad$  | # Sites: 0 |Dig. Thresh.: 0.0300 in. | - - - - - - - - - - -|Map Thresh.: 0.0008 meters | Total points: 24 | | | |----------------------------------------------------------------| |OPTIONS: | | | | | Digitizer: Disabled | | | | | | | | | | | m----------------------------------------------------------------j |Digitize Edit Label Customize Toolbox Window Help Zoom Quit \* !^| | | | | |GLOBAL MENU:Press first letter of desired command. | |[Upper Case Only] | m----------------------------------------------------------------j

In diesen Menue wird mit *a* die Option *Label Areas* ausgewählt. Ein Name kann eingegeben werden, eine *Category* muß angegeben werden.

```
l------------------------------------------------------------k
 GRASS-DIGIT Modified 4.10 Label Menu
|------------------------------------------------------------|
 Label options:
 a - Label Areas m - Label Multiple Lines
  1 - Label Lines M - Un-Label Multiple Lines
  s - Label Sites
                     | c - Label Contours |
 | A - Un-Label Areas i - Contour interval: < 5> |
 L - Un-Label Lines
 S - Un-Label Sites
| |
 B - Bulk Label Remaining Lines
| |
 h - Highlight Lines of category #
 | d - Display Areas of category # |
| |
 | q - Return to main menu |
     m------------------------------------------------------------j
Digitize Edit Customize Toolbox Window Help Zoom * ! ^
| |
| |
|GLOBAL MENU: Press first letter of desired command. |
|[Upper Case Only] |
m------------------------------------------------------------j
              ?------------------------------------------------------------?
| |
| |
| |
  Enter Category Number (0 to quit): [0] 1
?------------------------------------------------------------|
```
Anschließend wird im GRASS-Monitor erst ein Punkt innerhalb der Fläche mit einem linken Mausklick markiert und mit der mittleren Maustaste bestätigt, danach die umschließende Vektorlinie. Die erzeugte *area* wird mit einem linken Mausklick dem GRASS-Monitor zugewiesen (s. 4.2). Nachdem man wieder im *Label Menu* angekommen ist wird *v.digit* durch Eingabe eines kleinen und eines großen *q* verlassen.

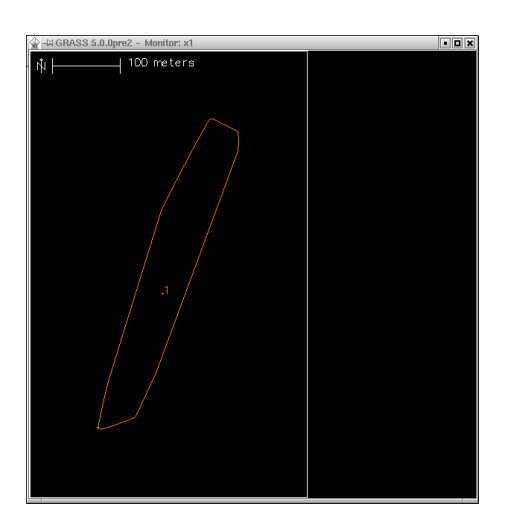

Abbildung 4.2.: GRASS-Monitor mit Digitalisierbildschirm *v.digit*

```
Select point within area:
   Buttons:
      Left: Choose this position
      Middle: Accept chosen point position
      Right: Abort/Quit
      Point location:
      EAST: 3464633.56
      NORTH: 5901339.93
```
Um die Vektorlinie in eine Rasterdatei umzuwandeln verwendet man *v.to.rast*, nachdem man mit *v.support mask* die von GRASS benötigten weiteren Dateien erzeugt. Die Frage nach den im Speicher zu haltenen Zeilen kann mit 512 bestätigt werden.

```
GRASS:~GRASS:/spare/gisdata/grass/bin > v.support mask
  V.SUPPORT:
Selected information from vector header
Organization:
Map Name:
Source Date:
Orig. Scale: 0
No snapping will be done
   Reading Vector file.
 100%
   Building areas
   Building islands
   Attaching labels
Number of lines: 1
Number of nodes: 1
Number of areas: 1
Number of isles: 1
Number of atts : 0
Number of unattached atts : 0
 Snapped lines : 0
```

```
GRASS:/spare/gisdata/grass/bin > v.to.rast
OPTION: vector input file
key: input
required: YES
Enter the name of an existing vector file
Enter 'list' for a list of existing vector files
Hit RETURN to cancel request
> mask
Enter a new raster file name
Enter 'list' for a list of existing raster files
Hit RETURN to cancel request
> mask
Parameters:
input vector input file
output raster output file
rows number of rows to hold in memory
default: 512
required: NO
enter option >
Loading vector information ... 0 mins 00 secs
Sorting areas by size \dots 1 areas 0 \text{ mins } 00 \text{ sec}$
Pass #1 (of 2)
 Processing areas ... 1 areas \qquad \qquad 0 mins 00 secs
 Processing lines ... 0 lines 0 0 mins 00 secs
 Processing sites ... 0 sites 0 mins 00 secs
 Writing raster map ... 0 mins 00 secs
Pass #2 (of 2)
 Processing areas ... 1 areas \cdots 0 mins 00 secs
 Writing raster map ... 0 mins 00 secs
Creating support files for raster map ... 0 mins 01 sec
Raster map <mask> done.
Total processing time: 0 mins 01 sec
```
Die Maske selbst wird in dem Befehl *r.mask* gesetzt, mit dem gleichzeitig auch Masken entfernt werden können.

```
GRASS:/spare/gisdata/grass/bin > r.mask mask
MASK: Program for managing current GIS mask
current mask: none
Options:
   1 Remove the current mask
   2 Identify a new mask
 RETURN Exit program
>2
Enter name of data layer to be used for mask
Enter 'list' for a list of existing raster files
Enter 'list -f' for a list with titles
Hit RETURN to cancel request
>mask
IDENTIFY THOSE CATEGORIES TO BE INCLUDED IN THE MASK
OLD CATEGORY NAME CAT
                                                      NUM
. . . . . . . . . . . . . . . . . . . . . . . . . . 0 0_
. . . . . . . . . . . . . . . . . . . . . . . . . . 1 1_
    Next category: end__ (0 thru 1)
AFTER COMPLETING ALL ANSWERS, HIT <ESC><ENTER> TO CONTINUE
                (OR <Ctrl-C> TO CANCEL)
```
#### **4.1.7. Punktdaten in Rasterdaten umwandeln**

**Schnelle Umwandlung** Aus den importierten Punktdaten wird ein Raster entsprechend der gewählten Auflösung *Grid Resolution* in den Regionsparametern interpoliert. Hierbei wird die Methode der numerischen Annäherung durch gewichtete Mittelbildung verwendet. Dem Befehl *s.surf.idw* werden als Parameter die Anzahl der zu Nutzenden Interpolationspunkte übergeben *npoints=5*. Die Ausgangseinstellung ist hier 12 Punkte. Je nach gegebener Punktdichte kann mit diesem Wert das Ergebnis beeinflusst werden (s. 4.3).

```
GRASS:~ > s.surf.idw input=tiefen output=tiefenraster npoints=5
Reading sites map (tiefen) ...
Interpolating raster map <tiefenraster> ... 657 rows ... done
```
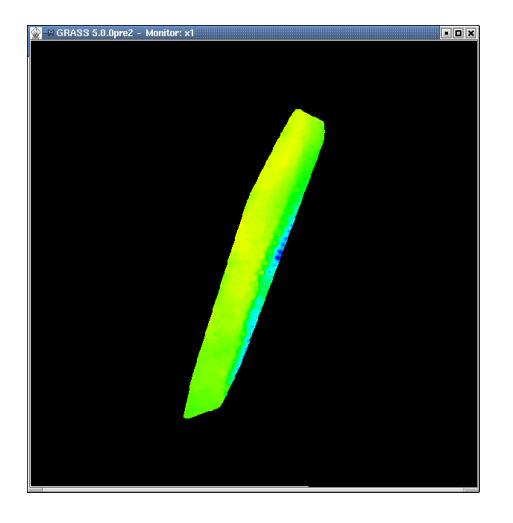

Abbildung 4.3.: GRASS-Monitor mit den interpolierten Rasterdaten "Hafen Elsfleth"

**Steuerbare Umwandlung** Auch der Befehl*s.surf.rst* interpoliert Rasterdaten aus Punktdaten. Im Unterschied zu *ssurfidw ˙* können die entstehenden Rasterdateien verschiedene Inhalte haben. Mit *input=* wird die zu umzuwandelnde Datei aufgerufen. Weiter kann man bei den Ausgabedateien zwischen Höhen- *elev=*Dateiname, Neigungs- *slope=*Dateiname, Verhältniss- *aspect=*Dateiname, Profilkrümmungs- *pcurv=*Dateiname, Tangentialkrümmungs*tcurv=*Dateiname und mittleren Krümmungsdateien *mcurv=*Dateiname wählen. Natürlich können auch mehrere Dateien ausgegeben werden.

Die Interpolation kann durch weitere Parameter beeinflusst werden, so können Minimaldistanzen zwischen zu interpolierenden Punkten angegeben werden *dmin=*, Überhöhungsfaktoren für die Attributwerte, in diesem Fall die Höhe, *zmult=*, Spannungs- und Glättungsparameter für die Oberflächenglättung *tension= smoothing=*. Eine Mindestanzahl von zu interpolierenden Punkten kann angegeben werden *npmin=*, die Ausgangseinstellung ist hier 200, dieser Wert sollte aber bei heterogenen, also zum Beispiel bei Daten die nicht gleichen Ursprungs sind, erhöht werden.

```
GRASS:/spare/gisdata/grass/bin > s.surf.rst -d -t input=tiefen
elev=tiefen2
Authors: original version L.Mitas, H.Mitasova
         GRASS implementation I.Kosinovsky, D.P.Gerdes
see references in manual page or at:
http://www2.gis.uiuc.edu:2280/modviz/papers/listsj.html
Warning: strip exists with insufficient data
Warning: points are more dense than specified 'DMIN'--ignored
2 points
Warning: there is less than 700 points for interpolation,
no segmentation is necessary, to run the program faster,
set segmax=700 (see manual)
The number of points in sites file is 493
The number of points outside of region 0
The number of points being used (after reduction) is 491
Processing all selected output files
will require 1075492 bytes of disk space for temp files
dnorm = 196.687138, rescaled tension = 7.867486
Warning: taking too long to find points for interpolation-
-please change the region to area where your points are.
Continuing calculations...
WARNING:
Overshoot -- increase in tension suggested.
Overshoot occures at (115,367) cell
The z-value is -8.716646, zmin is -8.160000, zmax is -2.600000Warning: taking too long to find points for interpolation-
-please change the region to area where your points are.
Continuing calculations...
Warning: taking too long to find points for interpolation-
-please change the region to area where your points are.
Continuing calculations...
Warning: taking too long to find points for interpolation-
-please change the region to area where your points are.
Continuing calculations...
Warning: taking too long to find points for interpolation-
-please change the region to area where your points are.
Continuing calculations...
Warning: taking too long to find points for interpolation-
-please change the region to area where your points are.
Continuing calculations...
100%
Percent complete: history initiated
GRASS:/spare/gisdata/grass/bin >
                                                        47
```
#### **Tipps:**

- da selten alle Parameter benötigt werden hält sich der Mehraufwand bei dem Aufruf von *s.surf.rst* gegenüber *s.surf.idw* in Grenzen. Die Ergebnisse sind aber oftmals eher zur Erstellung von Digitalen Geländemodellen geeignet.
- Zu bedenken bleibt aber, das sich die Dauer der Berechnung von *s.surf.rst* in die Länge ziehen kann.

#### **4.1.8. Rasterdaten anzeigen**

Einer der am häufigsten genutzten Befehle bei GRASS ist sicherlich *d.rast*. Er dient dazu Rasterdateien in dem ausgewählten Monitor anzuzeigen. Die gewünschte Rasterdatei wird mit *map=* ausgewählt. Die Option *-o* filtert alle Rasterzellen mit dem Wert o aus.

```
GRASS:~ > d.rast -o map=tiefen2
```
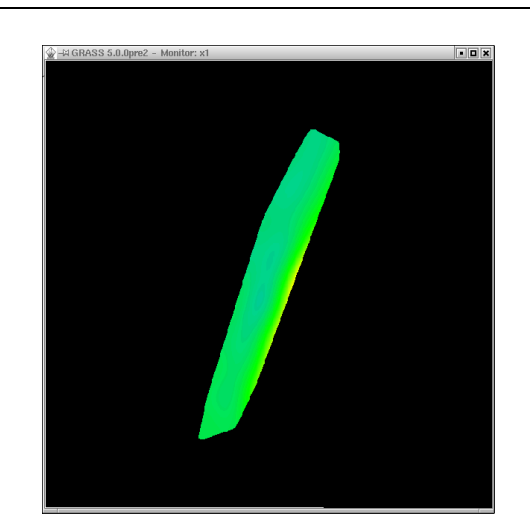

Abbildung 4.4.: GRASS-Monitor mit den interpolierten maskierten Rasterdaten "Hafen Elsfleth" aus dem Modul *s.surf.rst*.

#### **Tipps**

- sollte sich eine Rasterdatei von GRASS nicht angezeigen lassen sollte zuallererst überprüft werden ob nicht eine beispielsweise vorangehend fälschlicherweise aufgerufene "leere" Datei die aktuell gewünschte Anzeige verdeckt. Mit *d.erase* kann eine solche die Anzeige verdeckende Rasterdatei beseitigt werden
- weiter sollte mit *d.mon* übeprüft werden ob der gewünschte Monitor aktiv ist

 ein weißer Bildschirm nach dem Befehl *d.ras* kann daraufhin deuten das die Ausdehnung der Region und der Rasterdatei nicht übereinstimmen. Durch den Befehl *g.region rast=Rasterdatei* werden die Regionsparameter angepasst. Dieser Befehl funktioniert auch bei Vektordateien *g.region vektor=Vektordatei*

### **4.1.9. 3 - dimensionale Ansicht des Höhenmodells**

Um das aus den Punktdaten interpolierte Höhenmodell in einer dynamischen 3-dimensionalen Ansicht ausgeben zu lassen, wird das GRASS-Modul *nviz2.2* aufgerufen. Hierbei ist zu beachten das das Programm beim Aufruf *nviz* klein geschrieben wird, wie fast alle *GRASS* - Kommmandos. Ein Ausführliches Tutorial zu *nviz* findet sich unter <sup>3</sup> .

```
GRASS:~ > nviz2.2 el=tiefen2
Version: @(#) GRASS 5.0.0pre1 (April 2001)
Authors: Bill Brown, Terry Baker, Mark Astley, David Gerdes
        modifications: Jaro Hofierka
Please cite one or more of the following references in publications
where the results of this program were used:
Brown, W.M., Astley, M., Baker, T., Mitasova, H. (1995).
GRASS as an Integrated GIS and Visualization System for
Spatio-Temporal Modeling, Proceedings of Auto Carto 12,
Charlotte, N.C.
Mitasova, H., W.M. Brown, J. Hofierka, 1994, Multidimensional
dynamic cartography. Kartograficke listy, 2, p. 37-50.
Mitas L., Brown W. M., Mitasova H., 1997, Role of dynamic
cartography in simulations of landscape processes based
on multi-variate fields.
Computers and Geosciences, Vol. 23, No. 4, pp. 437-446
http://www2.gis.uiuc.edu:2280/modviz/viz/nviz.html
The papers are available at
http://www2.gis.uiuc.edu:2280/modviz/
```
Es folgt noch eine ganze Reihe von Statusmeldungen über hoffentlich erfolgreich geladene Programmteile. Das Ergebniss sollte eine solche GUI zur Steuerung von *nviz2.2*

<sup>3</sup> http://grass.itc.it/gdp/html\_grass5/nviz/index.html

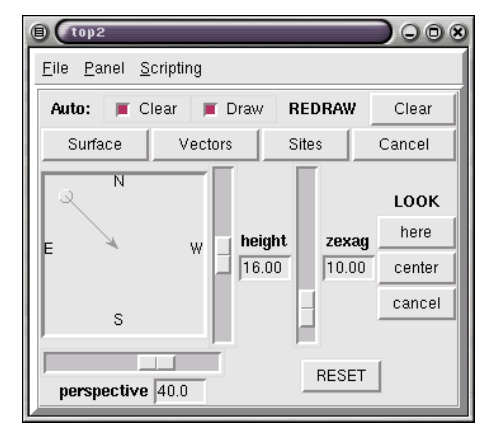

Abbildung 4.5.: Graphical User Interface des GRASS-Moduls nviz2.2

Gleichzeitig erscheint der Ausgabemonitor von *nviz2.2* mit einem Drahtgittermodell des aufgerufenen Höhenmodells (s. 4.6). Durch einen Mausklick auf die Schaltfläche *Surface* kann dieses Gittermodell mit einer farbkodierten Oberflächentextur belegt werden. Grundlage dieser Farben sind die Höheninformationen zu den einzelnen Punkten. Blickwinkel (*perspektive*), Anordnung des Projektionszentrums (Maussensitive "Windrose"), (*height*) und Überhöhungsfaktor der Höhen (*zexag*) können durch die entsprechenden Schieberegler justiert werden. Weitere Werkzeuge zur Anpassung der Darstellung finden sich unter *Panel*, hier können Menues zur Anpassung des Beleuchtungsmodells, Änderung der Texturen, Auswahl anderer Texturen u.s.w. aufgerufen werden. Die aktuelle Darstellung kann mit *File/Image Dump* gespeichert werden. Nach einigem Experimentieren sollten solche oder ähnliche Ergebnisse zu erziehlen sein (s. 4.7).

sein:

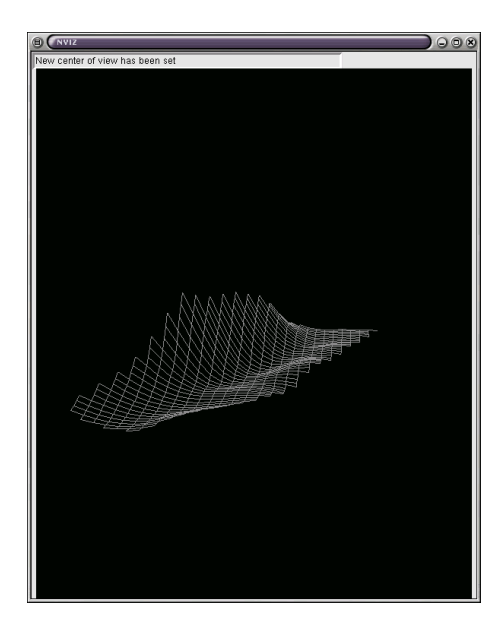

Abbildung 4.6.: Ausgabebildschirm von nviz2.2 mit Gittermodell "Hafen Elsfleth"

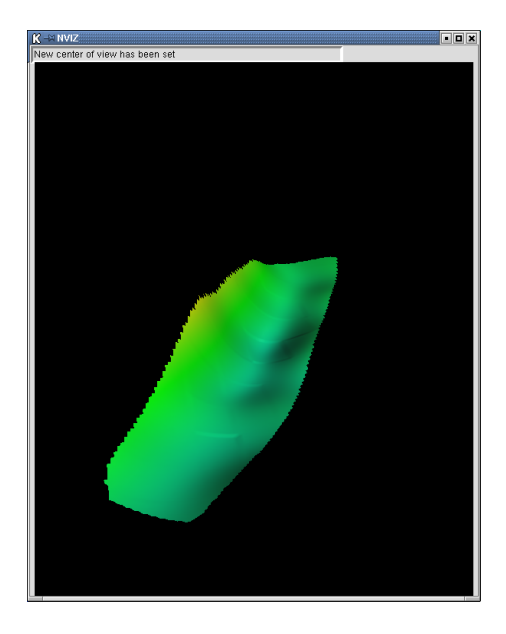

Abbildung 4.7.: Ausgabebildschirm von nviz2.2 mit 3D-Ansicht "Hafen Elsfleth"

# **5. Triangulation in den Punktdaten**

Um Digitale Geländemodelle zu erzeugen wird durch Triangulation, d.h. die Erzeugung einer geeigneten Dreiecksvermaschung versucht, zwischen den gegebenen Punkten einen sinnvollen Interpolationsansatz zu erhalten. Daß zu erzeugende Modell ist der Örtlichkeit soweit wie möglich anzunähern. Zum Erzeugen einer solchen Triangulation gibt es mehrere Ansätze.

# **5.1. Lösung mit GRASS**

#### **5.1.1. Aufruf der Triangulation**

Eine in GRASS implementierte Möglichkeit zur Triangulation ist die Dreiecksvermaschung nach Delaunay. Eine Beschreibung der Delaunay Triangulation findet sich hier <sup>1</sup>. Der Aufruf erfolgt denkbar einfach durch den Befehl *s.delaunay*. Im darauffolgenden Dialog werden die Punkt- und die zu erzeugende Vektordatei benannt, im Beispiel *tiefen* und *dreieck*.

<sup>&</sup>lt;sup>1</sup>http://www.rz.tu-ilmenau.de/ japel/vortrag/gdv/delaunay.htm

```
GRASS:/tmp/test > s.delaunay
OPTION: name of a sites file to be input
    key: sites
required: YES
Enter the name of an existing sites file
Enter 'list' for a list of existing sites files
Hit RETURN to cancel request
> tiefen
<tiefen>
OPTION: name of a vector file to be output
     key: vect
required: YES
Enter a new binary file file name
Enter 'list' for a list of existing binary file files
Hit RETURN to cancel request
> dreieck
<dreieck>
FLAG: Set the following flag?
   Use all sites (do not limit to current region)?(y/n) [n]
FLAG: Set the following flag?
    Quiet?(y/n) [n]
Doing Delaunay triangulation ... 100%
GRASS:/tmp/test >
```
Die Ausgabe erfolg an einem GRASS - Monitor mit *d.vector*.

```
d.vect -v map=drei
Initializing [drei] ... Plotting ... Done
GRASS:/tmp/test > d.vect -v map=drei
Vector file [drei]
Selected information from dig header
Organization: US Army Const. Eng. Rsch. Lab
Map Name:
Source Date:
Orig. Scale: 1
North: 5901697
South: 5901040
East: 3464847
West: 3464440
Initializing [drei] ... Plotting ... Done
```
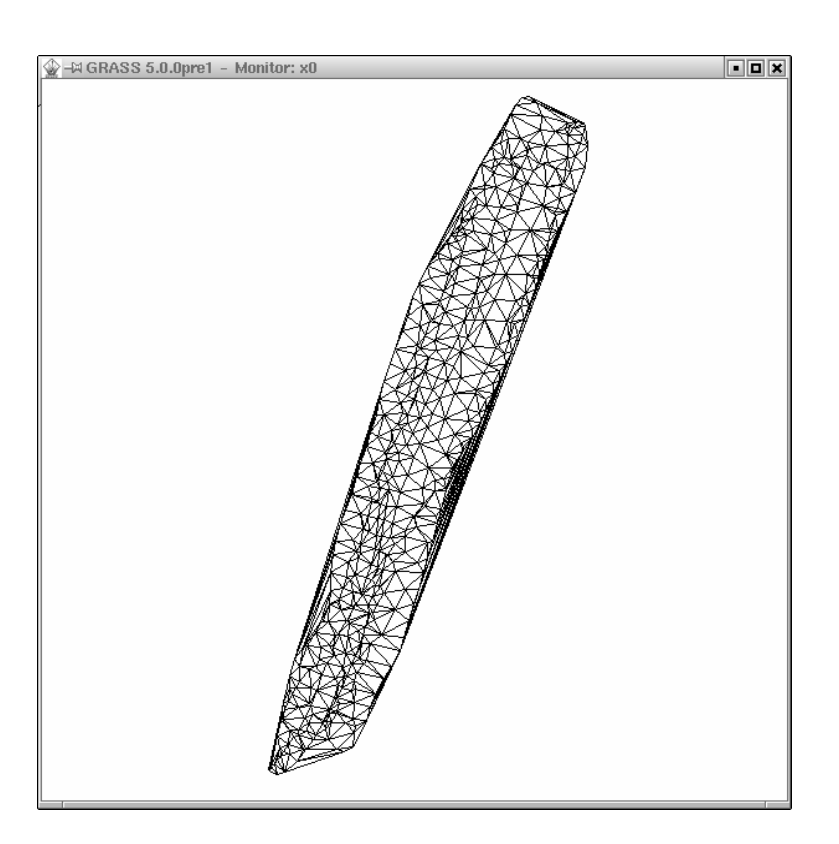

Abbildung 5.1.: Ausgabebildschirm mit Delaunay-Triangulation "Hafen Elsfleth"

Durch einem gemeinsamen Aufruf der grundlegenden Rasterdatei und der erzeugten Triangulation im schon besprochenen *Nviz2.2* wird eine 3-Dimensionale Darstellung des Triangulationsmodells erzeugt. Hierzu wird dem Aufruf *Nviz2.2* zusätzlich die entsprechende Vektordatei übergeben. Ein Mausklick auf die Schaltfläche*Vectors* in der *Nviz2.2*-GUI baut die gewünschte Ansicht auf ( s. 5.2).

```
GRASS:~ > nviz2.2 el=tiefen2 ve=delau
Version: @(#) GRASS 5.0.0pre1 (April 2001)
Authors: Bill Brown, Terry Baker, Mark Astley, David Gerdes
        modifications: Jaro Hofierka
```
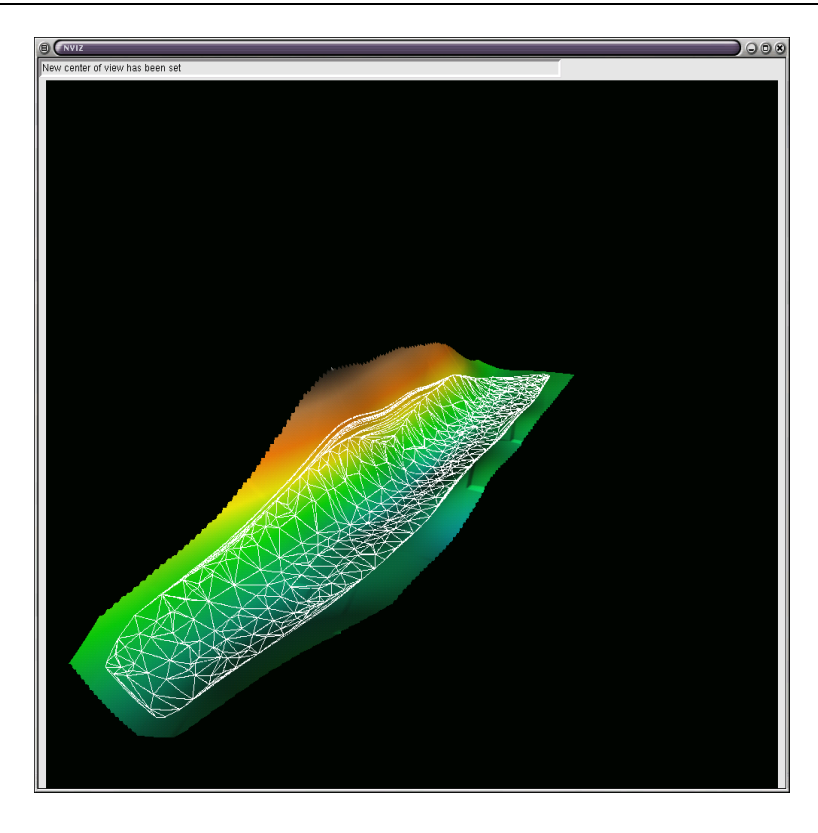

Abbildung 5.2.: Ausgabebildschirm mit 3-dimensionaler Ansicht der Delaunay-Triangulation "Hafen Elsfleth"

# **6. Höhenlinien aus dem Punktraster erzeugen**

## **6.1. Lösung mit GRASS**

#### **6.1.1. Höhenlinien erzeugen**

Zum Erzeugen von Höhenlinien verwendet man den Befehl *r.contur* . Hiermit werden Konturlinien aus einer Rasterdatei erzeugt. Diese Konturlinien werden in einer Datei im GRASS-Vektorformat *output=* gespeichert. Mit *step=* wird die Äquidistanz, also das Intervall zwischen den Konturlinien vorgegeben.

Es können aber auch direkt die auszugebenden Konturlinien benannt werden *levels= , , ,* . Die Auswahl eines Bereiches für den die Höhenlinien erzeugt werden sollen, ist durch die Definition einer Untergrenze *minlevel=* und einer Obergrenze *maxlevel=* möglich.

```
GRASS:~ > r.contour input=rasterdata output=hlinien step=2
minlevel=-14 maxlevel=250
```
### **6.1.2. Anzeigen der Höhenlinien**

Da die Höhenlinien als Vektordatei gespeichert wurden, kann man sie mit *d.vect* auf den aktiven Monitor ausgeben.

Die anzuzeigende Datei wird mit *map=* ausgewählt. Die Farbe der Höhenlinien wird mit *color=* ausgewählt. Mit den Optionen *-m* wird der Gebrauch von Hauptspeicher eingeschränkt und mit *-v* werden Rückmeldungen des Programms am Bildschirm ausgegeben (*-v*  $=$  verbose  $=$  Wortreich).

```
GRASS:~ > d.vect -m -v map=hlinien color=white
```
# **7. Digitales Höhenmodell des United States Geological Survey (USGS) importieren.**

Das USGS hält Digitale Höhenmodelle (digital elevation models) in den Maßstäben  $250.000$  und  $1:24.000$  zum Herunterladen vor <sup>1</sup>. Diese Höhenmodelle sind im SDTS  $2(S$ patial Data Transfer Standard) gespeichert. Dieses Format wurde speziell zum verlustfreien Austausch von Georeferenzierten Daten zwischen verschiedenen Computersystemen geschaffen. Viele Programme zum Betrachten und Bearbeiten von Höhenmodellen arbeiten noch mit dem Vorgängerformat, dem sogenannten USGS ASCI Format. Programme zum konvertieren von SDTS in das USGS ASCI Format können bei <sup>3</sup> heruntergeladen werden. Im Folgenden wird das Importieren eines USGS ASCI formatierten Höhenmodelles beschrieben.

## **7.1. Lösung mit g3DGMV (3D Graphical Map Viewer)**

Die Bedienung von g3DGMV erfolgt durch die aufgerufene GUI. Wie die aktuelle Versionsnummer (0.60) vermuten lässt sind noch nicht alle Features implementiert, aber eine grundlegende Betrachtung und Bearbeitung von Höhenmodellen ist möglich. Die Schaltfläche *File* öffnet ein Menue zur Auswahl der gewünschten Datei (s. 7.1). Ein Mausklick auf den Reiter *Map Viewer* öffnet einen Betrachtungsmonitor. Ein rechter Mausklick in den Monitor ruft ein Auswahlmenue zur Bearbeitung des Höhenmodelles auf. Hier kann z.B. zwischen einer 2D- und 3D-Ansicht, *Position Default* und *Position Rotated*, umgeschaltet werden. Die Menueauswahl *Map Line* erzeugt eine Linienansicht des 3D-Modelles. Mit *Rotate Map* kann man das Modell um alle 3 Achsen drehen. Die Ausgangsposition erreicht man mit *Default Map*. Die Farbe und die Koordinaten eines angewählten Punktes können mit *Pick Color* und *Find Position* ermittelt werden. Durch *Rotate Wire Frames* wird ein Ausschnitt des DEM als drehbares Drahtgittermodell erzeugt, *Move Wire Frame* verschiebt den Auschnitt im Fenster. *Tools* öffnet ein Menue mit Werkzeugen zur Bildbearbeitung. Eine erzeugte Ansicht kann mit *Save* als PNG-Datei gespeichert werden.

**Tipps:**

<sup>1</sup> http://edcwww.cr.usgs.gov/doc/edchome/ndcdb/ndcdb.html <sup>2</sup>http://mcmcweb.er.usgs.gov/sdts/

<sup>3</sup> http://geopotential.com/docs/sdts2dem/sdts2dem.html

 Bei einer deutsch lokalisierten Linux-Installation muss vor dem eigentlichen Programmaufruf ein *export LC\_ALL=en* erfolgen, um die benutzte Shell anzuweisen, Punkte anstatt Kommata als Dezimaltrenner aufzufassen.

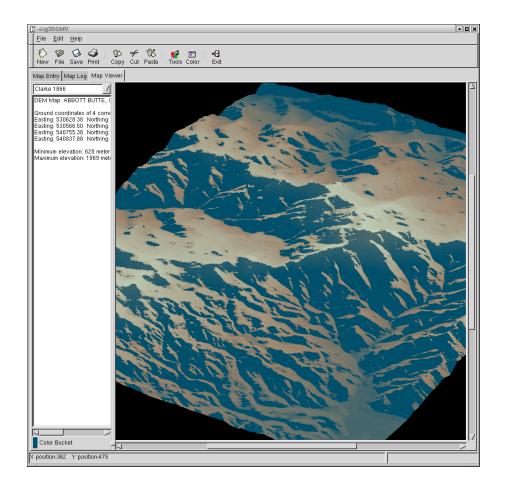

Abbildung 7.1.: Ausgabebildschirm mit importiertem USGS Modell "Abbott Butte, Oregon"

### **7.2. Lösung mit VTBUILDER**

Das Programm VTBUILDER ist eine Application des Virtual Terrain Project (VTP)<sup>4</sup>. Neben dem reinen Darstellen von DEMs (s. 7.2) mittels *Layer/Import Data* und der Auswahl *Elevation* kann VTBUILDER unter anderem geographische und UTM Koordinaten wechselseitig konvertieren und so gemeinsam darstellen. Auch Koordinaten verschiedenen Datums werden zusammen verarbeitet. VTBUILDER kann eine Vielzahl von DEM - Dateitypen lesen, z.B.:USGS ASCII DEM, SDTS DEM, DTED, GTOPO30, CDF, Surfer GRD, PGM und es importiert und schreibt Binary Terrain (BT) Dateien<sup>5</sup>. Die DEMs werden auf Wunsch auf einer Weltkarte lagerichtig angezeigt *View/Worldmap* und die UTM-Meridianstreifen können eingeblendet werden (s. 7.3) *Viw/UTM Boundaries*.

Im unteren rechten Bildrand wird die UTM-Region, das Datum der Koordinatenrealisierung und die aktuellen Mauskoordinaten angezeigt. Mit *View/Obtain Distance* kann in den Meß-Modus geschaltet werden. Durch einen Mausklick und das Bewegen des Mauszeigers bei gedrückter Maustaste können zwei Punkte angefahren werden, zwischen denen die Entfernung in Metern und entsprechend die Unterschiede in UTM- und Geographischen Koordinaten angezeigt werden.

Weiter unterstützt VTBUILDER das Einlesen von USGS DLG-Dateien und ESRI Shape-Files.

<sup>4</sup>www.vterrain.org

<sup>5</sup> http://vterrain.org/Implementation/BT.html

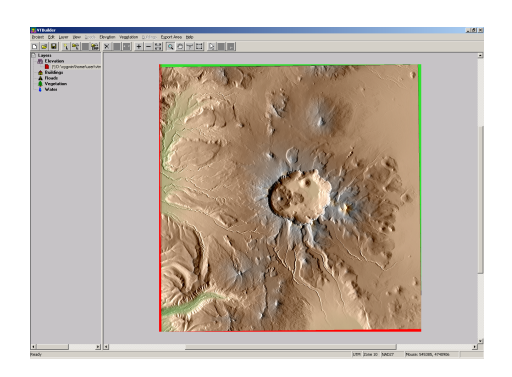

Abbildung 7.2.: Ausgabebildschirm mit importiertem USGS Modell "Crater Lake"

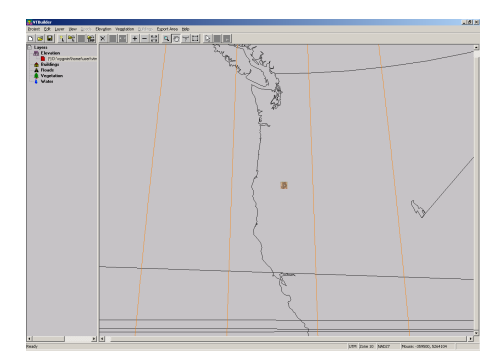

Abbildung 7.3.: VTBUILDER mit Weltkarte und UTM-Meridianstreifen

# **7.3. Lösung mit dem3D**

Um USGS ASCII-DEMs und SDTS-DEMs unter Windows anzeigen zu lassen, hat das US-GS das Programmes dem3D zur Verfügung gestellt. Nach dem Start wird das gewünschte DEM mit *File/Open* aufgerufen und angezeigt (s. 7.4). Durch Gedrückthalten der linken Maustaste und gleichzeitiges Bewegen der Maus kann das Modell in allen 3 Achsen bewegt werden. Mit der Schaltfläche *Shader* kann zwischen verschiedenen Oberflächen- und Beleuchtungsmodellen gewählt werden. Wahlweise kann unter der Schaltfläche *Scene* mit *Camera* das Projektionszentrum bestimmt und mit *Lights* Farbe und Standpunkt der Beleuchtungsquelle eingestellt werden. Die Himmelsrichtungen können durch *Compass* angezeigt und ein Gitter mit *Grid* bzw. eine Wasseroberfläche mit *Water* eingeblendet werden (s. 7.5). Eine Statuszeile im linken unteren Fensterrahmen informiert über die Mausposition, Lage des Projektionszentrums, Überhöhung der Höhenkoordinaten und die gewählte Auflösung.

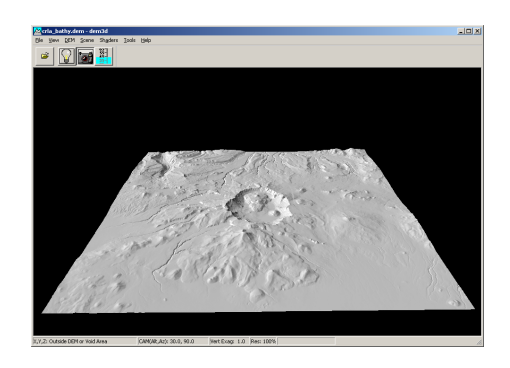

Abbildung 7.4.: Anzeige des USGS-DEM "Craterlake" mit dem3D

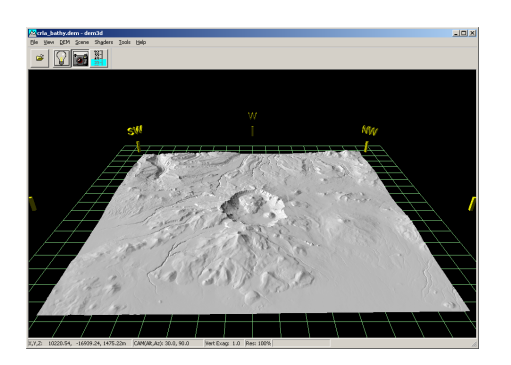

Abbildung 7.5.: Anzeige des USGS-DEM "Craterlake" mit Himmelsrichtung und Gitter mit dem3D

## **7.4. Lösung mit Grass**

### **7.4.1. Vorbereitung**

Um ein digitales Höhenmodell zu importieren, muss eine Umgebung aus passender *Location*, *Mapset* und *Region* geschaffen werden. Dies sollte gleich beim Aufruf von *grass5* erfolgen, da hier am einfachsten alle Parameter eingegeben werden können. Ein nachträgliches Ändern und Anpassen ist zwar mit *g.region* für die Regionsparameter und *g.setproj* für die Projektion möglich, aber die Änderung der Projektion bewirkt hierbei keine Neuprojektion schon vorhandener Daten in der Location.

Es sollten also bekannt sein: die Projektionsart, bei Daten des USGS üblicherweise UTM (Universal Transversal Marcatorprojection), der Meridianstreifen , zusätzlich können noch das verwendete Ellipsoid und das Datum der Koordinatenrealisierung angegeben werden. Sollte die Ausdehnung des DHM nicht bekannt sein so kann man mehr oder weniger mühsam mit einem Editor den Header durchforschen oder man importiert das Modell mittels *m.dem.extract* unter Angabe der Importdatei *input=* und ohne Angabe einer Ausgabedatei *output*. Das Programm wird nun im Examination - Modus ausgeführt. Hierdurch erhält man in der Programmmeldung Angaben über die aktuellen Regionsparameter *Current Region Settings*, und interessanter, über die zu importierende Datei zum Beispiel:

```
GRASS:~ > m.dem.extract input=/home/heiko/g3d/crla_bathy.dem
Current Region Settings-----------------------------
rows: 973
cols: 507
north: 5901608.25
south: 5901122.25
east: 3464760.75
west: 3464507.75
ns_res: 0.500000
ew_res: 0.500000
Reading Elevation Tape...
----------------------------------------------------
File # 1
min elevation: 946.000000 max elevation: 2721.000000
ns_res: 30.000000 ew_res: 30.000000
# of columns in file = 1374
C-record: 0
file north UTM = 4775095.04759036
file south UTM = 4733028.06587524
file east UTM = 592070.83615184
file west UTM = 550840.83667175
(outside current geographic region)
-----tape min elevation:946 tape max elevation:2721
```
Somit haben wir alle Informationen um das Digitale Höhenmodell zu importieren.

#### **7.4.2. Einlesen des DHM**

Nachdem mit *g.region* die Parameter des Mapset angepasst wurden kann der nochmalige Aufruf *m.dem.extract* wiederum mit Angabe des Importpfades *input=* und der zu erzeugenden Rasterdatei *output=* diesmal korrekt bearbeitet werden und man wird mit der Meldung *intersects with current geographic region* belohnt.

Das Anzeigen der Rasterdatei geschieht wieder mit *d.rast* in einem mit *d.mon* geöffneten oder ausgewählten Monitor.

GRASS:~ > m.dem.extract input=/test/crla.dem output=rasterdata

**Tipps:**

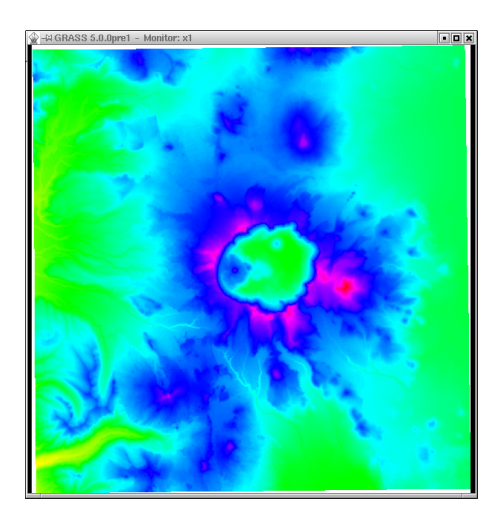

Abbildung 7.6.: GRASS-Ausgabemonitor mit USGS DEM Crater Lake

- Beim Importieren von USGS-DEMs kommt es vor das ein oder mehrere meist am Rand gelegene Höhenkoordinaten einen falschen Wert von -32767 Metern aufweisen. Ob die ein Fehler in der Ursprungsdatei, ein Übertragungsfehler oder ähnliches ist kann noch nicht gesagt werden. Man kann nun die Rasterdatei per *r.out.ascii* in eine ASCII-Datei konvertieren und die Werte per Editor berichtigen, oder man benutzt den Befehl *r.mapcalc 'Ergebnissdatei=if(Ausgangsdatei == -32767, null(), Ausgangsdatei)'*. Hierdurch werden alle Werte der Ausgangsdatei die gleich -32767 sind auf null() also nicht vorhanden gesetzt.
- anstatt  $==$  können auch andere logische Operatoren benutzt werden, so z.B. kleiner oder gleich  $\leq$  größer oder gleich  $\geq$  = , nicht gleich  $!$  = und so weiter. Eine Liste aller Möglichkeiten findet sich in der Manualpage zu r.mapcalc *man r.mapcalc*.

## **7.5. Lösung mit dlgv32 / DLG Viewer**

Ein weiteres Programm Des USGS ist dlgv32 (Digital Line Graph Viewer). Neben der Möglichkeit USGS Vektor-Dateien (DLGs) anzuzeigen kann es auch USGS ASCII-DEMs und SDTS DEMs verarbeiten. Unter Anderem importiert dlgv32 in der Version 3.7 USGS DEMs, Orthophotos (DOG) und Rastergraphiken(DRG) im GEOTIFF- Format, GTOPO30 Höhendaten und CDED-Dateien (Canadian Digital Elevation Data).

Die Anzeige in dlgv32 alias DLG Viewer kann in *Tools/Control Center/Options* Beeinflusst werden. Informationen über die dargestellten Daten erhällt man in der Statusanzeige im unteren Fensterrahmen und unter *Tools/Control Center/Metadaten*. Weiterhin zu erwähnen ist das dlgv32 die Möglichkeit zur Druckausgabe besitzt.

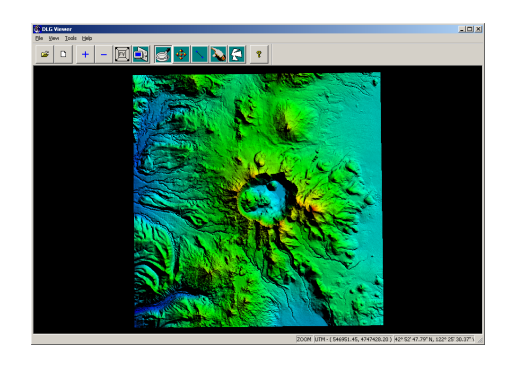

Abbildung 7.7.: Importiertes USGS DEM "Crater Lake" in dlgv32

# **8. Überflutungssimulation im Höhenmodell erzeugen**

Dieser Teil des Tutorials beschäftigt sich mit der Darstellung eines Wasserspiegels beliebigen Pegels in einem Höhenmodell ohne Brücksichtigung von besonderen Abhängigkeiten wie Verbindungen zur Wasserquelle, Wasserscheiden und Ähnlichem. Gerade GRASS stellt in diesem Bereich ausgefeilte Simulationen zur Verfügung.

## **8.1. Lösung mit GRASS**

Eine pragmatische Lösung für diese Aufgabe ist es, alle Punkte einer Rasterdatei, deren (Höhen) - Wert unter einer bestimmten Vorgabe liegen auszublenden, also durch eine Maske verdecken. Hierzu bedient man sich des schon in Kapitel 7.4 ab der Seite 62 vorgestellten Programmes *r.mapcalc*, das direkte arithmetische und logische Operationen auf ein Raster zulässt. In diesem Fall genügt ein *r.mapcalc 'Ergebnissdatei=if(Ausgangsdatei <= 1900, null(), Ausgangsdatei)'*. Hierdurch wird eine neue Ergebnissdatei erzeugt, in der alle Werte der Ausgangsdatei, die kleiner oder gleich 1900 sind, auf Null(), also "nicht existent" gesetzt werden. Alle anderen Werte (der., Else-Fall") werden beibehalten. Eine Anzeige mit *d.rast input=Ergebnissdatei* zeigt das Ergebniss im aktiven Monitor an (s. 8.1)

```
GRASS:~ > r.mapcalc 'Ergebnissdatei=if(Ausgangsdatei <= 1900,
null(),Ausgangsdatei)'
```
Soll die Ergebnissdatei als Maske gebraucht werden so kann man mit dem Aufruf *r.mapcalc 'Ergebnissdatei=if(Ausgangsdatei 1900, null(), 200)'* dem nicht gefluteten Bereichen eine beliebigen Wert (hier 200) zuweisen oder durch *r.mapcalc 'Ergebnissdatei=if(Ausgangsdatei 1900, 200, null())'* das inverse Ergebniss erzeugen (alle Bereiche über 1900 werden ausgeblendet).

```
GRASS:~ > r.mapcalc 'Ergebnissdatei=if(Ausgangsdatei <= 1900
 , 200, null())'
```
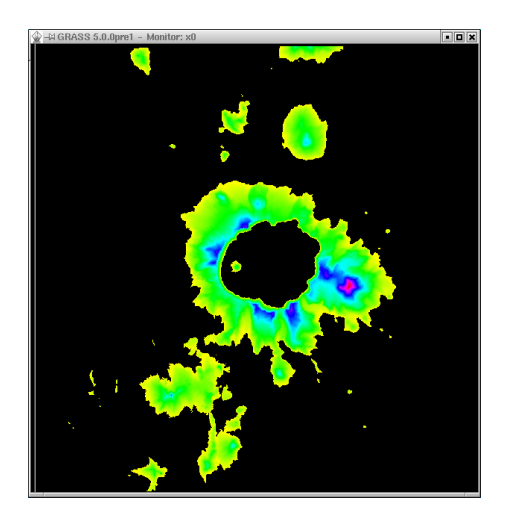

Abbildung 8.1.: Überflutungssimulation "Crater Lake" Pegelhöhe bei 1900 Metern mit GRASS

## **8.2. Lösung mit dem3D**

Hat man das DEM in das Programm dem3D mit *File/Open* eingelesen und durch Bewegen der Maus im Anzeigefenster bei gedrückter linker Maustaste in die gewünschte Lage gebracht, kann man den Wasserstand duch Klicken auf die *Pegeltaste* in der Menueleiste und anschließendes auf- und abbewegen der Maus mit gedrückter linker Maustaste einstellen. Die numerische Eingabe erfolgt im Menue *Shader/Scene/Options/Water*, in dem auch die Transparenz des Wassers bestimt wird (s. 8.2) .

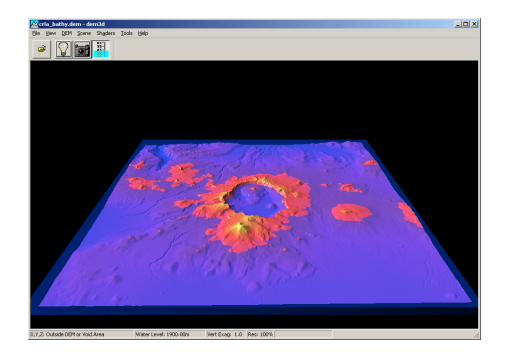

Abbildung 8.2.: Überflutungssimulation "Crater Lake" Pegelhöhe bei 1900 Metern mit dem3D

## **8.3. Lösung mit dlgv32/ DLG Viewer**

Denkbar einfach gestaltet sich die Lösung in dem USGS-Programm dlgv32. Nach dem Importieren des DEMs mit *File/Open as New* kann der gewünschte Wasserpegel unter *Tools/Control Center/Options* in der Karteikarte *Vertical Options* mit dem Schieberegler *Water Level* bestimmt werden. Die Einstellung *Water Transparency* kontrolliert den Grad der Transparens des Wassers. In der Stellung *Opaque* wird das Wasser undurchsichtig, bei *Clear* ganz ausgeblendet.

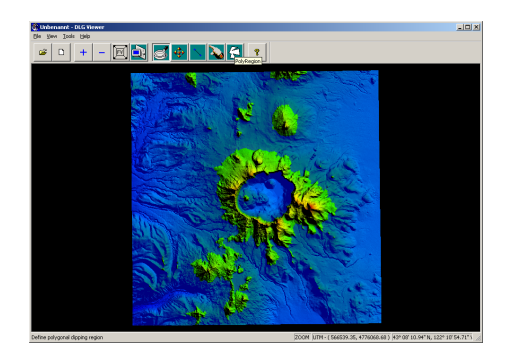

Abbildung 8.3.: Überflutungssimulation "Crater Lake" Pegelhöhe bei 1900 Metern mit dlgv32

# **9. Rasterdateien georeferenzieren**

Durch eine Georeferenzierung werden Daten mit einer Information (wir erinnern uns: ein Datum über ein Datum = Metainformation) über ihre Lage in einem bekannten Bezugssystem ausgestattet. Die kann sowohl Raster-, Vektor und Sachdaten betreffen. Hierunter fällt das Geokodieren von Karten, Luft- und Satelitenbildern und allen anderen Raster-Geodaten mittels Koordinaten. Um aussagekräftige Ergebnisse bei Luftbildern zu erhalten, sollten ausschließlich entzerrte Luftbilder, sogenannte Orthophotos verwendet werden. Die Erzeugung von Orthophotos wird in einem weiteren Kapitel besprochen.

# **9.1. Lösung mit GRASS**

Man kann mehrere Fälle unterscheiden, im einfachsten soll eine Rasterdatei in eine GRASS LOCATION importiert werden. Hierbei kann es sich um ein Orthophoto, eine Karte oder ähnliches handeln. Voraussetzung ist, daß die Koordinatenbegrenzung der Datei bekannt ist, daß sie optimal auf das benutzte Koordinatensystem ausgerichtet ist und daß sie keine internen Verzerrungen aufweist. Diese Voraussetzungen wird man in den seltensten Fällen haben, da z.B. eine Karte auf einem Scanner nur beschränkt richtig, d.h. dem Scannereigenen Koordinatensystem folgend, ausgerichtet werden kann [3].

### **9.1.1. Rasterdatei einlesen**

Grass stellt unter anderem Importfilter für TIFF, PPM und PNG -Dateien zur Verfügung.

**TIFF-Format** Der Befehl *r.in.tiff* liest eine 8 bit oder 24 bit - codierte Bilddatei im TIFF (tagged image file format) ein. Die Eingabedatei wird mit *input=* ausgewählt, die Rasterausgabedatei mit *output=* benannt. Die Option em -v schaltet in den kommunikativen Modus, *-b* importiert 24 bit codierte TrueColor-Dateien. Die Anzahl der möglichen Farben kann mit *nlev=* bestimmt werden. Möglich sind hier Angaben von 1-256 wodurch die Anzahl der Intensitäten in den drei Farbkanälen Rot, Grün und Blau bestimmt wird. Grundeinstellung sind hier 20 Farbwerte also insgesammt  $20 * 20 * 20 = 8000$  verschiedene Farben.

GRASS:~ > r.in.tiff -v input=/tmp/test/luftbild.tif output=luftbild

**PPM-Format** Um eine Portable Pixel Map (ppm) Datei einzulesen, benutzt man den Befehl *r.in.ppm* . Auch hier geben *input=* und *output=* die Namen der Ein- und Ausgabedatei an. Durch *nlev=* wird die Anzahl der möglichen Farben begrenzt, die Voreinstellung ist 20, also wiederum 8000 Farben.

Der Schalter *-v* gibt Statusmeldungen über den Programmverlauf aus, *-b* erzeugt bei Import 3 Grauwertdateien der einzelnen Farbkanäle. Diese werden durch ein an den *output=* Dateinamen jeweils angehängtes .r, .g und .b unterschieden.

GRASS:~ > r.in.ppm input=/tmp/test/luftbild.ppm output=luftbild

#### **Achtung !**

 Eine eventuell erfolgte Georeferenzierung wir nicht auf die Grauwertdateien übertragen und muß somit nochmals erfolgen.

**PNG-Format** Das Importieren einer Portable Network Graphic (png) geschieht mit dem Befehl *r.in.png*. Mit *input=* und *output=* wird die Ein- und Ausgabedatei gewählt. Der Ausgabedatei kann ein Titel *title=* gegeben werden und das schon bekannte *-v* schaltet in den verbose - Modus.

#### **9.1.2. Georeferenzierung einer unverzerrten ausgerichteten Rasterdatei**

Im diesem Fall reicht es zur Georeferenzierung aus, die Nord-, Süd-, West- und Ostwerte der Bildkanten an GRASS zu übergeben. Dies geschieht mit dem Befehl *r.support*, da die importierten Bilddateien als Raster gespeichert sind. Nach dem Aufruf an der Kommandozeile fragt der Befehl nach der zu bearbeitenden Rasterdatei. Durch Eingabe von *list* können vorhandene Dateien angezeigt werden. Hat man die gewünschte Datei ausgewählt, fragt das Programm, ob der Header der Datei bearbeitet werden soll; dieses bejaht man. Die Aufforderung *hit RETURN to continue* ignoriert man und drückt die *ESC-Taste* gefolgt von einem *RETURN*. Nun bekommt man Informationen über die Auflösung der Rasterdatei *rows =* Reihen oder Spalten , *cols =* Zeilen und die Farbtiefe in Byte *bytes per cell*. Durch Eingabe von *ESC* und *RETURN* kommt man zu der eigentlichen Georeferenzierung. Der CELL HEADER ist Träger der Geoinformation einer Rasterdatei in GRASS. Zur Orientierung wird die Ausdehnung der Region bzw. des Mapset ausgegeben. Die Bestätigung der Eintragungen erfolgt durch *ESC* gefolgt von *RETURN*. Die weiteren Abfragen können mit *RETURN* bestätigt werden.

```
GRASS:~ > r.support
```
#### **9.1.3. Georeferenzierung einer unverzerrten nicht ausgerichtete Datei**

Solche Daten ergeben sich oft durch das Scannen. Hierbei ist wichtig, daß die Scanvorlage z.B. eine Karte geometrisch so einwandfrei wie möglich ist und auch durch den Scanvor-
gang keine unnötigen Verzerrungen auftreten. Sind diese Voraussetztungen gegeben, ist bei der Georeferenzierung nur zu beachten, daß die Vorlage auf dem Scanner nie exakt ausgerichetet werden kann. Die so entstehende Rotation kann durch eine einfache Transformation berichtigt werden.

**Vorbereitung einer Transformation** Zum Ausführen einer Transformation benötigt GRASS zwei *LOCATION* Umgebungen, eine für das Ausgangskoordinatensystem und die andere für das Zielsystem, dies ist im Normalfall das "Arbeitssystem" also die schon erstellte *LOCATION*. Für das Ausgangssystem wird eine neue *LOCATION* mit einem *MAPSET* in einem X,Y- Koordinatensystem erstellt. Dies entspricht ja den durch den Scannvorgang erzeugten ebenen Koordinaten. In die Ausgangs - *MAPSET* wird die Rasterdatei je nach Dateiformat z.B. mit *r.in.tiff* eingelesen. Die *REGION* - Parameter des *MAPSET* können mit dem Befehl *g.support rast=Rasterdateiname* angepasst werden.

```
GRASS:~ > g.support rast=Rasterdateiname
```
Um das Transformieren und damit gleichzeitig das Geokodieren von mehreren Rasterdateien in einem Schritt zu ermöglichen wird *i.group* aufgerufen. Dies hat auch dann erfolgen, wenn nur eine Datei zu bearbeiten ist. Im folgenden Dialog werden die zu transformierenden Dateien einer Gruppe zugeordnet. Zum definieren des Zielsystems dient der Befehl *i.target*, hier werden über einen Dialog zuerst die Dateien *group* und dann die Ziel-*LOCATION* benannt. Durch die Eingabe von *list* werden alle möglichen Gruppen und Zielorte ausgegeben.

```
GRASS:~ > i.group
GRASS:~ > i.target
```
**Passpunkte** Um die Transformationsparameter, in diesem Fall für eine Rotation und ggf. eine Maßstabsänderung, bestimmen zu können sind sogenannte Passpunkte zu bestimmen. Im Idealfall nimmt man hier die Eckpunkte der Rasterdatei z.B. einer Karte, für die natürlich Koordinaten im Start- und Zielsystem vorliegen müssen. Es können aber auch Punkte innerhalb der Rasterdatei, wie etwa Gitterkreuze oder andere bekannte Punkte benutzt werden. Diese sollten nach Möglichkeit ein Rechteck aufspannen und flächenhaft d.h. gleichmäßig über den zu transformierenden Bereich verteilt sein. In diesen Fällen reichen 4 Punkte aus um die Transformation mit einer Kontrolle durchzuführen. Sollten keine Punkte bekannt sein, kann man die Transformationsparameter durch Bestimmung identischer Punkte in der Startdatei und einer schon im Zielsystem vorhandenen geokodierten Datei erfolgen. Als Beispiel könnten in einem Luftbild anhand einer schon vorhandenen georeferenzierten Karte so entsprechende Passpunkte erzeugt werden. Die Bestimmung der Passpunkte erfolgt mit Unterstützung eines Monitores, der mit *d.mon* geöffnet wird. Nach dem Starten des Programmes *i.points* wird die Start - *GROUP* abgefragt. Im Monitor kann jetzt per doppeltem Mausklick im Menue *Mapset import* die zu transformierende Datei ausgewählt werden. Links unten im Monitor befindet sich eine Befehlszeile mit den durch Anklicken auswählbaren Befehlen *Quit* zum Beenden, *ZOOM* für eine Auschnittsvergrößerung, *PLOT RASTER* um weitere Rasterdateien anzeigen zu lassen und schließlich kann mit *ANALYZE* eine Aufstellung der Einzel- und Gesamtfehler der Passpunkte ausgegeben werden. In dieser Aufstellung können einzelne Passpunkte durch Doppelklicken aus der Transformation entfernt oder hinzugefügt werden. Als Minimum braucht GRASS 4 Punkte um eine Analyse zu erstellen. Nach [3] sollte der Gesamtfehler nicht größer sein als die Auflösung (*GRID RESOLUTION*) des Zielsystems

GRASS:~ > d.mon GRASS:~ > i.points

**Numerische Passpunkteingabe** Als Passpunkt wird per Mauszeiger gegebenenfalls nach Vergrößerung mit *ZOOM* ein Punkt ausgewählt. Im Terminalfenster erscheinen nun die sogenannten "Tisch- oder Bildschirmkoordinaten". Die Aufforderung *Enter coordinates as east north:* beantworten wir mit der Eingabe der Koordinaten des Punktes im Zielsystem (Rechtswert Hochwert getrennt durch ein Leerzeichen). Sind per *ANALYZE* Passpunkte entfernt worden so werden sie durch einen roten Punkt symbolisiert. Die für die Transformation benutzten Punkte werden als grüner Punkt angezeigt. Sind die ausgegebenen Differenzen weiterhin zu groß sollten ggf. die Passpunkte in einem stärker vergrößertem Ausschnitt ausgewählt werden.

**Passpunktidentifikation** Sollen anstatt vorhandener Passpunkte geokodierte Rasterdateien zur Identifikation von Passpunkten benutzt werden, ruft man die fragliche Datei mit *PLOT RASTER* auf (s. 9.1). Die Aufforderung *Indicate which side should be poltted* wird mit einem Mausklick auf die rechte Monitorhälfte beantwortet. Im folgenden Menue werden alle im Zielmapset vorhandenen Dateien angezeigt. Die Auswahl geschieht durch einen Doppelklick. Auch hier können mit *ANALYZE* die Passpunkte überprüft werden (s. 9.2).

**Transformation** Die eigentliche Transformation geschieht durch den Befehl *i.rectify*. Nach der Angabe der zu transformierenden Dateigruppe fragt GRASS nach dem Grad der Transformation. Mögliche Eingaben sind hier 1, 2 oder 3 für den Grad des von GRASS aufzustellenden Transformationspolynomes. In unserem Fall einer Translation, Rotation und Skalierung gleichen Faktors in x und y-Richtung ist eine 1 einzugeben.

#### **9.1.4. Georeferenzierung einer verzerrten unausgerichteten Datei**

Soll beispielsweise eine Rasterdatei, deren Scanvorlage von geringer geometrischer Qualität ist georeferenziert werden, so kann GRASS dies durch eine höhergradige Transformation ausführen. Hierbei werden nicht nur Rotationen, Verschiebungen(Translationen) und gemeinsame Maßstabsänderungen für alle Koordinatenrichtungen berücksichtigt, sondern auch Veränderungen in den Winkelbeziehungen der Achsen, verschieden große Maßstabsänderungen, Verschiebungen der einzelnen Achsen, sowie verschiedene Bezugssysteme für

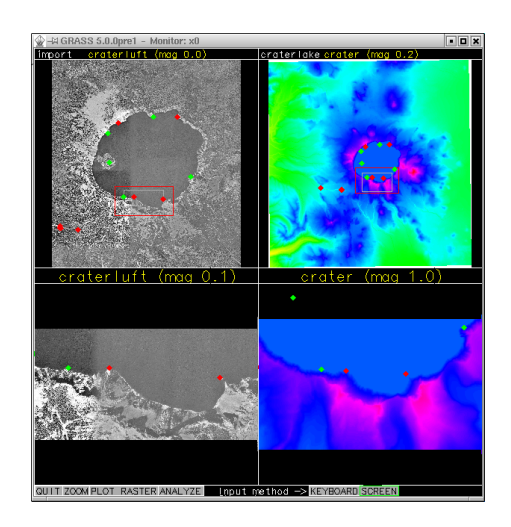

Abbildung 9.1.: GRASS-Monitor während einer Georeferenzierung

die Höhe in verschiedenen Koordinatensystemen. In diesen Fällen müssen mindestens 6 (2. Grad) oder 10 (3. Grad) Passpunkte eingegeben oder identifiziert werden und an *i.rectify2* wird als Grad der Transformation *3* übergeben.

GRASS:~ > i.rectify2

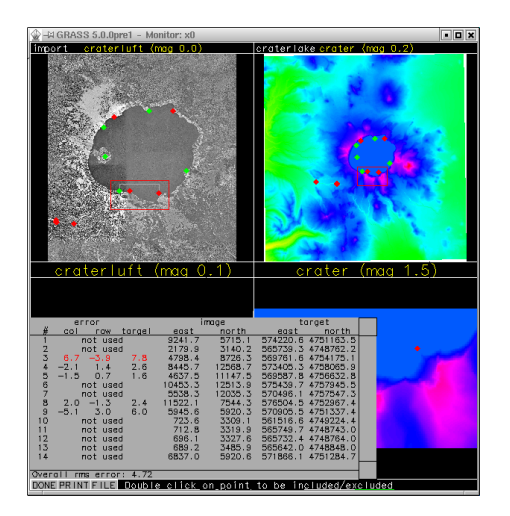

Abbildung 9.2.: Analyse der Passpunkte

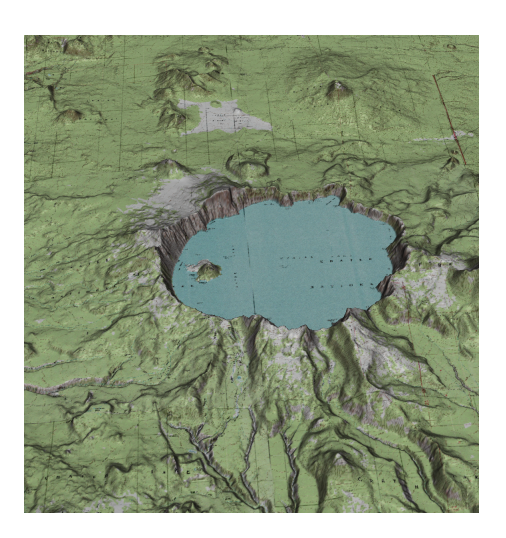

Abbildung 9.3.: Ergebniss einer Georeferenzierung Karte und DEM im GRASS-Modul *Nviz2.2*

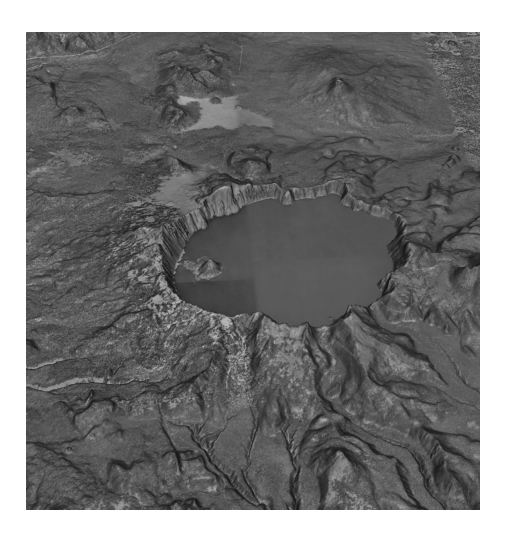

Abbildung 9.4.: Ergebniss einer Georeferenzierung Luftbild und DEM im GRASS-Modul *Nviz2.2*

# **10. Volumenberechnung aus Rasterdaten**

Ein schneller und für den Anwender gut nachzuvollziehender Weg Volumen aus Rasterdaten zu ermitteln eröffnet sich wenn eine Grundflche des zu berechnenden Körpers eben ist. Sollte dies nicht gegeben sein, teilt man den Körper durch einen ebenen Schnitt und führt 2 Berechnungen aus, die man zum Ergebniss addiert. Im gegebenen Fall "Craterlake" gib es 2 Dateien, eine mit Angaben über den Kraterboden, die aus Echolotdaten zusammengestellt wurden und eine Datei, die bei der Wasseroberfläche abschließt. Da die Wasseroberfläche mit dem Grund des Kraters einen Körper bildet, kann das Volumen ermittelt werden.

## **10.1. Lösung mit GRASS**

Grass bedient sich zur Lösung dieser Aufgabe eines integrativen Verfahrens, d.h. es "zählt"die Zellen in jeder Ebene über bzw. unter jedem einzelnen Rasterelement. Die Genauigkeit kann begrenzt durch die Ausgangsdaten über die in *g.region* angegebene Auflösung beeinflusst werden. Der Wassserstand im Krater ist natürlich schwankend wird aber auf <sup>1</sup> mit 1883 m über dem Meeresspiegel angegeben. Zusammen mit den Echolotdaten des Kratergrundes kann somit eine Volumenberechnung erfolgen.

#### **10.1.1. Maskierung der Wasseroberfläche**

Um die Volumenberechnung auf den Krater unterhalb der Wasseroberfläche zu beschränken, wird der übrige Teil der Rasterdatei durch eine Maske ausgeblendet. Zum Erstellen verwendet man den Befehl *mapcalc* und beschränkt die Anzeige auf Höhen kleiner oder gleich 1883m.

```
GRASS:\sim > r.mapcalc 'mask=if((crater1 <= 1883),1,null())'
EXECUTING mask = \ldots 100%
CREATING SUPPORT FILES FOR ergebnis
range: 1 1
```
#### 1 http://craterlake.wr.usgs.gov/facts.html

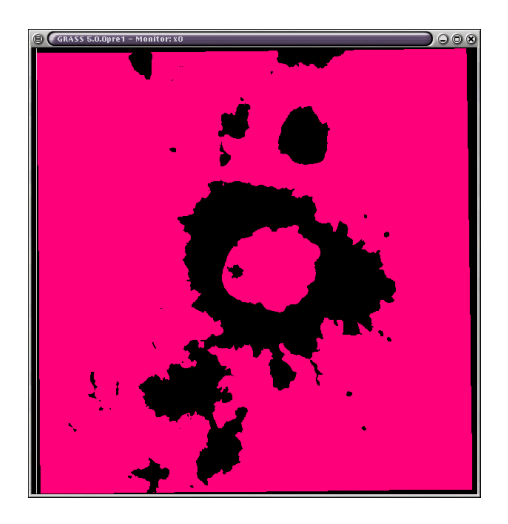

Abbildung 10.1.: Maske aller Gebiete mit Höhen kleiner oder gleich 1883 m

Hierdurch wird eine neue Rasterdatei mit dem Rasterwert 1 für jede Rasterzelle der Datei *crater1* angelegt deren, Wert kleiner oder gleich 1883 ist. Die so deutlich hervortretenden Umrisse des mit Wasser gefüllten Kraters müssen aber noch einmal per Hand maskiert werden, um alle anderen unter 1883 m liegenden Gebiiete auszublenden. Dies geschieht, indem erst ein Vektorpolygon um den zu maskierenden Teil gelegt wird, und dieser in einem zweiten Schritt in eine Rasterdatei umgewandelt wird, die dann als Maske benutzt werden kann.

#### **10.1.2. Digitalisierung am Bildschirm**

Im folgenden, durch *v.digit* aufgerufene Bildschirmmenue wird *3* ausgewählt, da wir eine sogenannte Bildschirmdigitalisierung vornehmen wollen. Die neu zu erstellende Vektordatei wird in diesem Beispiel *mask* benannt.

```
Available Digitizers
          Name Description
          ---- -----------
[1] Calcomp Calcomp digitizer, format 23 (binary)
[2] Altek Altek digitizer, model AC30, format 8 (binary)
[3] none Run digit without the digitizer.
Hit return to use digitizer in brackets
or type in number or name of other digitizer.
Select digitizer [none] : 3
Selected digitizer is: none
Enter the name of a map to work with.
   If name is entered that does not already exist, it
   will be created at this time.
DIGIT FILENAME
Enter 'list' for a list of existing digit files
Hit RETURN to cancel request
> mask
<mask>
You requested to create new file: 'mask'. Is this correct? (y/n) [n] yCurrent mapset is UTM.
Is this map in UTM meters? (y/n) [y]
```
Um Informationen zu der erzeugten Vektordatei speichern zu können, müssen im folgenden Menue Angaben gemachtwerden.

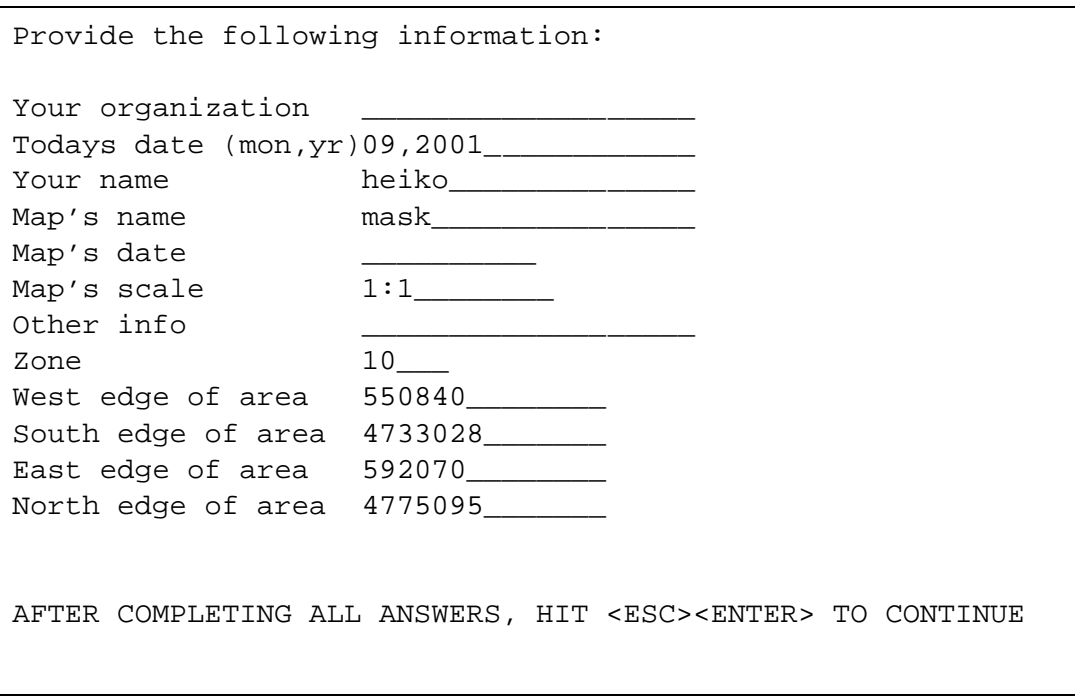

Die Frage *Shall we continue? [y]* wird bestätigt.

**Das Modul v.digit** Das Modul *v.digit* besteht aus mehreren Menues, die durch die Eingabe von Buchstaben angewählt werden. Hierbei ist auf Gross- und Kleinschreibung zu achten. Das Digitalisieren geschieht mit der Maus am Bildschirm. Hierzu ist natürlich wieder ein Monitor nötig der mit *d.mon* zu starten ist. Das Startmenue sieht wie folgt aus:

l---------------------------------------------------------k | GRASS-DIGIT Modified 4.10 Main menu | |---------------------------------------------------------| | MAP INFORMATION | AMOUNT DIGITIZED |Name: mask | # Lines: 0 |  $|Scale: 1$   $|$  # Area edges: 0  $|$ |Person: heiko | # Sites: 0 | |Dig. Thresh.:  $0.0300$  in. | - - - - - - - - - - - - | |Map Thresh.: 0.0008 meters | Total points: 0 | | | |---------------------------------------------------------| | OPTIONS: | | | | | |Digitizer: Disabled | | | | | | | | | | | | | m---------------------------------------------------------j |Digitize Edit Label Customize Toolbox Window | Help Zoom Quit  $*$  ! ^| | | | | |GLOBAL MENU: Press first letter of desired | | command.[Upper Case Only] | m---------------------------------------------------------j

Um die Bildschirmdigitalisierung durchzuführen, bringen wir die schon erzeugte Rasterdatei *mask* auf den Monitor. Dies geschieht im *Customize Menue*, das durch ein großes *C* aufgerufen wird.

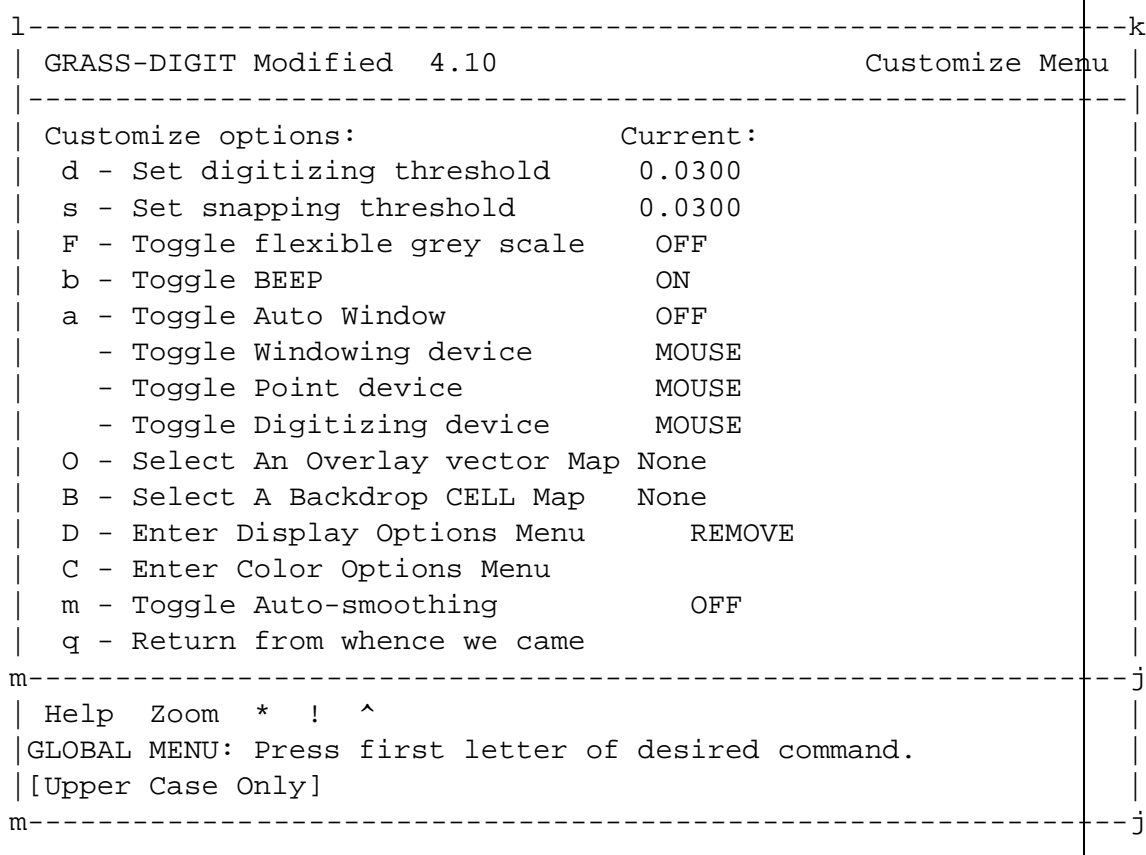

Das Hinterlegen einer Rasterdatei geschieht durch den Menuepunkt *B*. Nachdem die entsprechende Datei ausgewählt wurde, wird sie im Monitor dargestellt. Die Eingabe eines kleinen *q* bringt das Anfangsmenue wieder auf den Bildschirm.

```
Enter the name of an existing cell file
Enter 'list' for a list of existing cell files
Hit RETURN to cancel request
> mask
<mask>
Do you want to automatically redraw backdrop on re-window? (y/n) [y]
```
Das eigentliche Digitalisieren wird im Menue *D* (*Digitize*) durch Drücken der *Spacetaste* gestartet. In dem nun gestarteten Menue wählt man mit *t* den Ergebnisstyp des Digitalisiervorganges aus, in unserem Fall *AREA EDGE*. Der Linie kann Automatisch ein Attributswert zugewiesen werden *Auto Label*, Taste *l*, bei diesem Beispiel lassen wir die Ausgangsstellung *DISABLED* bestehen.

l-------------------------------------------------------------k | GRASS-DIGIT Modified 4.10 Digitizing menu | |------------------------------------------------------------ | | Mouse Digitizer | AMOUNT DIGITIZED | | | # Lines: 0 | | | # Area edges: 0 | | | # Sites: 0 | | | - - - - - - - - - - - - - -| Total points: 0 |-------------------------------------------------------------| Digitize options:  $|$  CURRENT DIGITIZER PARAMS. | | | | <space> Digitize | MODE TYPE | - Toggle MODE | >POINT< line t - Toggle TYPE | stream >AREA EDGE< 1 - Auto Label | site | site | | q - Quit to main menu | | | AutoLabel: DISABLED | m-------------------------------------------------------------j |Edit Label Customize Toolbox Window Help Zoom \* ! ^ | | | | |GLOBAL MENU: Press first letter of desired command. | | [Upper Case Only] | m-------------------------------------------------------------j

Die weitere Bearbeitung geschieht mit Unterstützung der Maus. Um die Zoom-Funktion aufzurufen betätigt man die mittlere Maustaste, die linke Maustaste beginnt das Digitalisieren, mit der rechten verlässt man diesen Auswahlbildschirm. Nachdem man ein Polygon um den gewünschten Auschnitt gelegt hat und diese Auswahl mit der rechten Maustaste bestätigt sollte man eine ähnlich Anzeige in seinem GRASS-Monitor bekommen(s. 10.2).Bei einem ungenauen Abschluß kann es vorkommen das die erzeugte Linie noch nicht geschlossen ist (s. 10.3).

Zum schließen des Polygons gibt es eine "Fangfunktion". Man erreicht sie im Menue *Edit* unter *Snap line to node*.

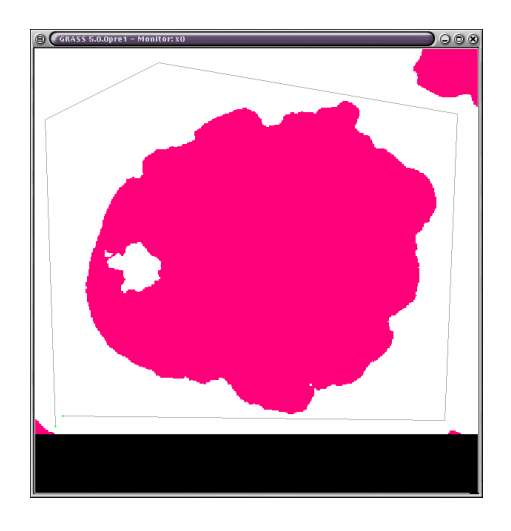

Abbildung 10.2.: Polygon zur Erstellung einer Maske

```
Line to snap FROM:
    Buttons:
       Left: Choose line
       Middle: Accept chosen line
       Right: Abort/Quit
Node to snap TO:
   Buttons:
       Left: Choose node
       Middle: Accept chosen node
       Right: Abort/Quit
node#: 2
 EAST: 575524.65
 NORTH: 4750334.93
Attempting to snap line to itself. Proceed? [y]
```
Ist die Linie ausgewählt und mit mittlerer Maustaste bestätigt wird auf dieselbe Weise ein "offener" Endknoten angewählt und wiederum bestätigt. Die Eingabe von Proceed? [y] löst die Fangfunktion aus. Als Ergebniss erhält man ein geschlossenes Polygon (s. 10.4). Um das Polygon erfolgreich in eine Maske umwandeln zu können, muß seinem Inhalt ein Attribut zugewiesen werden. Unter dem Menuepunkt *Label* des *Main menu* findet sich die Option *Label Areas* die durch *a* angwählt wird.

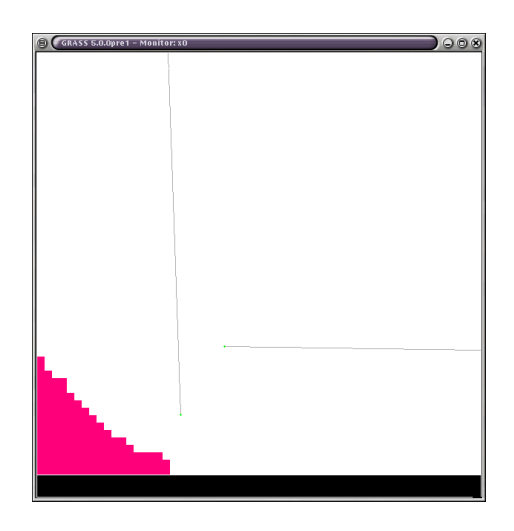

Abbildung 10.3.: Vergrößerung des noch ungeschlossenen Polygons

```
l----------------------------------------------------------------k
| GRASS-DIGIT Modified 4.10 Label Menu |
|----------------------------------------------------------------|
| Label options: |
 | a - Label Areas m - Label Multiple Lines |
                  M - Un-Label Multiple Lines
 s - Label Sites
                  | c - Label Contours |
 A - Un-Label Areas i - Contour interval: < 5>
 L - Un-Label Lines
 S - Un-Label Sites
| |
 B - Bulk Label Remaining Lines
| |
 h - Highlight Lines of category #
 | d - Display Areas of category # |
| |
| q - Return to main menu |
m----------------------------------------------------------------j
|Digitize Edit Customize Toolbox Window Help Zoom * ! ^
| |
| |
|GLOBAL MENU: Press first letter of desired command. |
| [Upper Case Only] |
m----------------------------------------------------------------j
```
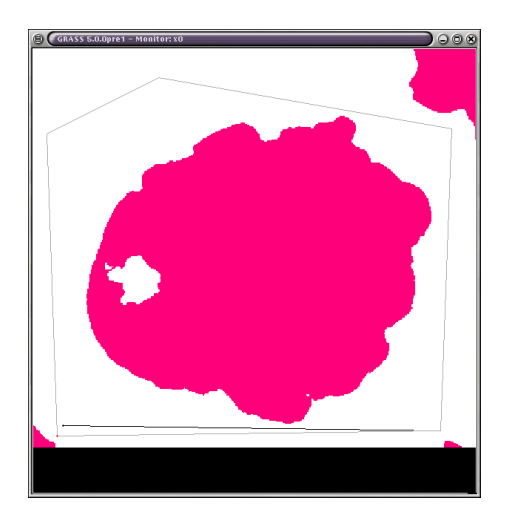

Abbildung 10.4.: Geschlossenes Polygon für die Maskenerstellung

Die folgende Aufforderung *Do you wish to enter area names? [y]* kann mit Ja *y* beantwortet werden. Als *Category Number* sollte eine Zahl gewählt werden, die nicht mit den vorkommenden Höhen verwechselt wird, z.B. *5*, als Label *mask*. Dieses *Label* kann aber auch ein Attribut für die *Areas* sein.

l-------------------------------------------------k | | | | | | Enter Category Number (0 to quit):[0] 5 m-------------------------------------------------j l-------------------------------------------------k | | | | | | | Enter a label (<CR> to quit): mask | m-------------------------------------------------j l-------------------------------------------------k | | Add new category <5>, named <mask> ? [y] y | | | | m-------------------------------------------------j

Zum Definieren der *AREA* wird ein Punkt innerhalb des Polygons und die Polygonkante mit der linken Maustaste ausgewählt und mit der rechten bestätigt.

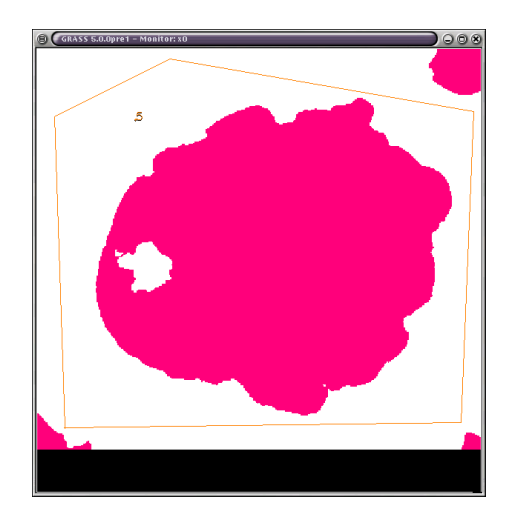

Abbildung 10.5.: Erstellte *AREA* in *v.digit*

Das Digitalisierungs-Modul wird durch ein *Q* Quit im *Main menue* beendet. Die Frage *Leave digit [n]* wir mit Ja *[y]* und *compress [n]* mit Nein *[n]* beantwortet.

#### **10.1.3. Erzeugung der Rastermaske aus Vektordatei**

Die Umwandlung der Vektordatei in eine Rastermaske geschieht durch das Kommando *V.to.rast*. Um die Ausgangsmaske *mask* nicht zu überschreiben wird als Name für die Rasterdatei *mask2* gewählt.

```
GRASS:~ > v.to.rast
OPTION: vector input file
    key: input
required: YES
Enter the name of an existing vector file
Enter 'list' for a list of existing vector files
Hit RETURN to cancel request
> mask
<mask>
OPTION: raster output file
    key: output
required: YES
Enter a new raster file name
Enter 'list' for a list of existing raster files
Hit RETURN to cancel request
> mask2
<mask2>
OPTION: number of rows to hold in memory
    key: rows
default: 512
required: NO
enter option >
Loading vector information ... 0 mins 00 secs
Sorting areas by size \dots 1 areas 0 mins 00 sec\pmPass #1 (of 3)
 Processing areas ... 1 areas \qquad \qquad 0 mins 00 secs
 Processing lines ... 0 lines 0 mins 00 secs
 Processing sites ... 0 sites 0 mins 00 secs
 Writing raster map ... 0 mins 01 sec
Pass #2 (of 3)
 Processing areas ... 1 areas 0 mins 00 secs
 Writing raster map ... 0 mins 00 secs
Pass #3 (of 3)
 Processing areas ... 1 areas 0 mins 00 secs
 Writing raster map ... 0 mins 00 secs
Creating support files for raster map ... 0 mins 00 sec\frac{1}{2}Raster map <mask2> done.
Total processing time: 0 mins 01 sec
```
Jetzt kehren wir zum Anfang der Aufgabe zurück und erstellen eine neue Maske, die nur die Wasseroberfläche in 1883 m Höhe über dem Meeresspiegel bedeckt. Zuerst benutzen wir die gerade erzeugte *mask2* um in *mapcalc* nur die Wasseroberfläche zu berücksichtigen. Dazu rufen wir *r.mask* auf.

```
GRASS:~ > r \cdot maskMASK: Program for managing current GIS mask
current mask: none
Options:
    1 Remove the current mask
    2 Identify a new mask
 RETURN Exit program
> 2
Enter name of data layer to be used for mask
Enter 'list' for a list of existing raster files
Enter 'list -f' for a list with titles
Hit RETURN to cancel request
> mask2
```
Im folgenden Menue können den verschiedenen Ebenen der Rasterdatei numerische Werte zugewiesen werden. Der Einfachheit halber wird der 5. Ebene *mask* der Wert 5 zugeteilt.

IDENTIFY THOSE CATEGORIES TO BE INCLUDED IN THE MASK OLD CATEGORY NAME CAT NUM . . . . . . . . . . . . . 0 0\_\_\_ . . . . . . . . . . . . . . . 1 0 . . . . . . . . . . . . . . 2 0\_\_\_ . . . . . . . . . . . . . . 3 0\_\_\_ . . . . . . . . . . . . 4 0\_\_\_\_ mask . . . . . . . . . . . . . . . 5 5\_\_\_\_ . . . . . . . . . . . . . . . . . 6 0\_\_\_\_ Next category: end\_\_ (0 thru 6) AFTER COMPLETING ALL ANSWERS, HIT <ESC><ENTER> TO CONTINUE (OR <Ctrl-C> TO CANCEL)

Wird solchermaßen "geschützt" nocheinmal der *mapcalc* Befehl für die Rasterdatei *crater1* aufgerufen erhält man die gewünschte Wasseroberfläche als Rasterdatei *surface*.

```
GRASS:~ > r.mapcalc 'surface=if((crater1 <= 1883),1,null())'
EXECUTING mask = ... 100%
CREATING SUPPORT FILES FOR ergebnis
range: 1 1
```
Die Datei *surface* wird nun als neue Maske eingesetzt, nachdem die alte *mask2* verworfen wurde.

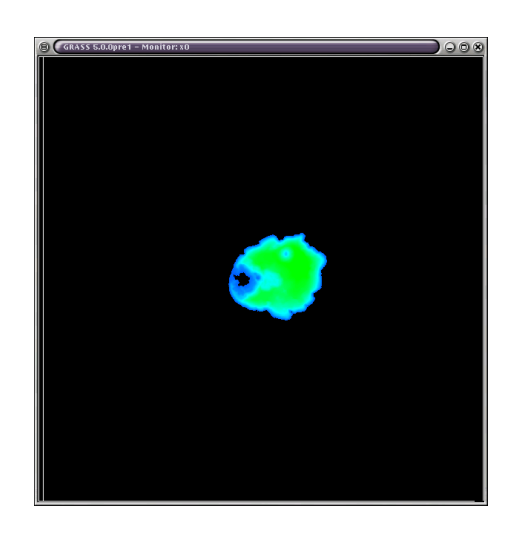

Abbildung 10.6.: Maskierte Wasseroberfläche des Kraters

```
GRASS:~ > r.mask
MASK: Program for managing current GIS mask
current mask: <mask2@tutorial> in mapset <tutorial>
masking category(ies): 5
Options:
   1 Remove the current mask
   2 Identify a new mask
 RETURN Exit program
> 1
MASK: Program for managing current GIS mask
current mask: none
Options:
   1 Remove the current mask
   2 Identify a new mask
 RETURN Exit program
> 2
Enter name of data layer to be used for mask
Enter 'list' for a list of existing raster files
Enter 'list -f' for a list with titles
Hit RETURN to cancel request
> surface
IDENTIFY THOSE CATEGORIES TO BE INCLUDED IN THE MASK
OLD CATEGORY NAME CAT
                                              NUM
                                                  93
```
 $\begin{matrix} 0 & 0 \end{matrix}$ 

Ein Aufruf der gesamten so maskierten Rasterdatei *d.rast -o crater1* erzeugt nur noch die Wasserfläche im GRASS-Monitor (s. 10.6). Um die in *crater1* gespeicherten Höheninformationen auf die Wasseroberfläche zurückzuführen, ziehen wir von der Höhe der Wasseroberfläche (1883 m) über dem Meeresspiegel jede Höhenangabe in jeder Rasterzelle der Datei *crater1* ab. Sollten sich die Höhenangaben in Bereichen unter dem Meeresspiegel bewegen oder benutzt man eine andere lokale Referenzhöhe so zieht man natürlich die Höhenangaben des Seegrundes von der des Wasserspiegels ab. Das Ergebniss bleibt gleich nur das Vorzeichen ändert sich.

```
r.mapcalc volumen="1883 - crater1"
EXECUTING volumen = ... 100%
CREATING SUPPORT FILES FOR volumen
range: 0 585
```
Das eigentliche Volumen wird mit dem Befehl *r.volume* ermittelt.

```
GRASS:~ > r.volume volumen
Complete ... 100%
Volume report on data from volumen using clumps on MASK map
Cat Average Data # Cells Centroid Total
Number in clump Total in clump Easting Northing Volume
 1 329.32 19615517 59564 573090.40 4754376.55 17661187006.99
                                 Total Volume = 17661187006.99
```
**Ergebniss** Das Ergebniss ist in diesem Fall 17.661.187.007 Kubikeinheiten, also Kubikmeter Wasser. Aufgrund der Lagekoordinaten mit 30m Auflösung, der jahreszeitlichen Schwankungen des Wasserspiegels und der gänzlich unbekannten Genauigkeit der Tiefenmessung ist dieser Wert nur mit Einschränkungen weiterzuverwenden.

# **11. Mosaik aus Luftbildern erstellen**

Dieses Kapitel wurde ermöglicht durch die freundliche Unterstützung der RWE Rheinbraun AG. Mein besonderer Dank gilt hier der Abteilung BT3 - Photogrammetrie.

Da Luftbildflüge streifenweise mit großer Überlappung der einzelnen Aufnahmen durchgeführt werden ist die Erstellung eines Mosaiks aus den einzelnen Aufnahmen eine interessante Aufgabe. In diesem Fall haben wir 10 Luftbilder, die durch vorhandene koordinierte Passpunkte direkt geokodiert werden könnten. Obwohl durch den Einsatz moderner Kamera- und Navigationstechnik die mittleren Standardabweichungen der Fluglage und Richtung unter 0,01 gon liegen, lassen sich die unbearbeiteten Aufnahmen nicht ohne Ungenauigkeiten zusammenfügen. Dies liegt daran, daß die Luftaufnahmen noch nicht in eine Ebene projeziert sind. Durch diese sogenannte Orthophotoherstellung lassen sich Luftbilder so überarbeiten, daß sie wie eine Karte behandelt werden können. Es kann in ihnen gemessen werden und durch die hohe Informationsdichte des Orthophotos ergeben sich vielfältige Möglichkeiten der Datengewinnung. Die hier beschriebene Erstellung eines Luftbildmosaiks soll ein Gefühl für die Arbeit mit Luftbildern vermitteln, besonders dem Identifizieren von identischen Punkten aus verschiedenen Blickwinkeln sollte besondere Aufmerksamkeit gewidmet werden.

### **11.1. Lösung mit Grass**

um mit GRASS das gewünschte Luftbildmosaik zu erstellen können mehrer Wege gewählt werden. Es könnte jedes Bild für sich erst georeferenziert werden um sie dann zusammenzufügen. Da sich bei dem vorliegenden Datenmaterial nicht in jedem Luftbild ausreichend markierte Passpunkte befinden, erstellt man alternativ eine *x-y Location* mit einem Mapset für jedes Luftbild. Anschließend werden die untereinander liegenden Bilder je in ein gemeinsames *Mapset* transformiert, so das sich die 5 Einzelteile für die erste Transformationsreihe ergeben. Von diesen 5 Einzelteilen wird das mittlere, Nummer 3 sozusagen, als Zielsystem für die zweite Transformationsreihe bestimmt. Die 4 übrigen Mosaike werden von innen also 2,4 nach 3 und 1,5 nach 3 in das Zielsystem transformiert. Auch bei genauestem Markieren der identischen Passpunkte in den Luftbildern werden sich wegen der fehlenden Entzerrung Spannungen, die sogenannte "Klaffen" bei der Ermittlung der Transformationsparameter nicht vermeiden lassen. Als Grad der Transformation wird 1 gewählt.

#### **11.2. Vorbereitungen**

Um alle 10 Luftbilder zu einem Mosaik zusammenzufügen, wird nach dem Start von GRASS eine *Location* mit einem *x-y* Koordinatensytem erstellt z.B. *import*. Die Ausdehnung sollte so großzügig gewählt werden, daß das gesamte endgültige Mosaik Platz findet. Ein nachträgliches Ändern der Regionsparameter ist jedoch jederzeit möglich. Die Bildgröße eines Luftbildes beträgt ca 12000 \* 12000 Pixel, ausgehend hiervon sollte eine Nord-Süd Ausdehnung von +13000 bis -15000 mehr als ausreichend sein , da die Photos sich ja zu einem guten Teil überdecken. In Ost-West Richtung ist man mit -25000 bis +25000 auf der sicheren Seite. Innerhalb dieser *Location* werden nun 10 *Mapsets* erzeugt. Der Einfachheit halber können diese z.B. nach der Numerierung der Luftbilder (175-182) benannt werden. Nach erfolgter Transformation sollten diese Grenzen natürlich angepasst werden, um die Dateigröße zu begrenzen. Ein kurzes Wort zu Rechenzeit; bei der Benutzung der Photos in voller Auflösung ergeben sich je nach Rechner pro Transformation schon mal Zeiten im Bereich von Stunden. Es ist also eine Überlegung wert, die Transformationsparameter im Voraus für mehrere Bilder zu bestimmen und die eigentlichen Transformationen *i.rectify* über Nacht ablaufen zu lassen. In jede der neu erstellten *Mapsets* wird nun die zugehörige Luftbilddatei importiert. Dazu wird Beispielsweise das *Mapset 176* geöffnet und bei dem ersten Aufruf angelegt.

GRASS 5.0.0pre2 LOCATION: This is the name of an available geographic location. -spearfish- is the sample data base for which all tutorials are written. MAPSET: Every GRASS session runs under the name of a MAPSET. Associated with each MAPSET is a rectangular COORDINATE REGION and a list of any new maps created. DATABASE: This is the unix directory containing the geographic databases The REGION defaults to the entire area of the chosen LOCATION. You may change it later with the command: g.region - - - - - - - - - - - - - - - - - - - - - - - - - - - - - - - LOCATION: import (enter list for a list of locations) MAPSET: 176\_\_\_\_\_\_\_\_\_\_\_ (or mapsets within a location) DATABASE: /spare/gisdata/rheinbraun/\_\_\_\_\_\_\_\_\_\_\_\_\_\_\_\_\_\_\_\_\_\_\_\_ AFTER COMPLETING ALL ANSWERS, HIT <ESC><ENTER> TO CONTINUE (OR <Ctrl-C> TO CANCEL) Mapset <<176>> is not available Mapsets in location <import> ---------------------- (+)PERMANENT note: you only have access to mapsets marked with (+) ---------------------- Would you like to create <  $176$  > as a new mapset? (y/n) y

Istso das *Mapset* angelegt, kann durch den Befehl*r.in.tiff -v input=/spare/gisdata/rheinbraun/176.tif output=176* das Luftbild importiert werden.

```
Welcome to GRASS 5.0.0pre2 (September 2001)
Geographic Resources Analysis Support System (GRASS) is Copyright,
1999-2001 by the GRASS Development Team, and licensed under
terms of the GNU General Public License (GPL).
This GRASS 5.0.0pre2 release is coordinated and produced by the
GRASS Development Team headquartered at ITC-irst (Trento, Ita1y)
with worldwide support and further development sites located at
Baylor University and the University of Illinois (U.S.A.).
This program is distributed in the hope that it will be useful, but
WITHOUT ANY WARRANTY; without even the implied warranty of
MERCHANTABILITY Or FITNESS FOR A PARTICULAR PURPOSE. See the GNU
General Public License for more details.
This version running thru the Bash Shell (/bin/bash)
Help is available with the command: g.help
See the licence terms with: q.version -cStart the graphical user interface with: tcltkgrass&
When ready to quit enter: exit
GRASS:> r.in.tiff -v input=176.tif output=176
TIFF Directory at offset 0x16678646
  Image Width: 11194 Image Length: 11193 Image Depth: 1
  Bits/Sample: 8
  Compression Scheme: None
 Photometric Interpretation: RGB color
  Software: "TLD2TIFF, Z/I Imaging GmbH, Oberkochen, Germany"
  Orientation: row 0 top, col 0 lhs
  Samples/Pixel: 3
 Rows/Strip: 5
  Planar Configuration: single image plane
  Looking for TIFF World file ... Not Found!
11194x11193x24 image
 8 bits/sample, 3 samples/pixel
Total colors = 948082
WARNING: Color levels quantization...
Total used colors = 8000
Creating SUPPORT Files for 176
done.
```
Dieses Importieren wird in allen *Mapsets* für die jeweiligen Luftbilder ausgeführt.

## **11.3. Transformationsparameter bestimmen**

Beispielhaft wird jetzt die Bestimmung der Transformationsparameter für den ersten "Block"besimmt. Um die Spannungen zwischen den einzelnen Blöcken so klein wie möglich zu halten, wird als Ursprung und endgültiges Zielsystem aller folgenden Transformationen ein Luftbild gewählt, das in der Mitte einer der beiden Befliegungsstreifen (175, 176, 177, 178) und (179, 180, 181, 182) liegt. Ist das Zielsystem also das Photo 181.tif so wird GRASS für die *Location: import* mit dem *Mapset: 176* aufgerufen. Für das zu transformierende Photo wird nun eine Gruppe mit *i.group* gebildet. Bei der Benennung der Gruppe hat man freie Hand, doch bei umfangreichen Transformationen ist es hilfreich, eindeutige Bezeichnungen zu wählen, in unserem Fall wird die Gruppe nach dem Bild 176 genannt. Die dieser *Group* beigefügte Datei ist natürlich 176. Nach der abschließenden Bestätigung ist die *Group 176* erstellt.

```
GRASS: > i.group
LOCATION: import i.group MAPSET: 176
This program edits imagery groups. You may add data layers to,
or remove data layers from an imagery group.
You may also create new groups
Please enter the group to be created/modified
GROUP: 176__________________ (list will show available groups)
     AFTER COMPLETING ALL ANSWERS, HIT <ESC><ENTER> TO CONTINUE
                       (OR <Ctrl-C> TO EXIT)
176-does not exist, do you wish to create a new group?(y/n) [\sharp] y
LOCATION: import GROUP: 176 MAPSET: 176
Please mark an 'x' by the files to be added in group [176]
MAPSET: 176
x_ 176
     AFTER COMPLETING ALL ANSWERS, HIT <ESC><ENTER> TO CONTINUE
                      (OR <Ctrl-C> TO CANCEL)
Group [176] references the following raster file
-----------------------
       176 in 176
 -----------------------
Look ok? (y/n) y
Group 176 created!
```
Dieser Gruppe muß jetzt ein Zielsystem für die Transformation zugewiesen werden. Dazu dient der Befehl *i.target*. Als Ziel *Mapset* wird 181 ausgewählt da dieses Luftbild in der Rheihe über 176 liegt. Das Bild 181 wird damit das Zielsystem dieser Transformation.

```
GRASS:> i.target
This program targets an imagery group to a GRASS database
Enter group that needs a target
Enter 'list' for a list of existing imagery groups
Enter 'list -f' for a verbose listing
Hit RETURN to cancel request
>176
Please select the target LOCATION and MAPSET for group <176>
CURRENT LOCATION: import
CURRENT MAPSET: 176
TARGET LOCATION: import______________
TARGET MAPSET: 181
(enter list for a list of locations or mapsets within a location)
    AFTER COMPLETING ALL ANSWERS, HIT <ESC><ENTER> TO CONTINUE
                     (OR <Ctrl-C> TO CANCEL)
group [176] targeted for location [import], mapset [181]
```
Zur Bestimmung der Transformationsparameter wird das schon in Kapitel 9.1.3 Seite 73 besprochene Modul *i.points* aufgerufen, nachdem vorher mit *d.mon* ein GRASS-Monitor gestartet wurde.

```
GRASS:/spare/gisdata/grass/bin > i.points
Enter imagery group to be registered
Enter 'list' for a list of existing imagery groups
Enter 'list -f' for a verbose listing
Hit RETURN to cancel request
>176
```
Im Grass-Monitor kann jetzt die im *Mapset* vorhandene Datei 176 mit einem Doppelklick aufgerufen werden. Anschließend wird mit einem Mausklick auf *PLOT RASTER* die im Ziel-*Mapset* liegende Datei 181 in dem vorher angewählte Viertel des GRASS-Monitors angezeigt. Durch Vergrößern identischer Bildausschnitte in beiden Luftbildern durch die ZOOM-Function können identische Punkte bestimmt werden. Es ist darauf zu achten, daß diese Punkte direkt auf der Erdoberfläche liegen, es bieten sich also Straßenmarkierungen Gullydeckel und ähnliches an (s. 11.1). Dachfirste, Strommasten, Kirchtürme u.s.w. können nicht benutzt werden. Auch bei scheinbar parkenden Autos ist Vorsicht geboten, da man nur in den seltensten Fällen einen identischen Punkt auf dem Boden, sprich Reifenunterkante in zwei Bildern genau identifizieren kann. Bedingt durch die kurze Zeitspanne zwischen zwei Aufnahmen können sich scheinbar stillstehende Objekte unbemerkt bewegt haben. Nachdem identifizieren von mindestens 4 Punkten kann mit einem Mausklick auf *ANALYZE* der momentane Fehler der Transformationsparameter mit den aktuell identifizierten Punkte berechnet werden. Bei einer flächenhaften Verteilung der Passpunkte in der Überlappungsfläche der beiden Bilder und gewissenhafter Bestimmung der Passpunkte ist es möglich, den Fehler im Bereich unter 10 Einheiten, in diesem Falle Pixel zu halten. Bei einer ungefähren Kantenlänge eines Pixels von 15 cm hätte man so eine Ungenauigkeit von 1,5 m. Dies erscheint bei einer Bildausdehnung von 1,8 \* 1,8 km und der Tatsache, daß die Luftbilder nicht entzerrt sind, annehmbar.

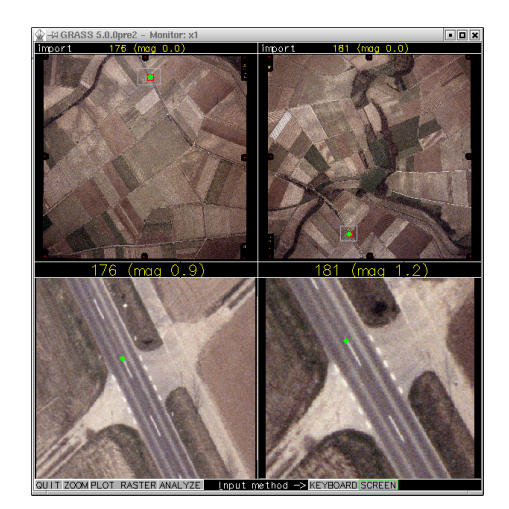

Abbildung 11.1.: Nutzung von *i.points* zur Identifizierung von Passpunkten in Luftbildern

### **11.4. Transformieren des Luftbildes**

Mit dem Befehl *i.rectify* wird die gewünschte Transformation mit den bestimmten Parametern ausgeführt. Abschließend wird noch der neue Name in dem Ziel-*mapset* angegeben *Please select the file(s) you wish to rectify by naming an output file*.

```
GRASS:> i.rectify
Enter the group containing files to be rectified
Enter 'list' for a list of existing imagery groups
Enter 'list -f' for a verbose listing
Hit RETURN to cancel request
> 176
176Please enter the order of the transformation you want: 1
Please select the file(s) you wish to rectify
by naming an output file
176@176 . . . . . . . . . . . . . . 176____________
(enter list by any name to get a list of existing raster files)
    AFTER COMPLETING ALL ANSWERS, HIT <ESC><ENTER> TO CONTINUE
                     (OR <Ctrl-C> TO CANCEL)
Please select one of the following options
 1. Use the current region in the target location
 2. Determine the smallest region which covers the image
 >2
```
Die angezeigte kleinste Ausdehnung der Startdatei in der Ziel-*Region* kann nun im Regionsbildschirm mit *ESC ENTER* bestätigt werden. Die Frage *Do you accept this region? (y/n) [n] y* wird bejaht und *Would you like this region saved as the region in the target location? (y/n)* verneint.

```
Do you accept this region? (y/n) [n] yWould you like this region saved as the region
in the target location?
(y/n) n
You will receive mail when i.rectify is complete
GRASS:/spare/gisdata/grass/bin >
```
Wie schon geschrieben kann die aufgerufene Transformation einige Zeit dauern. Mit *exit* kann GRASS nun beendet werden. Nach der Meldung per e-mail, daß die Datei transformiert wurde, wechselt man in den Ziel - *Mapset 181* und führt hier *r.support* aus, um die von GRASS benötigten Hilfsdateien auf den neuesten Stand zu bringen oder überhaupt erst erzeugt. In einem gestarteten GRASS-Monitor können nun nacheinander beide vorhandene Rasterdateien (176 und 181) aufgerufen und durch die Option *-o* für Overlay überlagert werden (s. 11.2). Zur besseren Unterscheidung der einzelnen Luftbilder sind hier die Bildränder mit den Rahmenmarken nicht entfernt worden, bei der Arbeit mit Orthophotos würde natürlich vor der Transformation eine entsprechende Maske wie in 10.1.1 auf Seite 79 beschrieben erstellt und angewendet werden.

GRASS:/spare/gisdata/grass/bin > d.rast -o map=181 GRASS:/spare/gisdata/grass/bin > d.rast -o map=176

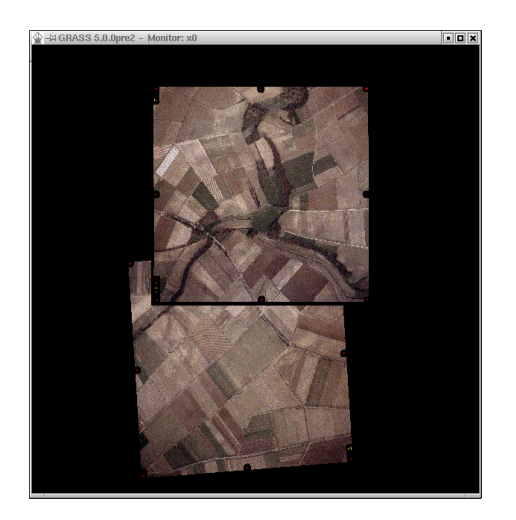

Abbildung 11.2.: Überlagerte Ausgabe von 2 Luftbildern

Um die beiden Luftbilder zu einer Rasterdatei zusammenzufügen, gibt es den interaktiven Befehl *r.patch*, der übergebene Rasterdateien so überlagert das die zuerst angegebene Datei als oberste "Folie" erscheint und die später aufgerufenen Dateien in den Überlappungsgebieten verdeckt. Dem Programm werden an der Kommandozeile alle Rasterdateien übergeben, ist dies geschehen wird die folgende Aufforderung ohne Eingabe mit *ENTER* bestätigt, daraufhin fragt der Befehl den Namen der neuen Rasterdatei ab. Anschließend wird wieder *r.support* für die neuerstellte Datei aufgerufen.

### **11.5. Abschließendes Vorgehen**

Diese Art der Transformation wird für alle verbliebenen "Luftbildpaareäusgeführt. Anschließend können die 4 äußeren neugebildeten "Patch-Dateien"wiederum in das System der "mittleren" Transformiert und "gepatcht"werden. Trotz der in Kauf genommenen Ungenauigkeiten kann sich das Ergebniss sehen lassen und ist für Übersichtszwecke auf jeden Fall geeignet (s. 11.3).

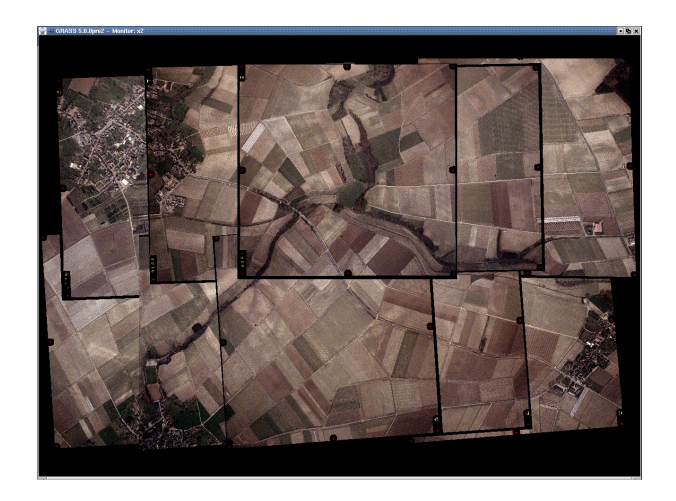

Abbildung 11.3.: Überlagerte Ausgabe von 10 Luftbildern

# **11.6. Alternative Vorgehensweisen**

Sollten auf diese Weise die Ungenauigkeiten zwischen den einzelnen Bildblöcken zu groß werden, kann man versuchen, jedes Luftbild einzeln an das Ursprungsbild anzuhängen. So könnten die Spannungen zwischen den einzelnen Bildern unter Umständen besser verteilt werden.

# **12. Verarbeiten von GPS - Daten**

GPS steht für Global Positioning System. GPS ist ein System zur 3-dimensionalen Positionsbestimmung mittels räumlicher Bogenschläge von mindestens 3 Sateliten. Dahinter stehen die Satelliten-Systeme navstar-gps (USA) und glonass(GUS) sowie in Zukunft auch gallileo(EU). Die sogenannten Handheld bzw Handy - GPS-Empfänger sind technisch soweit entwickelt, daß sie differentielle Messungen ermöglichen, d.h. von einem Empfänger dessen Position auf der genau bekannt ist werden Korrekturdaten für die Positionierung auf einen zweiten Empfänger übertragen der sie an seine Messungen anbringt und so seine Genauigkeit steigern kann. Es gibt mehrere Anbieter am Markt, darunter Casio, Garmin, Magellan, Rand Mc Nelly. Die folgenden Programme wurden in Verbindung mit einem Garmin GPS II + und Garmin GPS III betrieben. Diese Empfänger wurden mir freundlicherweise von der Fachhochschule Oldenburg/Ostfriesland/Wilhelmshaven zur Verfügung gestellt.

### **12.1. Programm gpspoint**

Das Programm gpspoint wird direkt von der Kommandozeile aus betrieben. Es ermöglicht das Ein- und Auslesen von Waypoints (vorgegebene oder im Feld erzeugte koordinierte Punkte), Routes (aus Waypoints zusammengesetzte Routen, deren einzelne Waypoints nacheinander vor- oder rückwärts abgelaufen werden) oder Tracks (automatische Wegprotokollierung durch Routen). Weiter können im NEMA - Modus die aktuell empfangenen GPS-Daten im Roh"Zustand laufend ausgegeben werden und so von anderen Anwendungen oder Geräten verwendet werden.

**Vorbereitungen** Der Gps-Empfänger wird per seriellem Kabel (RS232) mit dem Rechner verbunden. Üblicherweise gibt es die sogenannten COM-Schnittstellen oder COM-Ports 1 und 2. In einem Linux-System können diese Schnittstellen direkt über */dev/ttyS0* für COM 1 und */dev/ttyS1* für COM 2 angesprochen werden. Am Garmin wird als Interface die Option GRMIN/GRMIN (GPS II) gewählt.

#### **Tips**

 Um die Kommunikation zwischen Garmin und Rechner auf grundlegenste Art und Weise zu überprüfen kann man wie folgt vorgehen. Das Garmin Interface ist auf NMEA/NMEA zu stellen. Hierdurch werden die Empfangenen Daten im NMEA Protokoll an die Schnittstelle weitergereicht, auch wenn der Garmin keine Sateliten empfängt, werden weiterhin "leereProtokollpakete an die Schnittstelle gesendet. Um sich diese Pakete am Bildschirm anzeigen zu lassen, gibt man an der Kommandozeile den Befehl *cat /dev/ttyS1* für einen an dem COM2-Port angeschlossenen Garmin ein. Die auf dem Bildschirm ausgegebenen Datensätze sollten ähnlich den folgenden sein. Hierdurch lässt sich sozusagen die elektrische Verbindung zwischen Garmin und Computer testen.

```
bash-2.05$ cat /dev/ttyS1
0,334,00*7B
$PGRME,,M,,M,,M*00
$GPGLL,,,,,082435,*58
$PGRMZ,,,*7E
$PGRMM,WGS 84*06
$GPBOD,,T,,M,,*47
$GPRTE,1,1,c,0*07
$GPRMC,082436,V,,,,,,,051001,,*3F
$GPRMB,V,,,,,,,,,,,,V*66
$GPGGA,082436,,,,,0,00,,,M,,M,,*6D
$GPGSA,A,1,,,,,,,,,,,,,,,*1E
$GPGSV,3,1,12,03,00,087,00,04,58,252,00,05,00,307,00,06,00,356,00*7F
$GPGSV,3,2,12,07,00,224,00,08,03,190,00,09,00,283,00,22,13,065,00*7A
$GPGSV,3,3,12,23,00,288,00,24,38,304,46,27,28,176,00,30,00,334,00*79
$PGRME,,M,,M,,M*00
$GPGLL,,,,,082437,*5A
$PGRMZ,,,*7E
$PGRMM,WGS 84*06
$GPBOD,,T,,M,,*47
$GPRTE,1,1,c,0*07
$GPRMC,082438,V,,,,,,,051001,,*31
$GPRMB,V,,,,,,,,,,,,V*66
$GPGGA,082438,,,,,0,00,,,M,,M,,*63
$GPGSA,A,1,,,,,,,,,,,,,,,*1E
$GPGSV,3,1,10,03,00,087,00,04,58,252,00,06,00,356,00,07,00,224,00*7F
$GPGSV,3,2,10,08,03,190,00,09,00,283,00,10,01,292,00,23,00,288,00*70
$GPGSV,3,3,10,24,38,304,46,30,00,334,00,,,,,,,,*77
$PGRME,,M,,M,,M*00
$GPGLL,,,,,082439,*54
$PGRMZ,,,*7E
```
 Sollte der Aufruf *cat /dev/ttyS1/* mit einem *bash: /dev/ttyS1: Keine Berechtigung* beschieden werden, so sind die Zugriffsrechte für den Benutzer nicht ausreichend um auf die serielle Schnittstelle zuzugreifen.
**Programmaufruf** Der einfache Aufruf *bash\$ ./gpspoint* an der Kommandozeile gibt den Hilfe-Bildschirm aus, der auch über *bash\$ ./gpspoint -h* erzeugt werden kann.

```
bash$ ./gpspoint
*****************************************************************
usage :
-g Garmin mode
-n NMEA mode
-d device Device eg: -d /dev/ttyS0
-s bauds line Speed; it is save not to use this option,
               there are defaults
-dw filename Download Waypoints from gps and
               write them to filename
-dr filename Download Routes
-dt filename Download Tracks
-da filename Download All, Waypoints/Routes/Tracks
-uw filename Upload Waypoint to gps
-ur filename Upload Routes
-ut filename Upload Tracks
-ua filename Upload All, Waypoints/Routes/Tracks
-p display current position
-o Turn Off Device
-h Help
-a about
please have a look at the man page, available in german and
                      english !
        *****************************************************************
```
#### **12.1.1. Verwalten von GPS-Daten**

Das Auslesen von Waypoints geschieht durch den Kommandozeilenaufruf *bash\$ ./gpspoint -g -d /dev/ttyS1 -dw /tmp/gpspoint/heiko*. Dabei bezeichnen die Flaggen (Optionen) *-g*, wie aus dem Startbildschirm ersichtlich, den Programmablauf im sogenannten Garmin - Modus, *-d* gibt die COM Schnittstelle an, *-dw* liest die waypoints aus dem Speicher des Garmin aus und sichert sie in der Datei */tmp/gpspoint/heiko*.

bash\$ ./gpspoint -g -d /dev/ttyS1 -dw /tmp/gpspoint/heiko \*\*\*\*\*\*\*\*\*\*\*\*\*\*\*\*\*\*\*\*\*\*\* Garmin Device Info \*\*\*\*\*\*\*\*\* Garmin Product ID: 73 Garmin software version: 207 Garmin Product description: GPS II+ SOFTWARE 2.07 Link Protocol: 1 Command Protocol: 10 Waypoint Protocol: 100 Waypoint Data: 103 Route Protocol: 200 Route Header: 201 Route Data: 103 Track Protocol: 300 Track Header: 0 Track Data: 300 Prx Protocol: 0 Prx Data: 0 Alm Protocol: 500 Alm Data : 501 \*\*\*\*\*\*\*\*\*\*\*\*\*\*\*\*\*\*\*\*\*\*\*\*\*\*\*\*\*\*\*\*\*\*\*\*\*\*\*\*\*\* date: 2001-10-04 time: 14:56:39 \*\*\*\*\*\*\*\*\*\*\*\*\*\*\*\*\*\*\*\*\*\*\*\*\*\*\*\*\*\*\*\*\*\*\*\*\*\*\*\*\*\* serial port: /dev/ttyS1 serial port speed: default mode : garmin Getting Waypoints, 10 packets 100% done Writing Waypoints to /tmp/gpspoint/heiko, done \*\*\*\*\*\*\*\*\*\*\*\*\*\*\*\*\*\*\*\*\*\*\*\*\*\*\*\*\*\*\*\*\*\*\*\*\*\*\*\* good bye

Die so ausgelesenen 10 Punkte werden in einer Datei mit folgender Form gespeichert. Der "Lattenzaun" zu Beginn der Headerzeilen kommentiert diese so aus, daß sie nicht beachtet werden. Zum "Hochladen" von Waypoints in den Garmin muss die Koordinatenliste in der gleichen Form vorliegen.

```
#NOTE: the gpd-filestructure has slightly changed
#if you have gpspoint version < 1.010622 upgrade
#
#GPSPOINT DATA FILE
#gpspoint version: 1.010708
#http://scampi.physik.uni-konstanz.de/~tschank/gpspoint
#GPS Device : GPS II+ SOFTWARE 2.07
#download time (local) : Thursday 04 October 2001 15:12
#waypoints
type="waypointlist"
type="waypoint" latitude="52.2749" longitude="8.04706" name\frac{1}{7}"001
comment="02-OCT-01 10:54" symbol="dot" display_option="symbol+name"
type="waypoint" latitude="52.27457" longitude="8.04646" nam\phi="002
comment="02-OCT-01 10:55" symbol="dot" display_option="symbol+name"
type="waypoint" latitude="52.2749" longitude="8.04555" name\frac{1}{7}"003
comment="02-OCT-01 10:56" symbol="dot" display_option="symbol+name"
type="waypoint" latitude="52.27522" longitude="8.04531" name="004 "
comment="02-OCT-01 10:56" symbol="dot" display_option="symbol+name"
type="waypoint" latitude="52.2759" longitude="8.04475" name\frac{1}{4}"005
comment="02-OCT-01 10:57" symbol="dot" display_option="symbol+name"
type="waypoint" latitude="52.27597" longitude="8.0441" name\frac{1}{4}"006
comment="02-OCT-01 10:58" symbol="dot" display_option="symbol+name"
type="waypoint" latitude="52.27621" longitude="8.03812" name="007 "
comment="02-OCT-01 11:12" symbol="dot" display_option="symbol+name"
type="waypoint" latitude="52.27575" longitude="8.03741" name="008 "
comment="02-OCT-01 11:13" symbol="dot" display_option="symbol+name"
type="waypoint" latitude="52.27517" longitude="8.0361" name‡"009
comment="02-OCT-01 11:14" symbol="dot" display_option="symbol+name"
type="waypoint" latitude="52.27501" longitude="8.03234" name="010 "
comment="02-OCT-01 11:17" symbol="dot" display_option="symbol+name"
```
Auf die gleiche Weise verfährt man beim Verwalten der Tracks und Routes.

#### **12.1.2. Ausgabe der aktuellen Position**

Für diese Option muß der Gramin in das Interface NMEA/NMEA geschaltet werden, da sie momentan nur hier für dieses Protokoll implementiert ist. Der Aufruf an der Kommandozeile ist *./gpspoint -n -d /dev/ttyS1 -p*. Die Ausgabe erfolgt in geographischen Koordinaten.

```
bash-2.05$ ./gpspoint -n -d /dev/ttyS1 -p
**************** NMEA Interface *******
serial port: /dev/ttyS1
serial port speed: default
mode : nmea
latitude 52.2747 longitude 8.0475
****************************************
 good bye
```
## **12.2. Programm GPSMan**

Dieses Programm zum Verwaltung und Bearbeitung von GPS-Daten verfügt über eine GUI und unterstützt laut Homepage<sup>1</sup> Empfänger von Garmin und Lowrance. Das Tutorial stützt sich auf Erfahrungen, die mit den Garmin-Empfänger GPS II+ gemacht wurden.

**Vorbereitungen** Ist eine Verbindung mit dem Programm gpspoint zustande gekommen, so sollte GPSMan (GPSManager) relativ problemlos zum Laufen zu bringen sein. Nachdem man GPSMan an einen Platz seiner Wahl entpackt hat, muß das Startskript *gpsman.tcl* angepasst werden. Dies erfolgt mit einem Editor nach Wahl. Die folgenden Zeilen sind auf die eigene Installation abzustimmen:

```
set LANG deutsch
# otherwise the default is
set DEFSPORT /dev/ttyS1
# path to directory containing user data
set USERDIR /spare/gisdata/gps/gpsman/gpsman-5.4/.gpsman-dir
# path to directory containing program files
set SRCDIR /spare/gisdata/gps/gpsman/gpsman-5.4/gmsrc
```
1 http://www.ncc.up.pt/ mig/gpsman.html

Eine deutschsprachige Nutzerumgebung wählt man mit *set LANG deutsch*. Die Zeile *set DEFSPORT /dev/ttyS1* bezeichnet die vorgewählte serielle Schnittstelle, in diesem Fall COM2. Diese Einstellung kann im Programm geändert werden. Durch *set USERDIR /spare/gisdata/gps/gpsman/gpsman-5.4/.gpsman-dir* wird der Pfad deklariert, in dem GPS-Man ein Verzeichniss mit Nutzerdaten anlegen kann. In *set SRCDIR /spare/gisdata/gps/gpsman/gpsman-5.4/gmsrc* schließlich wird der Pfad angegeben, in dem sich das Verzeichniss *gmsrc* befindet. Dies ist üblicherweise das Verzeichniss, in das GPSMan entpackt wurde. Sind diese Einstellungen gemacht, so kann das Startskript *gpsman.tcl* im GPSMan Installationsverzeichniss durch Eingabe von *./gpsman.tcl* an der Kommandozeile aufgerufen werden. Jetzt sollten 3 Fenster erzeugt werden, mit denen GPSMan im folgenden bedient wird.

**Prüfen der Verbindung** Im Fenster *GPS Empfänger* (s. 12.1) kann die Verbindug zwischen Rechner und Garmin überprüft werden, indem man zuerst das Protokoll *Garmin* im Protokollmenue auswählt. Ein weiterer Mausklick auf die Schaltfläche *offline* überprüft nun die Verbindung und sollte als Ergebniss ein kleines Fenster mit der Meldung *Verbindung ok* erzeugen. Die gerade benutzte Schaltfläche ist nun mit einem grünen Schriftzug *online* belegt.

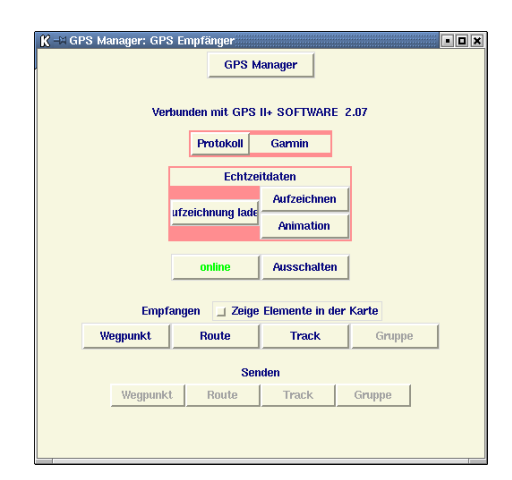

Abbildung 12.1.: GPSMan GPS Empfänger mit überprüfter Verbindung zum Garmin GPS  $II+$ 

#### **12.2.1. Verwalten von Daten**

Sind im Garmin Wegpunkte, Routen, Tracks oder Gruppen gespeichert, so können sie im Bildschirm *GPS Empfänger* unter der Überschrift *Empfangen* aus dem Garmin abgerufen werden. Hat man den Checkbutton *Zeige Elemente in der Karte* gesetzt, so werden die importierten Elemente in dem Hauptfenster angezeigt (s. 12.3). Eine Listenansicht wird in *GPSManager: Listen* ausgegeben (s. 12.2).

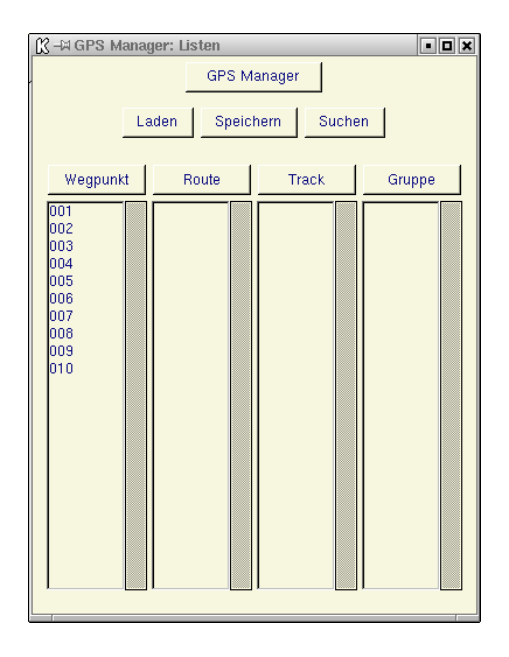

Abbildung 12.2.: GPSMan GPS Listen mit importierten Wegpunkten

#### **12.2.2. Anzeigen und Speichern von Echtzeitdaten**

Mit GPSMan hat man die Möglichkeit in Echtzeit die ermittelten Koordinaten in einem proprietären Garmin-Format (s.12.4) oder im NMEA-GPS-Datenformat (s. **??**) direkt in den Computer zu übernehmen. Nachdem am Garmin und im GPS Manager ein übereinstimmendes Protokoll ausgewählt wurde, wird unter der Überschrift *Echtzeitdaten* die Aufzeichnung begonnen. Mit *Aufzeichnung laden* wird die Visualisierung gestartet. In dem Fenster *Echtzeitdaten* kann per Schieberegler das Aufzeichnungsintervall verändert werden. Ist der Empfänger in Bewegung, können mit einem Mausklick auf Animation die bisher aufgezeichneten Datensätze der Reihe nach im Hauptfenster angezeigt werden.

#### **12.2.3. Erstellen von Routen**

Im Fenster *GPS Manager: Listen* können Wegpunkte, Routen, Tracks und Gruppen geladen und gesichert werden. Weiter können aus Wegpunkten Routen zusammengestellt werden oder aus Tracks Routen ausgeschnitten werden. Wird im Hauptfenster eine georeferenzierte Karte angezeigt, so können in ihr Wegpunkte markiert und diese im *GPS Manager: Listen* zu einer Route zusammengestellt werden die dann in den Garmin importiert werden kann.

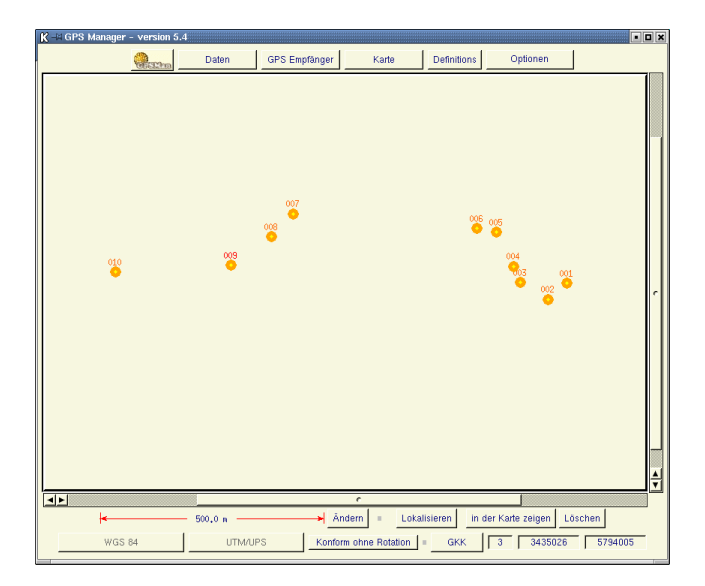

Abbildung 12.3.: GPSMan GPS Hauptfenster mit importierten Wegpunkten

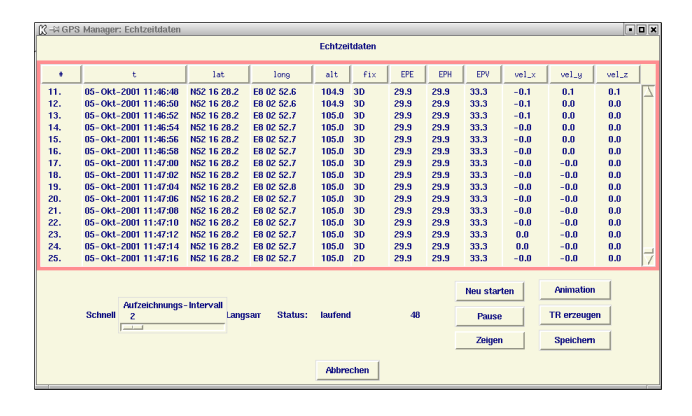

Abbildung 12.4.: GPSMan Echtzeitdatenerfassung im Garmin Format

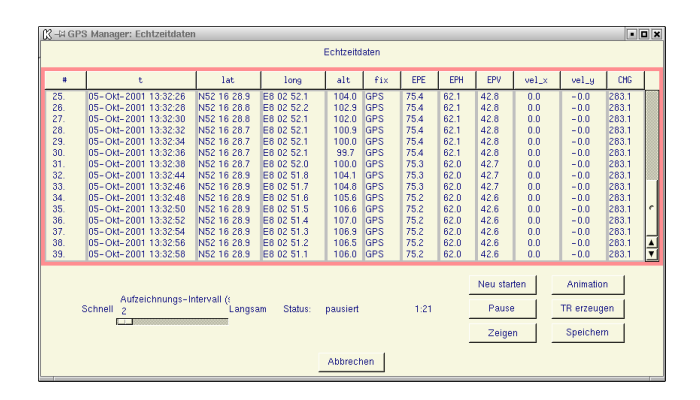

Abbildung 12.5.: GPSMan Echtzeitdatenerfassung im NMEA Format

# **13. Differentielle GPS - Messung**

Um die Genauigkeit bei der Positionsbestimmung mittels GPS zu steigern, wurde die differentielle GPS-Messung entwickelt. Hierbei wird auf einer sogenannten Referenzstation, deren Position genau bekannt ist, von einem GPS-Empfänger kontinuierlich seine Position bestimmt und mit der bekannten verglichen. In der Anfangszeit wurde diese so ermittelte Differenz einfach an die zu referenzierenden Empfänger also ,beispielsweise dem im Tutorial benutzten Garmin, übermittelt und damit die seinerseits bestimmte Position verbessert. Diese Methode funktioniert aber nur zufriedenstellend, wenn von Referenzstation und Garmin dieselben Sateliten benutzt werden. Aufgrund der oftmals unterschiedlichen Satelitenkonstellationen bei Referenzstation und Empfänger ist diese Methodik nur eingeschränkt anwendbar. Viel flexibler wird man duch die Übermittlung von Korrekturdaten für jeden einzelnen Sateliten, den die Referenzstation empfängt. Diese Korrekturdaten werden vom Empfänger während der Messung auf jeden einzelnen Sateliten angewendet.

### **13.1. Lösung mit DGPSIP**

Ein Problem bei der Übermittlung der Korrekturdaten ist, die Verbindung zur Referenzstation auch über weitere Entfernungen aufbauen zu können. Ist ein Rechner mit Internetzugang und serieller Schnittstelle vorhanden, können solche Korrekturdaten im RTCM-Format direkt an den Garmin "bermittelt werden. Laut Homepage des Initiators dieses Services Wolfgang Rupprecht<sup>1</sup>, gibt es zur Zeit 3 Referenzstationen in den USA, die solche Korrekturdaten im Internet zur Verfügung stellen. Trotz dieser Entfernung ist es bereits gelungen in den USA und Deutschland gleichzeitig dieselben Sateliten zu empfangen und so eine differentielle GPS-Messung durchzuführen, die zu einer Verbesserung der im Garmindisplay angezeigten Punktgenauigkeit führte. Während der Erstellung des Tutorials ist die Verbindung mit einer Referenzstation in Kalifornien und New York gelungen, aber durch die denkbar schlechte Satelitenkonstellation (Empfang von 4 Sateliten durch ein Bürofenster) hat sich die angezeigte Genauigkeit eher veschlechtert. Dessen ungeachtet wurde vom Garmin eine differentielle Messung angezeigt, was nach Rücksprache mit dem Programmierer bestätigt das wenigstens 1 identischer Satelitt von Garmin und Referenzstation empfangen wurde.

<sup>1</sup> http://www.wsrcc.com/wolfgang/gps/dgps-ip.html

#### **13.1.1. Durchführung der Messung**

**Einstellungen am Garmin** Am Garmin wird unter dem Menu Interface die Verbindungsart "RTCM/NONE" mit der Baudrate 4800 eingestellt. Die Meldung "BEACON RCVR: RECEVING" im Garmin Display zeigt an das tatsächlich Daten empfangen werden. Die "FREQ" Frequenz wird zusammen mit der aktuellen Dämpfung des Signales an der Empfangsantenne automatisch übermittelt. Eine Berechnung der Entfernung Empfänger-Referenzstation wird bei "DIST" ausgegeben. Die Übertragungsrate der Korrekturdaten ist im Moment bei 200 bps (bits per second), diese Einstellung kann beim Garmin II + in dem Verbindungsprotokoll "RTCM/NMEA" verändert werden.

**Einstellungen am Rechner** Ist die Datenübertragung Rechner-Computer gegeben so braucht nur das Programm *DGPSIP* gestartet werden. Im Betrieb unter GNU/LINUX arbeitet man an der Kommandozeile für Windows gbt es ein GUI. Die bei jedem Aufruf angezeigte Warnung das das kann durch setzt des Schalters *-w* im Programmaufruf verhindert werden.

```
bash-2.05$ ./dgpsip --help
dgpsip receives DGPS over IP and sends to serial port
Usage: dgpsip [OPTIONS]
  Options are:
    -c capture_file saves GPS NMEA data to file
    -d decode RTCM and print to stdout
       this turns off tty output, use -o to turn it on again
    -h DGPS_host sets name of server to connect to
       default is dgps.wsrcc.com
    -p DGPS_port sets IP port #/name to connect to
       default is IANA assigned port rtcm-sc104 (2101)
    -o serial_port sets name of serial output device
       default is /dev/gps - a link to /dev/tty??
    -s serial_speed sets serial output baud rate
       default is 4800 baud
    -v verblevel turns on extra output
       see README for details
    -w turns off startup warranty message
```
Mit der Option *-o* wird der serielle Anschluss angegeben an dem der Garmin-Empfänger angeschlossen ist. Die Internet-Adresse kann mit *h* angepasst werden, die Portnummer mit *-p*. Als Grundeinstellung sind hier jeweils die passenden Angaben für die Referenzstation in Point Blunt, Kalifornien angegeben. Um den Empfang der Korrekturdaten aus dem Internet zu überprüfen kann beim Aufruf von *dgpsip* der Schalter *-d* gesetzt werden der die empfangenen Korrekturdaten dekodiert und an die Kommandozeile übergibt. Nach ein paar Zeilen ohne Daten die zur Synchronisation des Empfangs mit der Ausgabe dienen, werden die Korrekturdaten an der Kommandozeile ausgegeben und könnten von hieraus durchaus

weiterverwendet werden.

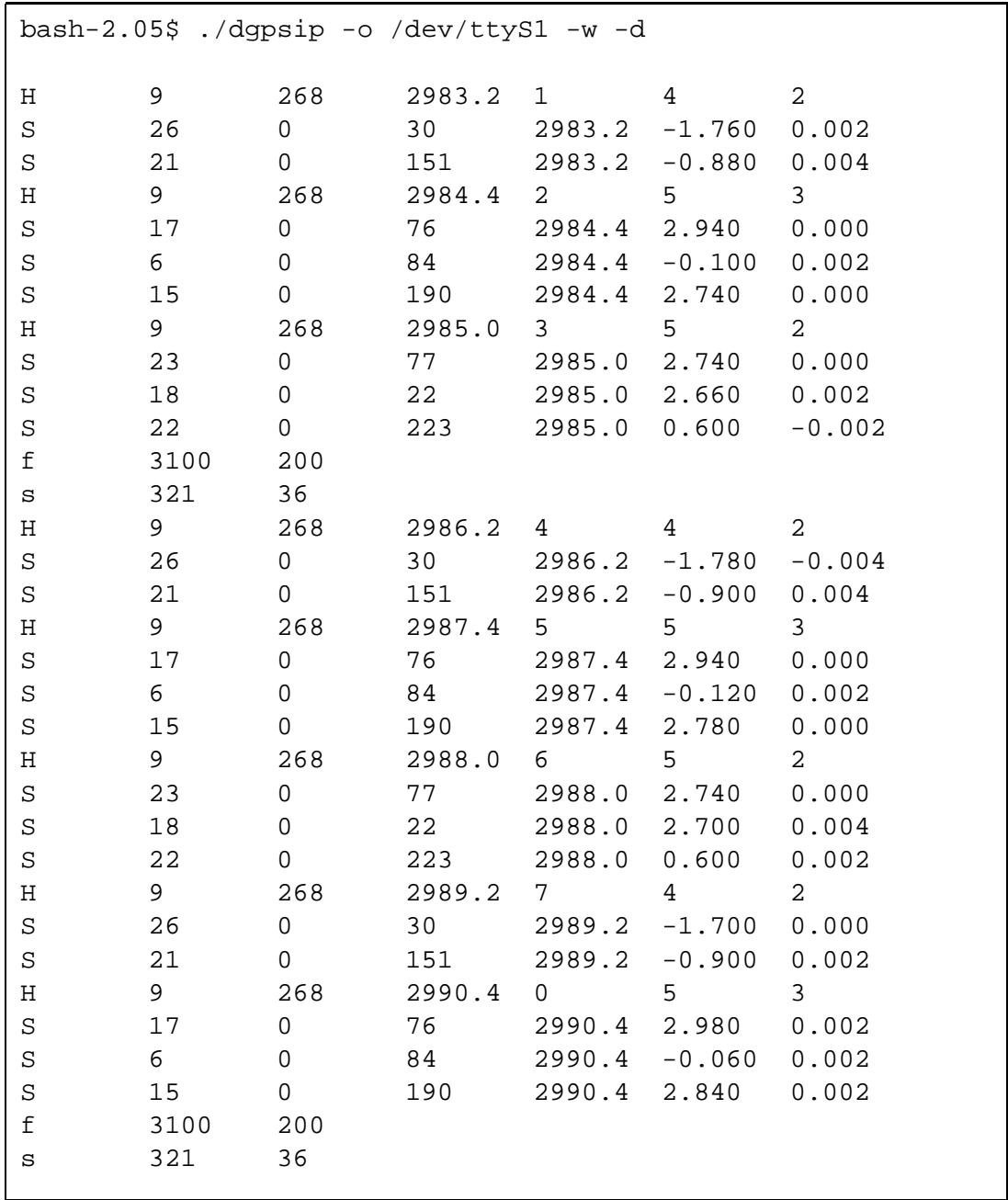

Bekommt man ein Ausgabe ähnlich der ausgegebenen, kann man diese Daten nun an den Garmin umleiten, oder besser gesagt die Umleitung an die Kommandozeile , die sogenannte Standardausgabe (stdout) aufheben. Dieser Aufruf an der Kommandozeile ist denkbar einfach. Nach ein paar Sekunden sollten nun im Garmin-Display Angaben über Frequenz Dämpfung und falls eine Positionsbestimmung möglich war auch die Entfernung zur Referenzstation abzulesen sein.

bash-2.05\$ ./dgpsip -o /dev/ttyS1 -w

## **14. Flug über das Höhenmodell**

Im folgenden werden zwei verschiedene Arten von Flügen über ein Höhen bzw. Landschaftsmodell besprochen. Einmal die direkte interaktive Bewegung über das Modell in "Echtzeit" und das Berechnen einer im Voraus festgelegten Route über ein Modell, um z.B. eine Animation daraus zu erzeugen.

## **14.1. Lösung mit VTP Enviro**

**Vorbereitungen** Das Programm VTP Enviro gehört wie VTBuilder und BExtractor zu dem Virtual Terrain Projekt (VTP). VTP Enviro bietet die Möglichkeit, die mit VTBuilder und BExtractor bearbeiteten Projekte anzuzeigen und sich virtuell in ihnen zu bewegen. Wie schon in Abschnitt **??** Seite **??** beschrieben wird ein DEM in VTBuilder mit *Layer/Import Data* und der Auswahl *Elevation* eingelesen. Um diese Daten nun in VTP Enviro zu übernehmen, werden sie als .bt (Binary Terrain)<sup>1</sup> Datei durch *Elevation/Merge and Export Elevation* in dem Ordner "Elevation" im Instalationspfad von VTP Enviro gepeichert. Um den "Bildausschnitt" und die Auflösung zu justieren, kann mit *Export Area/Set to Extents* das gesamte DEM ausgewählt werden, mit*Numeric Values* gibt man die Ausdehnung durch entsprechende Koordinatenwerte ein. Die Schaltfläche *Set Export Area* ermöglicht das Aufziehen eines Ausgaberechteckes direkt in der Bildschirmanzeige des DEMs. In dem nächsten Auswahlmenue können die Auflösung und Ausdehnung der BT-Datei gewählt werden. Um sie aufeinander anzupassen sollten die Schaltflächen  $\ll$  und  $\gg$  genutzt werden.

**Aufruf von VTP Enviro** Nach dem Aufruf von VTP Enviro wird das *Enviro Startup* Menue gestartet. Mit *Select/Generic Terrain* erhält man die Möglichkeit, nicht vordefinierte DEMs anzuzeigen. Die Auswahl des DEM geschieht durch *Edit Properties/Terrain Filename*. weiter sollten als Anzeigeparameter gesetzt sein: *Dynamic LOD Tterrain* und *Texture/Derive texture from elevation*. Nach der Bestätigung *OK* dieser Einstellungen startet VTP Enviro. Grundsätzlich gibt es zwei Anzeigemodi: *Earth* (s. 14.3) und *Terrain* (s. 14.2). *Earth* öffnet eine Globusansicht der Erde mit Markierungen für vorhandenen anwählbare *Terrain*-Ansichten wie z.B. das importierte DEM. Mit gedrückter mittlerer Maustaste lässt sich der Globus rotieren und ein Linksklick auf eine Markierung öffnet die entsprechende *Terrain*-Ansicht.

<sup>1</sup>www.vterrain.org/Implementation/BT.html

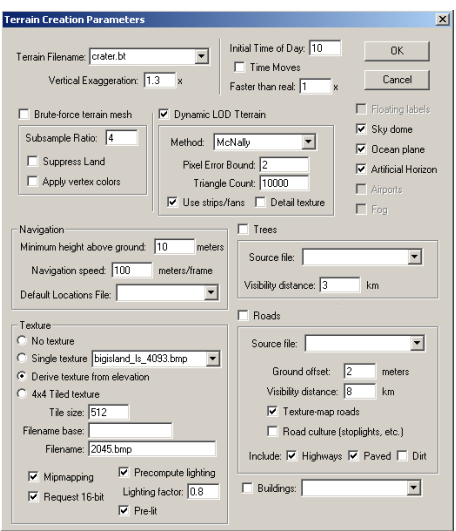

Abbildung 14.1.: Auswahl der Anzeigeparameter in VTP Enviro

**Steuerung des Fluges** Die Navigation erfolgt mittels der Maus. Bei gedrückter linker Maustaste können Bewegungen nach vorne und rückwärts sowie seitliche Drehungen ausgeführt werden. Die linke Maustaste kontrolliert die Flughöhe und Bewegungen nach Rechts und Links. Werden beide Maustasten gedrückt kann eine Loopingartige Bewegung ausgeführt werden. Das farbige Achsenreuz dient zur Orientierung und als Cursor um Bildinformationen abzufragen. Die "Zickzacklinie" im linken unteren Bildrand ist eine Visualisierung der momentan ausgegebenen frames per second (fps), also die Bildwiederholfrequenz von VTP Enviro. Die Möglichkeit einer Aufzeichnung des Fluges besteht momentan noch nicht (s. 14.3).

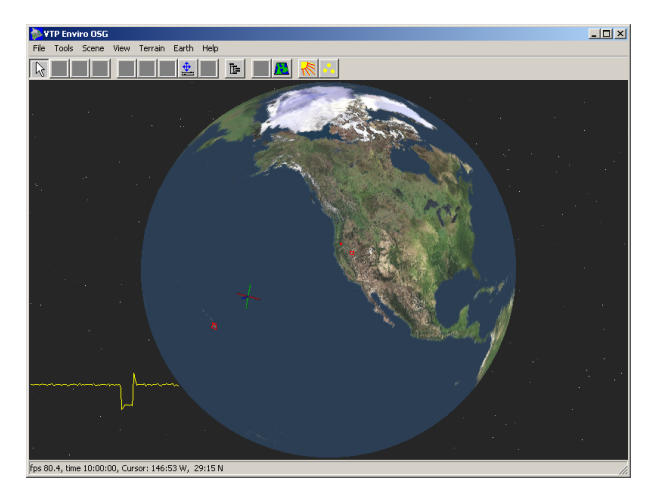

Abbildung 14.2.: VTP Enviro im Earth-Modus

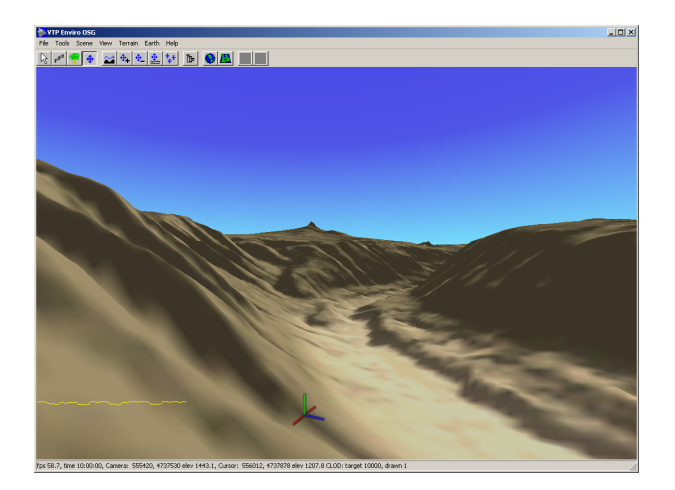

Abbildung 14.3.: VTP Enviro im Terrain-Modus beim Flug über das USGS-DEM Craterlake

## **14.2. Lösung mit GRASS**

#### **14.2.1. Auruf der dynamischen 3d-Ansicht**

Der Befehl *nviz2.2* mit den Parametern *el=* für die Rasterdatei mit Höheninformationen, *ve=* für Vektordateien, z.B. Höhenlinien und *si=* für Punktdateien öffnet eine GUI "Graphische Benutzer Oberfläche" mit der das Programm bedient wird.

Diese GUI ermöglicht es dem Benutzer, den Beobachtungspunkt "Projektionszentrum", den Überhöhungsfaktor *zexag* und das Blickfeld *perspective* dynamisch zu verändern. Mit dem Menuepunkt *Panel/Surface* wird das "Oberflächen Schaltpult" aufgerufen, in welchem mit der Schaltfläche *color* georeferenzierte Rasterdateien als Texturen auf die 3D-Oberfläche gelegt werden können. Nach dem Auswählen und Akzeptieren einer Rasterdatei wird das 3D-Modell durch Anklicken der *Surface* Schaltfläche aktualisiert.

Vektordaten , zum Beispiel Höhenlinien können mittels *Panel/Vectors* in *nviz2.2* übernommen werden. Mit der Schaltfläche *New* wird eine Vektordatei ausgewählt und mit *Accept* eingelesen. Ein Klicken auf die Schaltfläche *Vectors* zeichnet die Monitorausgabe neu.

Einen Überflug definiert man mit dem Menuepunkt *Panel/Animation*. Hier sollten unter *total frames* für eine 10 Sekunden lange Animation ca. 300 frames "Bilder, Rahmen" eingestellt werden. Man wählt nun Projektionszentrum, Blickfeld u.s.w. für den Anfangspunkt des Fluges aus. Mit dem Schieberegler *Key Frames* legt man den Zeitpunkt für weitere Stationen des Fluges fest. Die Anzahl der Frames zwischen den Key Frames ergibt die Dauer der einzelnen "Einstellungen". Die "Kamerafahrten" von einem Key Frame zum nächsten können *linear*, d.h. auf einer Geraden liegen, oder als *spline*, also als Aneinanderreihung von Kurvensegmenten, die die Projektionszentren bestmöglichst verbinden, definiert werden. Mit dem *tension-Schieber* kann der Grad der "Anschmiegung" an die definierten Projektionszentren des Fluges beeinflusst werden.

Die Schaltfläche *run and save Images* öffnet ein Fenster in dem Pfad und Dateiname der Flugsequenz *Enter a base name* angegeben werden, weiter wird die Art der Datei *IrisRGB,*

*PPM* oder *TIFF* definiert und es besteht die Möglichkeit, sich den Flug als Drahtgittermodell *Wireframe* oder mit berechneter Oberfläche *Full Rendering* erstellen zu lassen. Die gespeicherten Bilder müssen jetzt noch mit einem geeigneten Programm z.B. ppmtompeg oder sampeg zu einer MPEG-Datei zusammengefasst werden.

GRASS:~ > nviz2.2 el=rasterdata ve=hlinien si=data

#### **Tipps:**

- Während der Berechnung der einzelnen Frames sollte der Rechner nicht für andere Arbeiten benutzt werden, da ansonsten über den nviz2.2 -Monitor gelegte Fenster in den Flug übernommen werden oder beim Arbeiten an anderen Konsolen nur noch ein schwarzes Bild produziert wird.
- Mit *File/Image Dump* können Einzelbilder gespeichert werden.

#### **14.2.2. Zusammenfassen der Flugeinzelbilder zu einem Film**

#### **Lösung mit Programm ppmtompeg**

**Programmaufruf** Dem Programmaufruf *ppmtompeg* wird eine Parameterdatei übergeben die folgende Informationen enthält:

*PATTERN IBBPBBPBBPBB OUTPUT /home/heiko/flug/flympeg1 INPUT\_DIR /tmp/flug/ INPUT fly\*.ppm [00001-00349] END\_INPUT BASE\_FILE\_FORMAT PPM INPUT\_CONVERT \* GOP\_SIZE 16 SLICES\_PER\_FRAME 1 PIXEL HALF RANGE 10 PSEARCH\_ALG EXHAUSTIVE BSEARCH\_ALG CROSS2 IQSCALE 8 PQSCALE 10 BQSCALE 25 REFERENCE\_FRAME DECODED* Wichtig sind hierbei die korrekten Pfadangaben für Eingabe- *INPUT\_DIR /tmp/flug/* und Ausgabedateien *OUTPUT /home/heiko/flug/flympeg1*. Die in eckigen Klammern stehenden Zahlen geben die an *fly* anzuhägenden Dateibezeichnungen an.

```
bash-2.05$ ppmtompeg parameterdatei
```
#### **Lösung mit Programm sampeg**

**Programmaufruf** Ein beispielhafter Programmaufruf zur Erzeugung einer MPEG-1 Datei wäre:

```
bash-2.05$ sampeg-2 -1 -Y /tmp/flug/newfly\%05d.ppm
/home/test/flug/fly-2.1.mpg
```
Dabei bestimmt *-1* das Format MPEG-1, *-Y* setzt als Eingabeformat PPM-Dateien. */tmp/flug/newfly%05d.ppm* bezeichnet den Eingangspfad, wobei *%05d* ein Platzhalter für eine 5-stellige Dezimalzahl ist von der aus aufsteigend alle vorliegenden Frames abgearbeitet werden. Der Ausgabepfad ist in diesem Beispiel */flug/fly-2.1.mpg* also im Heimatverzeichniss der Ordner *flug* und die Dateibezeichnung *fly-2.1.mpg*.

# **15. Dynamische Karten im WWW (Web Mapping)**

Web Mapping bietet die Möglichkeit, Rasterkarten und/oder Vektorkarten interaktiv in einem Datennetz, meist dem Internet, zu präsentieren. Typische Grundfunktionen sind zoomen und verschieben der Karte (Navigation auf der Karte), und das Verbinden von Hyperlinks (URLs) mit Orten die in der Karte dargestellt sind.

## **15.1. Lösung mit Mapit!**

Das Programm Mapit! bietet die Möglichkeit via Web-Browser auf Rasterkarten zu navigieren, hinein- und herauszuzoomen sowie darzustellende Objekte/Objektklassen auszuwählen und auf der Karte zu identifizieren. Es können vorhandenen Webserver durch cgi, fastcgi oder Python-Modul benutzt werden oder um schnell Ergebnisse zu erzielen, d.h. eine Karte im Netz, kann der gleich mitgelieferte in Python programmierte Webserver benutzt werden. Da Mapit durch die Systemunabhängige Programmierung in Python sowohl unter GNU/Linux als auch unter Windows läuft können die aufbereiteten Daten problemlos auf diesen Systemen benutzt werden.

#### **15.1.1. Vorbereitung**

Um auf schnellem Wege zu Ergebnissen zu kommen bietet es sich sowohl unter Windows wie auch unter GNU/Linux an die unter <sup>1</sup> vorhandene Schnellinstallation auszuführen die gleichzeitig einen Beispieldatensatz enthält. Diese Beispieldaten ersetzt man schritt für Schritt mit den eigenen und hat so sehr schnell und einfach beispielsweise eine Karte oder ein Luftbild/Orthophoto über ein Netzwerk präsentiert.

**GNU/Linux** Nachdem sowohl die Mapit- und python-imaging rpms mit*rpm -i Dateiname* installiert wurden kann das Skript *mapitdemo* unter */opt/mapit* ausgeführt werden.

<sup>1</sup>www.mapit.de/download.de.html

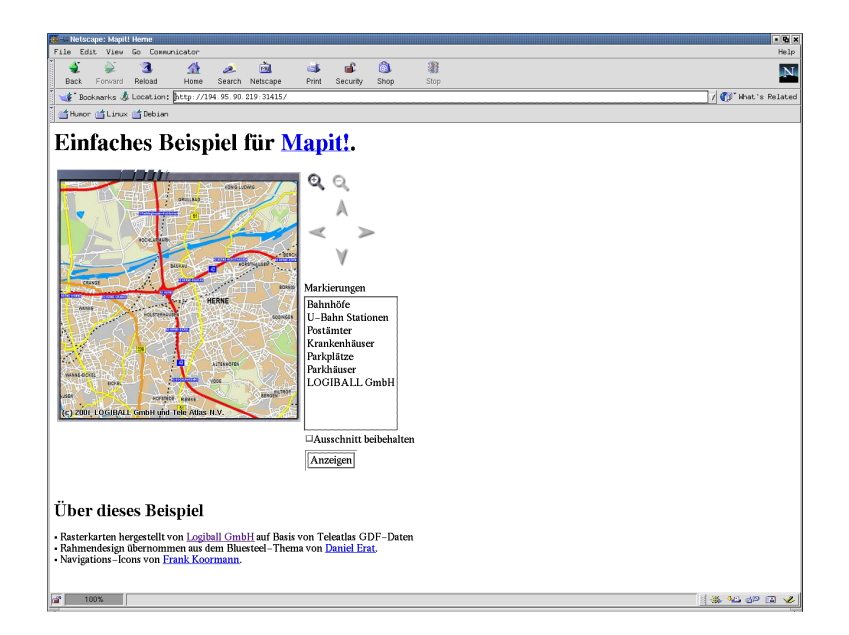

Abbildung 15.1.: Vom Mapit! Webserver generierte Seite mit präsentierter Karte "Herne"

```
grassuser@xml-2:/opt/mapit > mapitdemo
Open http://127.0.0.1:31415/index.html in your WebBrowser to *tart.
Hit Ctrl-C twice in this Window to stop.
You will see detailed log information in this window.
If you get an error message, check whether there is an
old mapitdemo still running.
Serving HTTP on port 31415 ...
intevation.de - - [18/Oct/2001 13:57:42] "GET / HTTP/1.1" 200intevation.de - - [18/Oct/2001 13:57:43] code 404, message
File not found
intevation.de - - [18/Oct/2001 13:57:43] "GET /favicon.ico
HTTP/1.1" 404 -
intevation.de - - [18/Oct/2001 13:57:44] "GET /simple/Icons/
top.fancy.png HTTP/1.1" 200 -
intevation.de - - [18/Oct/2001 13:57:44] "GET /simple/Icons/
left_top.fancy.png HTTP/1.1" 200 -
intevation.de - - [18/Oct/2001 13:57:44] "GET /simple/Icons/
right_top.fancy.png HTTP/1.1" 200 -
```
Jetzt kann ausgehend von dem lokalen als auch von jedem Rechner zu dem eine http - Verbindung besteht, die vom Webserver generierte Seite mit der präsentierten Karte aufgerufen werden (s. 15.1). Dies geschieht indem man in einem Webbrowser den Mapit!

- Webserver auf dem Port 31415 anwählt. Laufen Webserver und Webbrowser auf einem Rechner so ist der Auffruf *http//:localhost:31415* oder *http//:127.0.0.1:31415* oder auch *http//:IP-Adresse des Rechners:31415*. Für einen Rechner im Netzwerk wird die Ip-Adresse des Rechners mit angehängtem Port aufgerufen *http//:IP-Adresse des Rechners:31415*. Die an der Kommandozeile des Webservers ausgegebenen folgenden Zeilen , zum Beispiel *intevation.de - - [18/Oct/2001 11:29:53] "GET / HTTP/1.0"200 -* geben Auskunft darüber das von einem Rechner der intevation.de Domain aus der Mapit! - Webserver angesprochen wird.

**Windows** Ist die Installationsroutine unter Windows erfolgreich abgeschlossen worden kann aus dem *Startmenu* heraus über den Menuepunkt *Mapit!* der Webserver aufgerufen werden. Gleichzeitig wird der als Grundeinstellung in Windows konfigurierte Webbrowser gestartet. Auch hier gibt der Webserver Informationen über die ankommenden Anfragen an die Kommandozeile aus (s. 15.2).

| <b>EX Auswählen MapIt! Starten</b>                                                                       |  |  |  |  |  |  |  |  |  |  |  |  |
|----------------------------------------------------------------------------------------------------|--|--|--|--|--|--|--|--|--|--|--|--|
|                                                                                                    |  |  |  |  |  |  |  |  |  |  |  |  |
| Serving HTTP on port 31415                                                                               |  |  |  |  |  |  |  |  |  |  |  |  |
| pasithea.intevation.de - - [17/0ct/2001 14:05:17] "GET /index.html HTTP/1.1" 200                         |  |  |  |  |  |  |  |  |  |  |  |  |
|                                                                                                    |  |  |  |  |  |  |  |  |  |  |  |  |
| pasithea.intevation.de - - [17/0ct/2001_14:05:18] "GET /simple/Icons/left_top.fa                         |  |  |  |  |  |  |  |  |  |  |  |  |
| ncy.png HTTP/1.1" 200 -                                                                                  |  |  |  |  |  |  |  |  |  |  |  |  |
| pasithea.intevation.de - - [17/0ct/2001_14:05:18] "GET /simple/Icons/top.fancv.p                         |  |  |  |  |  |  |  |  |  |  |  |  |
| ng HTTP∕1.1" 200 –                                                                                       |  |  |  |  |  |  |  |  |  |  |  |  |
| pasithea.intevation.de - - [17/Oct/2001 14:05:18] "GET /simple/Icons/right_top.f                         |  |  |  |  |  |  |  |  |  |  |  |  |
| ancy.png HTTP/1.1" 200 -                                                                                 |  |  |  |  |  |  |  |  |  |  |  |  |
| basithea.intevation.de - - [17/Oct/2001 14:05:18] "GET /simple/Icons/border left                         |  |  |  |  |  |  |  |  |  |  |  |  |
| .fancy.png HTTP/1.1" 200 -                                                                               |  |  |  |  |  |  |  |  |  |  |  |  |
| pasithea.intevation.de - - [17/0ct/2001 14:05:18] "GET /genmap?x=416764911&y=572                         |  |  |  |  |  |  |  |  |  |  |  |  |
| 286196&width=400&height=400&scale=250000&sameregion=0&autocenter=0 HTTP/1.1" 200                         |  |  |  |  |  |  |  |  |  |  |  |  |
|                                                                                                    |  |  |  |  |  |  |  |  |  |  |  |  |
| pasithea.intevation.de - - [17/0ct/2001 14:05:19] "GET /simple/Icons/border_righ                         |  |  |  |  |  |  |  |  |  |  |  |  |
| t.fancy.png HTTP/1.1" 200 –                                                                              |  |  |  |  |  |  |  |  |  |  |  |  |
|                                                                                                    |  |  |  |  |  |  |  |  |  |  |  |  |
| pasithea.intevation.de - - [17/0ct/2001 14:05:19] "GET /simple/Icons/left_bottom                         |  |  |  |  |  |  |  |  |  |  |  |  |
| .fancy.png HTTP/1.1" 200 -                                                                               |  |  |  |  |  |  |  |  |  |  |  |  |
| pasithea.intevation.de - - [17/0ct/2001 14:05:19] "GET /simple/Icons/bottom.fanc                         |  |  |  |  |  |  |  |  |  |  |  |  |
| lv.png HTTP/1.1" 200 –                                                                                   |  |  |  |  |  |  |  |  |  |  |  |  |
| pasithea.intevation.de - - [17/0ct/2001_14:05:19] "GET /simple/Icons/right_botto                         |  |  |  |  |  |  |  |  |  |  |  |  |
| m.fancy.png HTTP/1.1" 200 -                                                                              |  |  |  |  |  |  |  |  |  |  |  |  |
| pasithea.intevation.de - - [17⁄Oct⁄2001 14:05:19] "GET ⁄simple⁄Icons⁄zoomin.fanc                         |  |  |  |  |  |  |  |  |  |  |  |  |
| y.png HTTP/1.1" 200 -                                                                                    |  |  |  |  |  |  |  |  |  |  |  |  |
| $\rm{passit}$ hea.intevation.de - - [17/0ct/2001 14:05:19] "GET /simple/Icons/zoomout.off $\blacksquare$ |  |  |  |  |  |  |  |  |  |  |  |  |

Abbildung 15.2.: Vom Mapit! Webserver ausgegebene Statusinformationen unter Windows

#### **15.1.2. Struktur des Beispieldatensatzes**

Ein erstellter Datensatz für Mapit! kann sowohl unter Windows als auch unter GNU/Linux verwendet werden. Die Steuerung von Mapit! geschieht durch Konfigurationsdateien.

**Die Konfigurationsdatei mapconfig.py** In der Datei *mapconfig.py* wird die grundlegende Konfiguration von Mapit! festgelegt. In der Sektion *The Tile Data* definiert man unter *\_base\_dir = '../../examples/herne/'* den Ort des Verzeichnisses in dem die *Tiles* gespeichert werden. *scale = 250000* gibt die Auflösungsstufe an die als Gundeinstellung bei jedem Auffruf der Webseite geladen wird. Soll das Zentrum der Darstellung nicht in der Mitte der Bilddatei liegen kann über *default*  $x = None$ , *default*  $y = None$  ein abweichendes Darstellungszentrum definiert werden. Die Art der Bilddateien wird in der Zeile *tile\_ext = '.png'* in diesem Fall auf .png - Dateien festgelegt.

```
#
# The Tile Data
#
# _base_dir is only used within this file
# this path points to the directory containing the data
# (tiles, markers, etc.)
base \text{dir} = '../../\text{examples/herne/}'# The default scale to use
scale = 250000
# The default location to use. None means the center of the map
default_x = Nonedefault_y = None# data_dir is the name of the directory where the map tiles can be
# found.
tile dir = base dir + '/tiles'# The file extension of the tile files
tile_ext = '.png'
```
Die Sektion *# Output format and size* steuert die Ausgabe des Webservers, unter anderem wird mit *output\_pil\_format = 'JPEG'* die Python Imaging Libary(pil) angewiesen als Ausgabeformat ein .jpeg zu erzeugen. *# Default image size in pixels* legt die Größe des Kartenfensters fest das vom Webserver an den Browser geliefert wird.

```
# Output format and size
# The MIME type of the format
output_mime = 'image/jpg'
# The PIL name of the format. This is passed to a PIL Image's save
# method. Obviously the values of output pil format and
# output_mime have to match
output_pil_format = 'JPEG'
# The values needed for PNG output
#output_mime = 'image/png'
#output_pil_format = 'PNG'
# Default image size in pixels
image_width = 400
image_height = 400
```
**Das Verzeichniss tiles** Die darzustellenden Bilddaten befinden sich in dem Beispieldatensatz in dem Verzeichniss *examples/herne/tiles*. Hier gibt es nun 4 Unterverzeichnisse in denen sich die Bilddaten für jeweils eine Vergrößerungsstufe befinden. Diese Vergrößerungsstufen werden von Mapit! dem numerischen Wert nach geordnet. Die Benennung ist muß nicht dem tatsächlichen Maßstab der Daten folgen, dies hätte wenig Sinn da sich je nach eingestellter Bildschirmauflösung die größe der am Browser ausgegebenen Bilddaten ändert. In diesen "Tiles" (engl. für Kacheln) - Verzeichnissen befinden sich die Bilddaten in Form von einer oder mehreren Kacheln gleicher Größe. Das Auseinanderschneiden in Kacheln ist hilfreich um den Bildaufbau durch den Webserver zu beschleunigen. Es muß nicht mehr das ganze Bild einer Zoomstufe geladen werden um den angeforderten Teilbereich an den Webbrowser zu liefern sondern nur die betroffenene Kacheln. Dieses wird im Ordner */opt/mapit/examples/herne/tiles/10000* deutlich. Die Kacheln werden ausgehend von der linken unteren Ecke aufsteigend in der Form *horizontale Nummerierung x vertikale Nummerierung . Dateierweiterung* benannt.*1x1.png* ist also die linke untere Kachel in der das Bildmaterial im PNG - Format gespeichert ist. *5x3.png* wäre somit die Kachel in der dritten Zeile von unten an gezählt die fünfte Kachel vom linken Rand aus gesehen.

**Informationsdatei zu den Kacheln** In jedem Ordener Unterhalb des *tiles* - Verzeichnisses in dem Bilddaten einer Auflßungsstufe gespeichert sind ist eine Informationsdatei vorhanden in der Daten zu den Kacheln gespeichet sind. Diese *info* - Dateien bauen sich wie folgt auf.

```
2000
2000
# [1,1]
416341578.400
571862863.000
416510911.733
572032196.333
# [1,2]
416341578.400
572032196.333
416510911.733
572201529.667
# [1,3]
416341578.400
572201529.667
416510911.733
572370863.000
```
Die ersten beiden Zahlen bezeichnen die Ausdehnung der einzelnen Kacheln angegeben in Pixel, in diesem Fall also 2000 \* 2000 Pixel. Beginnend mit jedem *#* wird in den eckigen Klammern eine Kachel benannt für die im folgenden die linke untere und rechte obere Bildecke mit Koordinatenwerten bezeichnet wird. Hierdurch können im weiteren Verlauf Symbole direkt über Koordinatenangaben (in diesem Fall Gauss-Krüger) in der Karte in allen Auflösungsstufen plaziert werden. Da die Auflösungsstufe 100000 Beispielsweise nur durch eine Kachel repräsentiert wird hat die info - Datei die folgende Form. Die Größe der Kachel Nummer *1x1* ist 1000 \* 1000 Pixel, in den nächsten 4 Zeilen sind jeweils wieder die Koordinatenpaare der linken unteren und rechten oberen Ecke aufgeführt.

1000 1000 # [1,1] 416341578.400 571862863.000 417188245.067 572709529.667

**Das Verzeichniss markers** In diesem Verzeichniss werden die Symbole im .png - Format gespeichert die in der dargestellten Bilddatei einen Ort kennzeichnen.

**Das Verzeichniss icons** Das Verzeichniss Icons beeinhaltet alle zur Webseitengenerierung notwendigen Elemente wie Schalter, Rahmen, Pfeile u.s.w. wiederum im .png - Format.

**Die Konfigurationsdatei markerdefs** In dem Beispieldatensatz ist diese Datei einmal in deutsch (matkerdefs.de) und in englisch(markerdefs.en) vorhanden. In Ihnen werden die auszugebenen Objekte definiert und es wird bestimmt wo und wie sie dargestellt werden. Die Datei ist nach Gruppen gegliedert aufgebaut. Leere Zeilen und Zeilen, die mit einem Doppelkreuz (#) anfangen, werden ignoriert. Eine Gruppe wird durch eine Zeile definiert, die mit dem Schlüsselwort "group:" anfängt, gefolgt von vier durch Komma getrennten Werten. Der erste Wert *db* ist der Name des zu verwendenden Symbols aus dem Verzeichniss *markers*. Der zweite Wert bezeichnet die Gruppe mit einem eindeutigen Namen *bahnhof*. in dem Leerraum zwischen den beiden folgenden Kommatas kann eine URL in der Form *http://www.mapit.de* eingegeben werden die beim anklicken eines Objektes der Gruppe aufgerufen wird fü das keine spezifische URL angegeben ist. Der vierte Eintrag schließlich ist der Name unter dem die Gruppe auf der generierten Webseite erscheint.

```
group: db, bahnhof, , Bahnhöfe
416837551.50,572293916.00,db,bahnhof,,Herne
416702461.80,572512765.30,db,bahnhof,,Recklinghausen Süd
416738098.40,572018523.00,db,bahnhof,,Bochum-Nokia
416479774.90,572187957.70,db,bahnhof,,WANNE-EICKEL HBF
group: ubahn, ubahn, U-Bahn Stationen
416851273.00,572306182.00,ubahn,ubahn,,U Herne
416869341.00,572269123.00,ubahn,ubahn,,U Herne Mitte
416823616.00,572396147.00,ubahn,ubahn,,U Schloß Strünkede
416853251.00,572139861.00,ubahn,ubahn,,U Hölkeskampring
416812730.00,572074791.00,ubahn,ubahn,,U Herne-Berninghausstrasse
416895683.00,572206515.00,ubahn,ubahn,,U An der Kreuzkirche
416775106.00,571969359.00,ubahn,ubahn,,U Bochum-Rensingstrasse
416771838.00,571920835.00,ubahn,ubahn,,U Riemke Markt
```
Unterhalb des Gruppendefinition werden Zeilenweise die Objekte jeder Gruppe aufgeführt. Begonnen wird dabei mit dem jeweiligen Koordinatenpaar das die Position des Objektes angibt. Weiter wird wieder das Symbol aus dem Verzeichniss *markers* angegeben, hier kann durchaus für jedes Objekt einer Gruppe ein unterschiedliches Symbol definiert werden, der Gruppenname*bahnhof*, Platz für einen URL - Aufruf, und als letzte Angabe ein Name für das Objekt der in der Webseite eingeblendet wird wenn der Cursor über dem Objekt steht.

**Die Datei simple.de.template** Auch diese Datei gibt es im Beispieldatensatz in einer deutschen *simple.de.template* und englischen *simple.en.template* Version. In ihr wird der Aufbau der HTML - Seite festgelegt die von dem Webserver an den Browser übermittelt wird.

#### **15.1.3. Bildkacheln selbst erzeugen**

Um aus einer vorhandenen Bilddatei ein *tiles* - Verzeichniss mit beliebig vielen Vergrößerungsstufen zu erzeugen kann man das Bildbearbeitungsprogramm seines Vertrauens bemühen oder man benutzt das Python - Skript *epscut* das sich unter */opt/mapit/src/tools* befindet. Dieses Skript erzeugt aus einer Postskript (.ps) - Bilddatei in eine angegebene Anzahl von Auflösungsstufen mit vorher zu definierender Kachelanzahl. Gleichzeitig wird eine passende Info - Datei erzeugt, so das anstatt des ursprünglichen *tiles* - Verzeichnissbaumes einfach der neu erzeugte verwendet werden kann.

**Anpassen des epscut Skriptes** In Zeile 275 des Skriptes wird die Anzahl der Auflösungsstufen und die jeweilig zu erzeugende Anzahl von Kacheln bestimmt. Bei der Angabe von *factors = (1, 2, 4, 8)* würden also 4 Auflösungsstufen mit jeweils 1, 4, 16 und 64 Kacheln erzeugt. Die Anzahl der Kacheln ergibt sich aus dem Quadrat der angegebenen Faktoren. Im folgenden Beispiel sind als Faktoren *factors = (1, 2)* angegeben, möglich wären aber auch *factors = (1, 2, 3, 5)* was natürlich 1, 4, 9 und 25 Kacheln erzeugen würde. Zum Aufruf wird die zu bearbeitende *179.ps* - Datei einfach mit in das Verzeichniss kopiert indem sich *epscut* befindet. Mit dem Aufruf *./epscut 175.ps* wird das Skript gestarted und liefert eine Folge von Textausgaben an der Kommandozeile die mit der Ausgabe der benutzten Transformationsparameter abschließt. Die erzeugten Kacheln liegen in dem */opt/mapit/src/tools* - Verzeichniss in einem Ordner *179*.

```
bash-2.05$ ./epscut 179.ps
gs -sDEVICE=ppmraw -r72 -dNOPAUSE -dSAFER -q -sOutputFile=/tmp/@821.1
-g400x400 -c "0.035730 0.035733 scale -14.000000 -14.000000
translate /oldshowpage /showpage load def /showpage {}
def" -f179.ps -c oldshowpage quit
writing 179/2/1x1.png
gs -sDEVICE=ppmraw -r72 -dNOPAUSE -dSAFER -q -sOutputFile=/tmp/@821.2
-g400x400 -c "0.071460 0.071467 scale -14.000000 -14.000000
translate /oldshowpage /showpage load def /showpage {}
def" -f179.ps -c oldshowpage quit
writing 179/1/1x1.png
gs -sDEVICE=ppmraw -r72 -dNOPAUSE -dSAFER -q -sOutputFile=/tmp/@821.3
-g400x400 -c "0.071460 0.071467 scale -5611.500000 -14.000000
translate /oldshowpage /showpage load def /showpage {}
def" -f179.ps -c oldshowpage quit
writing 179/1/2x1.png
gs -sDEVICE=ppmraw -r72 -dNOPAUSE -dSAFER -q -sOutputFile=/tmp/@821.4
-g400x400 -c "0.071460 0.071467 scale -14.000000 -5611.000000
translate /oldshowpage /showpage load def /showpage {}
def" -f179.ps -c oldshowpage quit
writing 179/1/1x2.png
gs -sDEVICE=ppmraw -r72 -dNOPAUSE -dSAFER -q -sOutputFile=/tmp/@821.5
-g400x400 -c "0.071460 0.071467 scale -5611.500000 -5611.000000
translate /oldshowpage /showpage load def /showpage {}
def" -f179.ps -c oldshowpage quit
writing 179/1/2x2.png
Transformation from EPS-coordinates (px, py)
to MapIt! coordinates (mx, my):
mx = 0.071460473425636439 * (px - 14)my = 0.07146685724495265 * (py - 14)
bash-2.05$
```
#### **15.1.4. Navigation im Browser**

Wird eine von *Mapit!* erzeugte Seite in in einem Webbrowser aufgerufen ist die weitere Navigation und Benutzung denkbar einfach. Das Zoomen geschieht über die "Lupen-Icons" in einer vergrößerten Ansicht kann der Bildausschnitt mit den "Pfeil-Icons" oder durch anklicken des zu Zentrierenden Punktes in der Karte gewählt werden. Die in der "Markierungsliste" angewählten Objektklassen (*groups*) werden durch den Button "Anzeigen" in aufgerufen (s. 15.3).

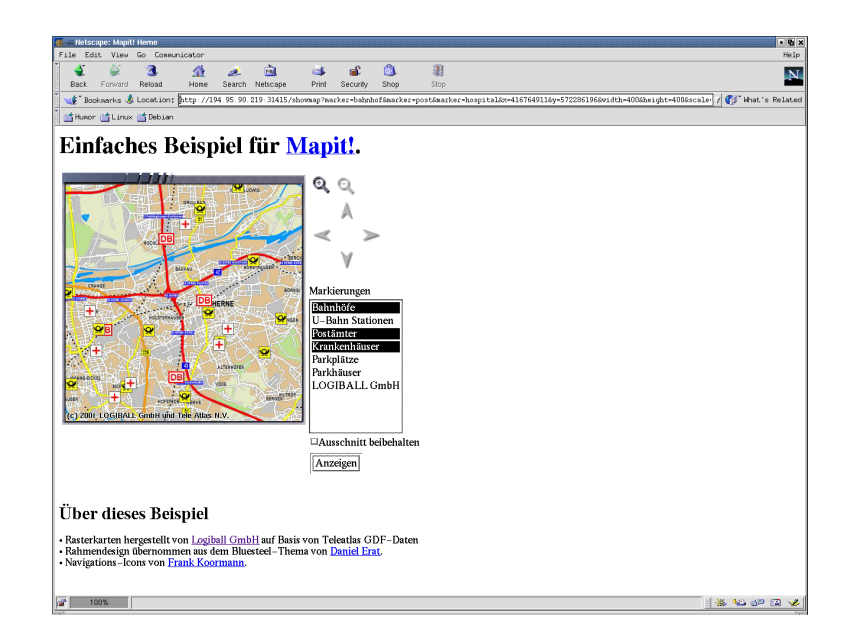

Abbildung 15.3.: Vom Mapit! Webserver generierte Seite mit präsentierter Karte "Herne" und aufgerufenen Markierungen für "Bahnhöfe", "Krankenhäuser" und "Postämter"

## **15.2. Lösung mit MAPSERVER**

Sollen nicht nur reine Bilddateien in einem Netzwerk zugänglich gemacht werden sondern auch Vektor- oder Sachdaten so kann man MAPSERVER benutzen. Einen kleinen Einblick in die Vielzahl der mit MAPSERVER möglichen Anwendungen gewinnt man unter <sup>2</sup>. Für das Free GIS Tutorial greifen wir auf die bekannten Daten des "Craterlake" zurück <sup>3</sup>. Hier können neben den Bilddateien auch Vektordaten Beispielsweise in Form von Höhenlinien "Hypsography" Verwaltungsgrenzen "Boundaryöder Straßen "Road" als Shapefiles heruntergeladen werden.

#### **15.2.1. Vorbereitung**

Zur Instalation auf einem GNU/Linux System entpackt man die MAPSERVER Distribution mit dem Kommando *tar -zxf ms\_3.5.tar.gz*, wechselt mit *cd mapserver* in das erzeugte Verzeichniss, erstellt mittels *./configure* ein Makefile. Die dem *configure* angehängten Optionen ergänzen das eigentlich erzeugte Programm um weitere Funktionen wie zum Beispiel das Erkennen und Erzeugen von *.tiff* oder*.png* - Dateien. Eine Liste mit den möglichen Optionen erhält man durch den Befehl *configure –help*.

 ${}^{2}$ http:

mapserver.gis.umn.edu/gallery.html

<sup>3</sup> http://craterlake.wr.usgs.gov/

```
freegis@xml-2:\sim/tmp/mapserver > configure --with-png --with-jpeg
--with-tiff
loading cache ./config.cache
checking for gcc... (cached) gcc
checking whether the C compiler (gcc ) works... yes
checking whether the C compiler (gcc ) is a cross-compiler.. | no
checking whether we are using GNU C... (cached) yes
checking whether gcc accepts -g... (cached) yes
checking for c++... (cached) c++
checking whether the C++ compiler (c++ ) works... yes
checking whether the C++ compiler (c++ ) is a cross-compiler... no
checking whether we are using GNU C++... (cached) yes
checking whether c++ accepts -g... (cached) yes
checking for ranlib... (cached) ranlib
checking for flex... (cached) lex
checking for yywrap in -ll... (cached) no
checking for bison... no
checking for byacc... no
checking if compiler supports -R... (cached) no
checking if compiler supports -Wl,-rpath,... (cached) yes
checking for exp in -lm... (cached) yes
checking how to run the C preprocessor... (cached) gcc -E
checking for ANSI C header files... (cached) yes
checking for strcasecmp... (cached) yes
checking for strncasecmp... (cached) yes
checking for strdup... (cached) yes
checking whether we should include JPEG support...
checking for jpeg_read_header in -ljpeg... yes
       using libjpeg from system libs.
.
.
.
checking for PHP/MapScript module options...
       PHP/MapScript module not configured.
creating ./config.status
creating Makefile
```
Nachdem erfolgreichen erzeugen eines Makefiles wird die Übersetzung des Quelltextes in ausführbaren Kode mit em make gestartet.

```
freegis@xml-2:~/tmp/mapserver > make
gcc -c -O2 -Wall -DIGNORE_MISSING_DATA -DUSE_EPPL -DUSE_TIFF
-DUSE_JPEG -DUSE_GD_PNG -DUSE_GD_JPEG -DUSE_GD_WBMP -DUSE_GD_FT
-I/usr/local/include mapbits.c -o mapbits.o
gcc -c -O2 -Wall -DIGNORE_MISSING_DATA -DUSE_EPPL
-DUSE_TIFF -DUSE_JPEG -DUSE_GD_PNG -DUSE_GD_JPEG -DUSE_GD_WBMP
-DUSE GD FT-I/usr/local/include
und sollte die Ausgabe {\em No query information to decode.
.
.
.
USE_GD_WBMP -DUSE_GD_FT -I/usr/local/include
tile4ms.c -o tile4ms.o
gcc -O2 -Wall -DIGNORE_MISSING_DATA -DUSE_EPPL -DUSE_TIFF
-DUSE_JPEG -DUSE_GD_PNG -DUSE_GD_JPEG -DUSE_GD_WBMP
-DUSE_GD_FT -I/usr/local/include tile4ms.o -L.
-lmap -lgd -L/usr/local/lib -lgd -ljpeg
-lfreetype -lpng -lz -ltiff -ljpeg -lfreetype
-lpng -lz -ljpeg -lm -o tile4ms
freegis@xml-2:~/tmp/mapserver > cp mapserv /usr/local/httpd/cgi-bin/
```
Die so erzeugte binäre "cgi-Datei" *mapserv* wird in das entsprechende Verzeichniss des Web-Servers für "cgi-skripte" kopiert, der hier angegebene Verzeichnisspfad /usr/local/httpd/cgi*bin/* ist ein möglicher Ort. Es ist darauf zu Achten das dieses "cgi-Skript" von jedermann ausgeführt werden kann, nötigenfalls können mit *chmod 755 mapserv* die nötige Berechtigung erteilt werden, diese muss natürlich auch für das Verzeichniss */usr/local/httpd/cgi-bin/* gelten.

**Test des cgi-Skriptes** Um das erstellte cgi-Skript und dessen Installation zu testen kann man mit einem beliebigen Browser das Skript direkt aufrufen und sollte die Ausgabe *No query information to decode. QUERY\_STRING is set, but empty.* bekommen (s. 15.4).

**Bildmaterial** Als grundlegende Bilddateien können die im Kapitel 9 georeferenzierten Orthophotos und Karten des Gebietes "Craterlake" genutzt werden. alternativ liegen die entsprechenden Dateien dem Tutorial bei oder können von der Webseite heruntergeladen werden. Mapserver unterstützt hierbei zum Beispiel *.tiff* - Dateien mit dazugehörigen *.tfw* - Dateien (Tiff World File) deren Dateiendung allerdings in *.wld* geändert werden muß. Beispielhaft wird nun der Export einer Rasterdatei "kartemit zugehöriger *.tfw* - Datei aus dem GIS - Programm GRASS beschrieben. Nachdem wie im Kapitel 9 Seiten 71 ff beschrieben die Bilddateien in GRASS importiert und georeferenziert wurden, geschieht der Export als *.tiff* - Datei mit dem Kommando *r.out.tiff -t input=karte output=karte* wobei die Option *-t* das gewünschte *.tfw* Worldfile erzeugt.

|                                                                 | $\blacksquare$ $\blacksquare$ $\times$<br><b>EX Netscape:</b> |         |     |        |              |        |          |       |          |            |                |  |      |
|-----------------------------------------------------------------|---------------------------------------------------------------|---------|-----|--------|--------------|--------|----------|-------|----------|------------|----------------|--|------|
| File Edit                                                       |                                                               | View    | Go. |        | Communicator |        |          |       |          |            |                |  | Help |
|                                                                 |                                                               |         |     |        | 聋            | تعد    | тŋ       |       |          | ið.        | 覆              |  |      |
| <b>Back</b>                                                     |                                                               | Forward |     | Reload | Home         | Search | Netscape | Print | Security | Shop       | Stop           |  |      |
| Bookmarks & Go To: http://localhost/cgi-bin/mapserv             |                                                               |         |     |        |              |        |          |       |          | $\sqrt{2}$ | What's Related |  |      |
| <b>f</b> Humor f Linux f Debian                                 |                                                               |         |     |        |              |        |          |       |          |            |                |  |      |
| No query information to decode. QUERY STRING is set, but empty. |                                                               |         |     |        |              |        |          |       |          |            |                |  |      |
|                                                                 |                                                               |         |     |        |              |        |          |       |          |            |                |  |      |
|                                                                 |                                                               |         |     |        |              |        |          |       |          |            |                |  |      |
|                                                                 |                                                               |         |     |        |              |        |          |       |          |            |                |  |      |
|                                                                 |                                                               |         |     |        |              |        |          |       |          |            |                |  |      |
|                                                                 |                                                               |         |     |        |              |        |          |       |          |            |                |  |      |
|                                                                 |                                                               |         |     |        |              |        |          |       |          |            |                |  |      |
| ď                                                               | 100%                                                          |         |     |        |              |        |          |       |          |            | H # 28 0P EQ   |  | Ł    |

Abbildung 15.4.: Test des Mapserver cgi-Skriptes

GRASS:/spare/gisdata/grass/bin > r.out.tiff -t input=karte output=karte

Der Aufbau des Worldfile wird deutlich wenn man es betrachtet. Dazu wechselt man mittels *cd* in das entsprechende Verzeichniss und ruft das Worldfile in einem Editor auf.

```
GRASS:/spare/gisdata/grass/bin > r.out.tiff -t input=karte output=karte
GRASS:~ > cd /spare/gisdata/craterlake
GRASS:/spare/gisdata/craterlake > vim karte.tfw
                   30.007278020378457
                     0.00000000000000000
                     0.00000000000000000
                  -30.004992867332383
               550855.003639010246843
              4775079.997503566555679
\ddot{\phantom{0}}\sim~
```
Die erste Zeile *30.0072* gibt die horizontale Pixelgröße in Metern an, die nächste 2 Zeilen sind Rotations- Koeffizienten die im Normalfall gleich Null sind. In der vierten Zeile ist die vertikale Ausdehnung eines Pixels angegeben, da bei Bilddateien im allgemeinen der Ursprung in der oberen linken Ecke ist hat diese Angabe ein negatives Vorzeichen. Die beiden letzten Zeilen enthalten die Koordinaten des Zentums des obersten linken Pixels, in diesem Fall UTM Koordinaten der Zone 10.

#### **15.2.2. Erstellung der MAPSERVER - Anwendung**

In einem für den Webserver zugänglichen Verzeichniss, Beispielsweise */usr/local/httpd/htdocs/mapserver/ms\_demo* wird eine Verzeichnissstruktur mit den Verzeichnissen *data*, *graphics* und *symbols* erzeugt. Dies geschieht durch den Befehl *mkdir*. In das Verzeichniss *data* werden die Shapefiles abgelegt, in *graphics* die *.tiff* - Files und *.wld* - Files. Das Umbenennen der *.twf* in *.wld* - Dateien geschieht mittels des Move Kommandos *mv karte.twf karte.wld*. Das Verzeichniss *symbols* enthält die nötige Symboldateien. Weiter werden 3 *.html* Dateien vom cgi - Skript benötigt um mit ihrer Hilfe die Webseiten zu generieren und sie vom Webserver an den Browser zu liefern. Eine mit dem Kommando *dir* erzeugte Dateiübersicht sollte ähnlich der folgenden sein.

```
freegis@xml-2:/usr/local/httpd/htdocs/mapserver/ms_demo > dir
insgesamt 40
drwxr-xr-x 4 freegis users 4096 Okt 30 12:35 data
-rwxr-xr-x 1 freegis users 1875 Okt 30 15:13 demo.html
-rwxr-xr-x 1 freegis users 4021 Okt 30 16:44 demo.map
-rwxr-xr-x 1 freegis users 83 Okt 30 09:46 demo_header.ht
-rwxr-xr-x 1 freegis users 1276 Okt 30 10:49 demo_init.html
drwxr-xr-x 3 freegis users 4096 Okt 30 15:29 graphics
drwxr-xr-x 2 freegis users 4096 Okt 30 09:46 symbols
```
**demo\_init.html** Da führende *d* in einigen Zeilen sagt aus das es sich um Verzeichnisse (directories) und nicht um Dateien handelt. Beginnen wir mit der Datei *demo\_init.html*, um sie zu erstellen 2offnet man den Editor der Wahl und erzeugt folgenden Text, oder man kopiert die Datei von der dem Buch anliegenden CD oder von der Webseite des Free GIS Tutorials.

```
<html>
<head><title>MapServer Demo Interface</title></head>
<body bgcolor="#FFFFFF">
<center><h2>MapServer Demo Interface</h2></center>
<p><hr><p>
Click on the initialize button to fire up the demo.
<p>
<form method=GET action="/cgi-bin/mapserv">
<input type="hidden" name="map" value="/usr/local/httpd
/htdocs/mapserver/demo.map">
<input type="hidden" name="zoomsize" value=2>
<center><input type="submit" value="Initialize"></center>
</form>
<p><hr><p>
</body></html>
```
Wird diese in einem Webbrowser mit *http://localhost/msdemo/mapserver/demo\_init.html* aufgerufen sollte sich ein Bild ähnlich dem folgenden ergeben.

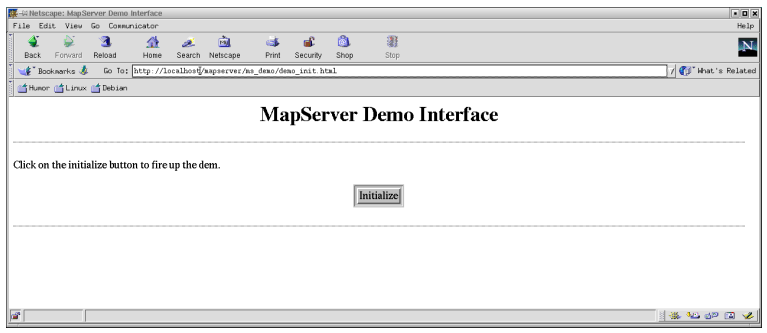

Abbildung 15.5.: Vom Webserver generierte startseite demo\_init.html

**demo\_header.html** Weiter wird eine Datei *demo\_header.html* benötigt, die aber nur den Text der Kopfzeile und die Grundfarbe zu generierenden Webseite enthält. Entsprechend kurz ist der eigentliche Text der Datei.

<html> <head><title>MapServer Demo Interface</title></head> <body bgcolor=#FFFFFF>

Die wichtigeren Dateien sind die *demo.html* in der das eigentliche Aussehen der Webseite beschrieben wird und die *demo.map* die die Verbindungen zu den darzustellenden Daten definiert. Zuerst die *demo.html* die ein Template also ein Muster oder eine Schablone der Webseite beinhaltet.

```
<html>
<head><title>MapServer Demo Interface</title></head>
<body bgcolor=#FFFFFF>
<center><h1>MapServer Demo Interface</h1></center>
<hr>
<form method=GET action="/cgi-bin/mapserver/mapserv">
<center>
<table border=2 cellpadding=10 width=100%>
<tr>
<td align=center>
<INPUT NAME="img" TYPE="image" SRC="[img]" width=600 height=600></A><p>
<img src="[scalebar]">
\langle t \rangle<td>
<input type="submit" value="Refresh/Query"><p>
<input type="radio" name="mode" value="browse" checked>
<b>Browse map</b><br>
<input type="radio" name="mode" value="query"> <b>Query feature</b><br>
<input type="radio" name="mode" value="nquery">
<b>Query multiple features</b>
<hr>
<center><a href="/scripts/mapserv?map=[map]&mapext=
[minx]+[miny]+[maxx]+[maxy]&mode=nquery&[get_layers]">summarize</a></center>
<hr>
<p>
<b>Select Layers to Display: </b><br>
<select multiple name="layer" size=3>
<option value="crater" [crater_select]> Craterlake
<option value="craterluft" [craterluft_select]> Craterluft
<option value="contour" [contour_select]> Cratercontour
<option value="road" [road_select]> Road
<option value="boundaryline" [boundaryline_select]> Boundaryline
<option value="boundarypolyline" [boundarypolyline_select]>
Boundarypolyline
</select>
```

```
<p>
Zoom In <input type=radio name=zoomdir value=1 [zoomdir_1_che\phik]>
Pan <input type=radio name=zoomdir value=0 [zoomdir_0_check]>
Zoom Out <input type=radio name=zoomdir value=-1 [zoomdir_-1_check]>
<p>
Zoom Size <input type=text name=zoomsize size=4 value=[zoomsize]>
<p>
<font size=+1><b>Legend</b></font><br>><hr>
<img src="[legend]"><hr>
<p>
<INPUT NAME="ref" TYPE="image" SRC="[ref]" border="0"></A><p>
\langle/td>
\langle/tr>
</table>
</center>
<input type="hidden" name="imgxy" value="299.5 299.5">
<input type="hidden" name="imgext" value="[mapext]">
<input type="hidden" name="map" value="[map]">
</form>
<p><hr><p>
</body></html>
```
Jede einzelne Zeile erklären zu Wollen würde den Rahmen diese Kapitels sicherlich sprengen, deshalb gehe ich nur auf die Zeilen ein deren Editierung mir für diese MAPSER-VER Anwendung wichtig erscheinen. Zu nennen wären hier:

<option value="crater" [crater\_select]> Craterlake

Mit dieser Zeile wird ein "Layer" aus der *demo.map* Datei angegeben dessen Darstellung in Mapserver angewählt werden kann. Das "crater" ist hierbei der Name des "Layers" während "Craterlake" der in MAPSERVER erscheinende Name im Auswahlmenue ist. Betrachtet man die Datei *demo.html* im Browser ohne Bearbeitung durch das cgi - Skript sähe sie so aus (s. 15.7). Um diese leere Schablone nun mit Daten zu füllen wird vom Webserver, oder besser vom cgi - Skript, das der Webserver ausführt, die Datei *demo.map* gelesen und die dort angegebenen Daten in die *demo.html* eingetragen. Die *demo.html* für dieses Beispiel sieht folgendermaßen aus.
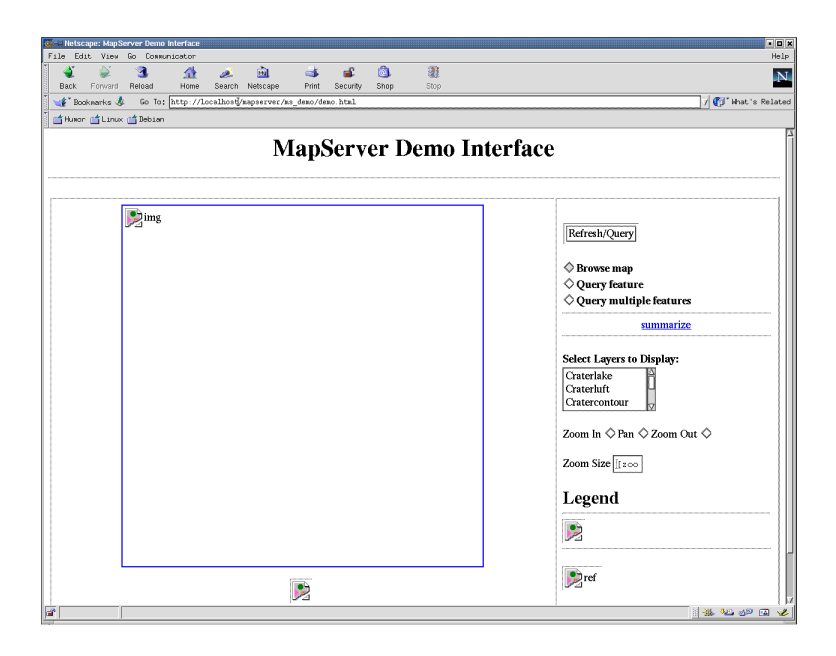

Abbildung 15.6.: Ausgabe der demo.html Datei im Webserver

```
# Start of map file
NAME DEMO
STATUS ON
SIZE 600 600
IMAGETYPE PNG
EXTENT 550840.000000 4733028.000000 592070.000000 4775095.000000
UNITS METERS
SHAPEPATH "/usr/local/httpd/htdocs/mapserver/ms_demo/data/"
IMAGECOLOR 255 255 255
#LABELOVERLAP FALSE
# Start of web interface definition
WEB
 HEADER demo_header.html
 TEMPLATE demo.html
 MINSCALE 100
 MAXSCALE 1550000
 IMAGEPATH "/usr/local/httpd/htdocs/mapserver/tmp/"
 IMAGEURL "/mapserver/tmp/"
 LOG "/tmp/mapserver.log"
END
```

```
# Start of reference map
REFERENCE
  IMAGE graphics/karte.png
EXTENT 550840.000000 4733028.000000 592070.000000 4775095.000000
  SIZE 169 172
  STATUS ON
 COLOR -1 -1 -1
 OUTLINECOLOR 255 0 0
END
# Start of legend
LEGEND
 KEYSIZE 18 12
 LABEL
   TYPE BITMAP
   SIZE MEDIUM
   COLOR 0 0 89
 END
  STATUS ON
END
# Start of scalebar
SCALEBAR
  IMAGECOLOR 255 255 255
 LABEL
   COLOR 0 0 0
   SIZE SMALL
  END
  SIZE 350 5
  COLOR 255 255 255
 BACKGROUNDCOLOR 0 0 0
 OUTLINECOLOR 0 0 0
 UNITS KILOMETERS
  INTERVALS 5
  STATUS ON
END
```

```
# Start of layer definitions
LAYER
  NAME karte
  TYPE RASTER
  STATUS ON
  DATA karte.tif
  OFFSITE 0
END#LAYER
LAYER
  NAME road
  TYPE LINE
  STATUS ON
  DATA roadsl
  CLASS
    NAME "Road"
    COLOR 255 0 0
  END
END # Layer
END # Map File
```
"Layer" für Rasterdaten Ein "Layer" für eine Rasterdatei also zum Beispiel die ins *.tiff* - Format exportierte Karte des USGS wird durch die *LAYER* - Zeile begonen und mit einem *END* abgeschlossen. *NAME karte* bezeichnet den Namen des "Layers" *TYPE RASTER* gibt an das es sich in diesem Fall um eine Rasterdatei handelt. Mit der Zeile *STATUS ON* bzw. *STATUS OFF* kann die Darstellung des Layers ein oder auch abgeschaltet werden. *DATA karte.tiff* gibt den Dateinamen der darzustellenden Bilddatei an.

**"Layer" für Shapefiles** Um die Shapefiles des Craterlake zusammen mit der georeferenzierten Rasterdatei verarbeiten zu können werden für sie ebenfalls Layer angelegt. Als Beispiel sei hier der "Layer" *road* angeführt. Im Unterschied zu einem Rasterlayer hier *TY-PE LINE* angegeben da es sich um eine Vektordatei handelt. Die Zeile *DATA roadsl* gibt den entsprechenden Dateinamen des Shapefiles an. Um in der Legende einen Entsprechenden Eintrag für die dargestellten Vektoren zu erzeugen, die in diesem Fall Straßen darstellen ist dem "Layer" noch mindestens eine *CLASS* zuzuordnen. Das Schlßselwort *CLASS* eröffnet einen entsprechenden Eintrag in der *demo.map*, anschließend wird der Bezeichner des Legendeneintrages mit der Zeile *NAME* "Road" bestimmt. Die Farbe der Einträge wird durch die Zeile *COLOR 255 0 0* bestimmt.

**Anzeige im Browser** Als Ergebniss kann im Browser nun eine Karte optional mit den Straßen, die im Shapefile gespeichert sind überlagert werden. Dazu werden im Menu *Select Layers to Display:* die Layer "Karte" und "Road" ausgewählt. Mit einem Klick auf *Refresh/Query* wird die neu Auswahl an den Webserver übermittelt und die entsprechende Antwort wird im Browser angezeigt (s. 15.7).

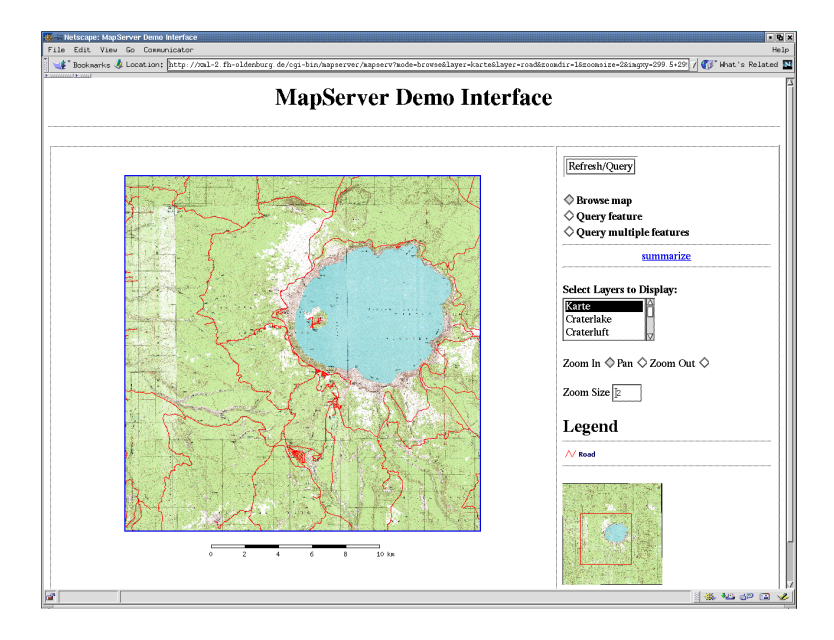

Abbildung 15.7.: Kartenausschnitt des Craterlake mit eingeblendeten Straßen des Shapefiles

#### **15.2.3. Erweiterung der Anwendung**

Zu dem eigentlichen Shapefile gehört grundsätzlich auch eine Datei im *.dbf* Datenbankformat, die beliebig viele Daten zu dem Shapefile beinhalten kann. Diese Daten können von Mapserver direkt ausgelesen und verarbeitet d.h. auf Anfrage im Netz dargestellt werden. Gesteuert wird diese Funktionalität durch Einträge in der *demo.map* und drei weitere Templatedateien, in unserem Beispiel die *streetspy.html*, die *streetspyheader.html* und die *streetspyfooter.html*. Um aus den *.dbf* - Dateien Daten verwenden zu können ist es natürlich Notwendig zu wissen was für Daten in ihnen gespeichert werden und vor allem wie sie gespeichert sind. Da heutzutage Tabellenkalkulationsprogramme solche DBASE (*.dbf*) - Dateien auslesen können kann man sie sich auf diese Weise anzeigen lassen. Die als Beispiel verwendete Datei *roadsl.dbf* enthält den Datensatz Nr. 44 mit folgenden Feldern.

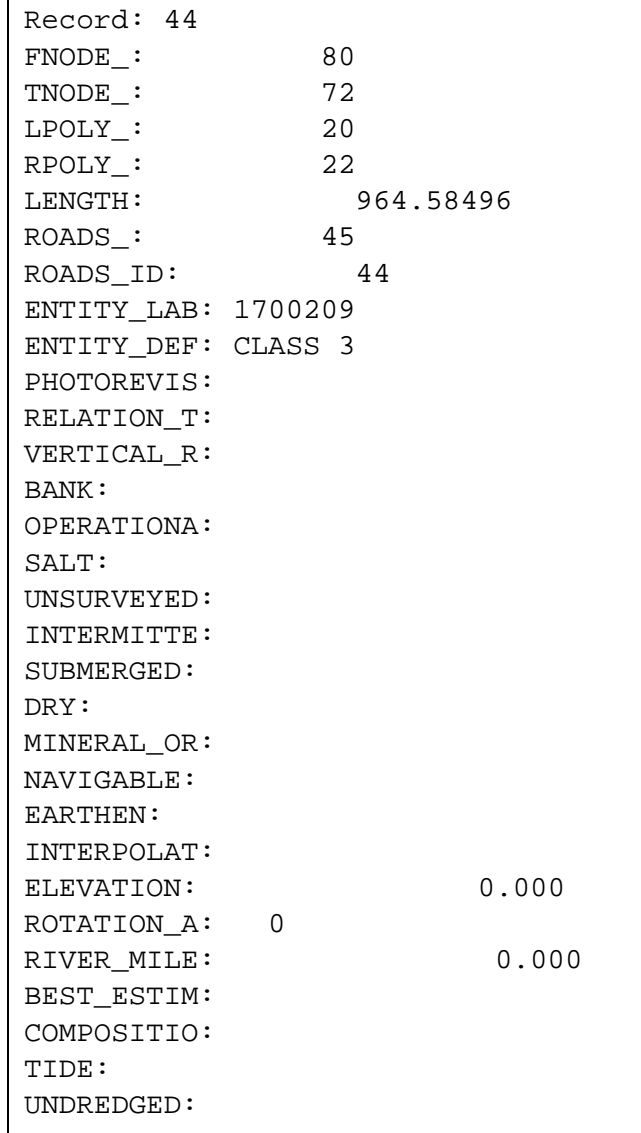

**streetspyheader.html** In dieser Datei werden die darzustellenden Überschriften der Tabellenspalten definiert.

```
<font size+1><b>Layer: Road</b></font><p>
<table cellpadding=5 cellspacing=2 border=0>
<tr bgcolor=#CCCCCC><th>Straßen Identifizierer</th><th>Zustandsstufe/Klass
```
**streetspy.html** Hier werden den Tabellenspalten die jeweiligen Inhalte aus der *.dbf* - Datei zugewiesen indem das entsprechende Feld aufgerufen wird. Zusätzlich können hier wie in jeder anderen HTML - Seite z.B. Hyperlinks gesetzt werden.

<tr><td>[ROADS\_ID]</td><td>[ENTITY\_DEF]</td><td>[LENGTH]</td></tr>

**streetspyfooter.html** Mit dieser Datei wird die Tabelle beendet und zur bersseren Übersicht werden noch zwei Kartenfenster generiert.

```
</table><p>
<font size=+1 face=arial,helvetica><b>Query Map Examples</b></font>
 <p>
 <table cellpadding="3" cellspacing="0" border="0">
   <tr><td><img border="2" src="[img]"></td>
   <td><img border="2" src="/cgi-bin/mapserver/mapserv?
   map=[map]&queryfile=/usr/local/httpd/htdocs/mapserver/tmp/DEMO
   [id].qy[get_layers]&mode=map&size=200+200"></td></tr>
   <tr><th align="center">standard querymap</th>
   <th align="center">cached query</th></tr>
 </table>
 </body>
</html>
```
Abschließend muß nun noch die *demo.map* modifiziert werden. so werden dem "Layer" *Road* die Namen der neu erzeugten Templatedateien hinzugefügt, die Zeile *TOLERANCE 3* gibt an, daß der User bis zu 3 Pixel daneben Klicken kann und trotzdem die gewünschte Information angezeigt bekommt.

```
LAYER
  NAME road
  TYPE LINE
  STATUS ON
  DATA roadsl
  CLASS
    NAME "Road"
    TEMPLATE "streetspy.html"
    COLOR 255 0 0
  END
 HEADER "streetspyheader.html"
  FOOTER "streetspyfooter.html"
  TOLERANCE 3
END # Layer
```
Um die Übersichtskarten im der Abfrageseite generieren zu können werden ihre Ausmaße durch folgende Zeilen festgelegt, die Beispielsweise in dem Abschnitt "# Start of web interface definition" gespeichert werden kann. Die Zeile *COLOR 255 255 0* beschreibt die Farbe des ausgewählten Objektes in der Übersichtskarte, diese sollte sich von der eigentlichen Darstellungsfarbe des "Layers" *roads* unterscheiden. Die Größe der Fenster kann durch die Zeile *SIZE 200 200* gesteuert werden.

```
QUERYMAP
  SIZE 200 200
  STATUS ON
  STYLE HILITE
  COLOR 0 0 255
END
```
Nachdem MAPSERVER neu in einem Webbrowser gestartet wurde kann eine Abfrage durch auswählen des Knopfes *Query feature* und anschließendem Mausklick auf ein entsprechendes Objekt im Kartenfenster von MAPSERVER ausgelöst werden. Im besprochenen Fall können also die drei ausgewählten Einträge angezeigt werden wenn man die gewünschte Straße in einem Abstand von höchstens 3 Pixeln anklickt. Die erzeugte Webseite sollte ähnlich der Folgenden sein (s. 15.8).

Die so erstellten Seiten können natürlich mit allen Möglichkeiten die HTML bietet weiter ausgebaut werden. Auch sind die Möglichkeiten von WEBSERVER hier nur ansatzweise benutzt worden, wie man an den am Anfang angegebenen Beispielen sieht. Ausgehend von dem hier besprochenen Beispiel können die vielfältigsten Anwendungen erstellt wer-

| 楽-Al Netscape: MapServer Demo Interface                                                                     |                           |                |                        |                |            |                      | alaix     |
|----------------------------------------------------------------------------------------------------|---------------------------|----------------|------------------------|----------------|------------|----------------------|-----------|
| File Edit View<br>Go                                                                                        | Communicator              |                |                        |                |            |                      | Help      |
| Forward<br>Reload<br>Back                                                                                   | 合<br>Æ.<br>Home<br>Search | जि<br>Netscape | $\rightarrow$<br>Print | கி<br>Security | ô.<br>Shop | 潑<br>Stop            | N         |
| Fookwarks & Location: http://xml-2.fh-oldenburg.de/cgi-bin/mapserver/mapserv?mode=quer / (II What's Related |                           |                |                        |                |            |                      |           |
| Humor <sup>of</sup> Linux of Debian                                                                         |                           |                |                        |                |            |                      |           |
| Layer: Road                                                                                                 |                           |                |                        |                |            |                      |           |
| Straßen Identifizierer Zustandsstufe/Klassifizierung der Straße                                             |                           |                |                        |                |            | Straßenlänge         |           |
| 55                                                                                                    | CLASS <sub>3</sub>        |                |                        |                |            | 3.2306268576430E+003 |           |
| Query Map Examples                                                                                          |                           |                |                        |                |            |                      |           |
|                                                                                                    |                           |                |                        |                |            |                      |           |
| standard querymap                                                                                           | cached query              |                |                        |                |            |                      |           |
|                                                                                                    |                           |                |                        |                |            |                      |           |
|                                                                                                    |                           |                |                        |                |            |                      |           |
| ď<br>100%                                                                                                   |                           |                |                        |                |            | 围                    | * * * * * |

Abbildung 15.8.: Ausgabeseite der Abfrage in MAPSERVER

den. Auf der MAPSERVER - Homepage<sup>4</sup> finden sich eine Vielzahl von Dokumentationen.

**Tips** Durch die Definition von *IMAGEPATH "/usr/local/httpd/htdocs/mapserver/tmp/"* als Verzeichniss in das Mapserver die erzeugten Bilddateien für den Webserver schreibt, wird sich dieses Verzeichniss im Laufe der Zeit mit Bilddaten füllen die nicht mehr benötigt werden. Um die zu verhindern, kann auf Rechnern mit dem Betriebssystem GNU/Linux ein einfaches Shell-Skript geschrieben werden, das in diesem Verzeichniss alle Dateien löscht die älter als Beispielsweise 60 min sind. Erstellt wird ein solches Skript mit einem beliebigen Editor.

freegis@xml-2:/usr/local/httpd/htdocs/mapserver > vim ex.sh

Dieses Kommando ruft den Editor *vim* an der Kommandozeile auf. Das eigentliche Skript besteht hier in aus einem Kommando, dem verschiedene Parameter mitgegeben werden und die es veranlassen alle Dateien deren Name mit Demo beginnt und die älter als 60 min sind zu löschen.

<sup>4</sup> http://mapserver.gis.umn.edu/

```
#!/bin/sh
# löscht die von mapserver erzeugten dateien in
# /usr/local/httpd/htdocs/mapserver/tmp/ die älter als 60 min sind
find /usr/local/httpd/htdocs/mapserver/tmp/ -name 'DEMO*.*' -type f -cmin \cdot
```
Die erste Zeile gibt an das als Kommadointerpreter die sh - Shell benutzt wird. Die nächsten zwei Zeilen sind Kommentare die die Funktion dieses Skriptes beschreiben. Der eigentliche Befehl dieses Skriptes ist in der Zeile *find /usr/local/httpd/htdocs/mapserver/tmp/ -name 'DEMO\*.\*' -type f -cmin +60 -exec rm -f – '' ';'* zu finden. Hier wird das Kommando *find* veranlasst auf alle Dateien (Files) *-type f* deren Name mit "DEMO" beginnt *-name 'DEMO\*.\*'* und die älter als 60 Minuten sind *-cmin +60* den Löschbefehl *rm* anzuwenden. Dieses Skript kann jetzt von der sogenannten Crontab des jeweiligen Users stündlich aufgerufen werden. Dazu wird die Crontab mit dem Befehl *crontab -e* editierbar aufgerufen.

freegis@xml-2:/usr/local/httpd/htdocs/mapserver > crontab -e

Nun wir eine Zeile wie die Folgende erstellt. Die erste Null führt das Kommando zu jeder vollen Stunde aus. Anzahl der Minuten = 0. Weiter wird das erzeugte Skript *ex.sh* von dem entsprechenden Pfad aus aufgerufen an dem es liegt.

```
0 * * * * /usr/local/httpd/htdocs/mapserver/ex.sh
~
\ddot{\phantom{0}}\ddot{\phantom{0}}\ddot{\phantom{0}}\sim~
~
\ddot{\phantom{0}}\ddot{\phantom{0}}\ddot{\phantom{0}}\sim\ddot{\phantom{0}}"/tmp/crontab.24701" 1L, 50C
```
## **16. EDBS Daten verarbeiten**

## **16.1. Lösung mit GRASS**

#### von Otto Dassau

An dieser Stelle soll der Import von ATKIS/EDBS Daten vorgestellt werden. Aufbauend auf den schon seit längeren existierenden EDBS\_extra Reader von Claus Rinner gibt es seit ein paar Wochen ein Import Modul, dass einzelne EDBS-Dateien direkt ins GRASS Vektorbzw. Sites-Format importieren kann.

#### **16.1.1. Das EDBS-Format**

Das Datenformat EDBS ist entwickelt worden, um eine einheitliche Datenbankschnittstelle für Daten des ALK "Automatisierte Liegenschaftskarte" und des ATKIS "Amtliches Topographisch-Kartographisches Informationssystem" bereitzustellen. Vergleichbar sind diese Bemühungen mit dem SDTS Format des U.S. Geological Survey für den nordamerikanischen Raum.

Da sich im GIS-Bereich bis heute keine für Deutschland allgemein gültigen Schnittstellenstandards durchsetzen konnten, sind die Standards hierzulande allerdings oft länderspezifisch.

Im Bereich ALK wird das EDBS-Format in Nordrhein-Westfalen, Hessen, Niedersachsen, Schleswig-Holstein, Berlin, Brandenburg, Bremen, Rheinland-Pfalz, Sachsen-Anhalt und Schleswig-Holstein verwendet

ATKIS-Daten werden von allen Bundesländern (bis auf das Saarland) in EDBS-Form angeboten. In Baden-Württemberg werden Daten des Landesvermessungsamtes bislang im SICAD-SQD-Format oder BGRUND-Format [Baden 1990] bereitgestellt. In Bayern steht neben dem SQD-Format das DFK- Schnittstellenformat zur Verfügung [Bayern 1993]; mittlerweile wird auch dort das EDBS-Format unterstützt.

Die Definition der EDBS erfolgte im Rahmen des Gesamtsystems "Automatisierung der Liegenschaftskarte" (ALK-System). Die Struktur ist textbasiert, vektororientiert und beinhaltet die vollständige Topologie.

Inhalte sind u.a. :

- Objektnummer A999525
- Objektteilnummer 1
- Objektart  $3102 (= Weg)$
- Folie 104
- Objekttyp L(inie)
- Labelpunkt (3418315.94,5765981.04)
- Entstehungsdatum 11.11.1992 sowie Anfangspunkt (3418583.34,5765292.92)
- Zwischenpunkt (3418644.90,5765115.08)
- Endpunkt (3418761.27,5765110.19)

#### **16.1.2. Der EDBS\_extra Reader**

Das Programm EDBS\_extra wurde am Institut für Umweltsystemforschung der Universität Osnabrück von Claus Rinner entwickelt.

Dabei handelt es sich um ein ANSI-C-Programm, das EDBS-Aufträge mit ALK- oder ATKIS-Daten abarbeitet, und die darin enthaltenen Geometrie-, Topologie- und Sachinformationen 'lesbar' abspeichert, wobei die Geometriedaten für den Import mit der Funktion GENERATE von Arc/Info vorbereitet sind. Weitere Erläuterungen hierzu und Informationen zum EDBS-Format sind unter  $<sup>1</sup>$  nachzulesen.</sup>

#### **16.1.3. Import von EDBS Daten nach GRASS**

Im Folgenden soll der Import von EDBS-Daten nach GRASS näher beschrieben werden. Aufbauend auf den EDBS\_extra Reader gibt es ein Import Modul **v.in.edbs**, das diesen mit einbezieht und die im ARC/Info (Ungenerate) Format vorliegende Datei ins GRASS Vektor- bzw. Punktformat importiert.

Dieses Import Modul ist momentan nicht in GRASS implementiert, sondern liegt als Zusatzpaket im "Add-ons" Bereich der GRASS-Homepage. Es befindet sich noch in der Testphase, und wurde bislang nur an wenigen Daten gestestet. Auf der Internetseite <sup>2</sup> ist ein Link auf das Programm mit einer kurzen Beschreibung vorhanden.

Das Modul v.in.edbs mit seinen Unterprogrammen kann auf der oben genannten Internetseite heruntergeladen werden.

In dem Paket **grass\_v.in.edbs.tar.gz** sind die EDBS\_extra Programme *edx, dom, extra\_run* mit den Verzeichnissen *edx\_files* und *dom\_files*. In diesen werden die von EDBS\_extra ausgelesenen Daten im ARC/Info Format abgelegt. Desweiteren enthalten sind ein Perl-Skript *edbs\_split*, das den direkten Import der einzelnen Objektarten ermöglicht, und das eigentliche import Modul *v.in.edbs*.

**Installation von v.in.edbs** Nach dem Download sind folgende Schritte als admin durchzuführen:

<sup>1</sup> http://www.rinners.de/edbs/

<sup>2</sup> http://grass.itc.it/grass\_addons.html

```
cp grass_v.in.edbs.tar.gz $GISBASE
cd $GISBASE
gunzip grass_v.in.edbs.tar.gz
tar xfv grass_v.in.edbs.tar.gz
```
Das Verzeichnis \$GISBASE entspricht dem GRASS Programmverzeichnis (meist ist dies /usr/local/grass5/). Danach steht das Programm unter GRASS zu Verfügung. Getestet wurde es bislang nur auf einem Linux Rechner, zur Lauffähigkeit auf anderen Systemen ist noch nichts bekannt.

Während des Imports der EDBS Datei wird zwischen linien-, flächen- und punkthaften Daten unterschieden. Der Import ist daher in 3 Bereiche unterteilt:

- 1. Import von linienhaften Strukturen
- 2. Import von flächenhaften Strukturen
- 3. Import von punkthaften Strukturen

Diese werden während des Imports nacheinander durchlaufen.

**Import von linienhaften Daten** Gestartet wird das Modul nach der Installation mit dem Befehl:

```
GRASS:~ > v.in.edbs atkis.bsp
```
Die hier verwendete Beispieldatei 'atkis.bsp' ist frei im Internet verfügbar, und kann u.a. über die EDBS\_extra Seite von Claus Rinner erreicht werden. Zu Beginn des Imports werden die in den EDBS-Daten vorhandenen linienhaften Objekte aufgelistet.

Diese sind unterteilt in OBJEKTBEREICHE (Siedlung, Verkehr, Vegetation, ...) und die dazugehörigen Objektarten (Strasse, Grenze,...).

EXISTING LINE OBJECT GROUPS:

```
SIEDLUNGEN:
VERKEHR:
3101 Strasse
3102 Weg
3105 Strassenkoerper
3106 Fahrbahn
3201 Schienenbahn
3514 Bruecke_Unterfuehrung_Ueberfuehrung
3531 Kabelleitung
VEGETATION:
4203 Hecke_Knick
GEWAESSER:
5101 Strom_Fluss_Bach
5103 Graben_Kanal
RELIEF:
GEBIETE:
7299 Grenze
import OBJEKTART or OBJEKTBEREICH? [OBJART]
[BEREICH or OBJART]
```
Dabei erfolgt eine Abfrage, ob die zu importierenden Daten als "Objektbereichs-" oder "Objektartkarten" ins GRASS Vektorformat überführt werden sollen.

#### Objektbereich

Entscheidet man sich für den Import als Objektbereichskarten, so erhalten die importierten Vektorkarten den Namen des jeweiligen Bereichs mit der Endung "\_l".

- siedlung\_l
- verkehr\_l
- vegetation\_l
- gewaesser\_l
- relief\_l
- gebiete\_l

In der Karte 'gewaesser\_l' sind dann z.B. die Objektarten Strom\_Fluss\_Bach und Graben\_Kanal enthalten.

#### Objektart

Entscheidet man sich für den Import der Linienzüge als Objektartkarten, so werden die einzelnen Objektarten (Strasse, Weg,...) jeweils als einzelne Vektorkarten importiert. Da hier keine Überschneidung der linien- und flächenhaften Kartennamen entsteht, erfolgt keine weitere Kennzeichnung, ob es sich um Karten mit Linien oder Polygonen handelt.

**Import von flächenhaften Daten** Bei den flächenhaften Daten läuft der Import entsprechend ab. Nach einer Bestätigung werden die in der EDBS-Datei vorhandenen Polygone aufgelistet.

Auch hier wird wieder nach OBJEKTBEREICHEN und den darin enthaltenen Objektarten unterschieden.

```
existing POLYGON GROUPS:
SIEDLUNGEN:
2101 Ortslage
2111 Wohnbauflaeche
2113 Flaeche gemischter Nutzung
2114 Flaeche_besonderer_funktionaler_Praegung
2201 Sportanlage
2222 Sportplatz
2228 Campingplatz
VERKEHR:
3514 Bruecke_Unterfuehrung_Ueberfuehrung
VEGETATION:
4101 Ackerland
4102 Gruenland
4107 Wald_Forst
4108 Gehoelz
GEWAESSER:
5112 Binnensee_Stausee_Teich
RELIEF:
GEBIETE:
7101 Verwaltungseinheit
import OBJEKTART or OBJEKTBEREICH? [OBJART]
[BEREICH or OBJART]
```
Es erfolgt wieder eine Abfrage, ob die zu importierenden Daten als "Objektbereichs-" oder "Objektartkarten" ins GRASS Vektorformat überführt werden sollen.

#### Objektbereich

Entscheidet man sich für den Import der Polygone als Objektbereichskarten, so erhalten die

importierten Vektorkarten den Namen des jeweiligen Bereichs mit der Endung "\_f".

- siedlung\_f
- verkehr\_f
- vegetation\_f
- gewaesser\_f
- relief f
- gebiete\_f

In der Karte 'vegetation\_f' sind die Objektarten Ackerland, Gruenland, Wald\_Forst und Gehoelz enthalten.

#### Objektart

Entscheidet man sich für den Import als Objektartkarten, so werden diese (Ortslage, Gehoelz,...) jeweils als einzelne Vektorkarten importiert. Da hier keine Überschneidung der linien- und flächenhaften Kartennamen entsteht, erfolgt keine weitere Kennzeichnung, ob es sich um Linien oder Polygone handelt.

**Import von punkthaften Daten** Der Import der Punktdaten findet am Ende des Imports statt. Hierbei werden wie im vorigen Verlauf die in der EDBS -Datei vorkommenden Punktdaten angezeigt.

```
existing POINT DATA:
3541 Mast
import point data? [Return]
Mast imported to ~/grassdata/sh_edbs/sh_edbs/site_lists/...
```
Hier gibt es keine Unterscheidung zwischen OBJEKTBEREICH und dazugehörigen Objektarten. Der Import findet automatisch als Objektart statt.

Wie oben zu sehen, werden die Punktdaten, die unter GRASS als 'Sites' bezeichnet werden in das Verzeichnis \$LOCATION/site\_lists importiert. Dieses wird, wenn es nicht schon vorhanden ist erzeugt.

#### **16.1.4. Ergebnis**

Wenn der Import der Daten abgeschlossen ist, kann man sich die Liste der nun in GRASS befindlichen Vektorkarten mit dem Befehl 'g.list.vect' anschauen.

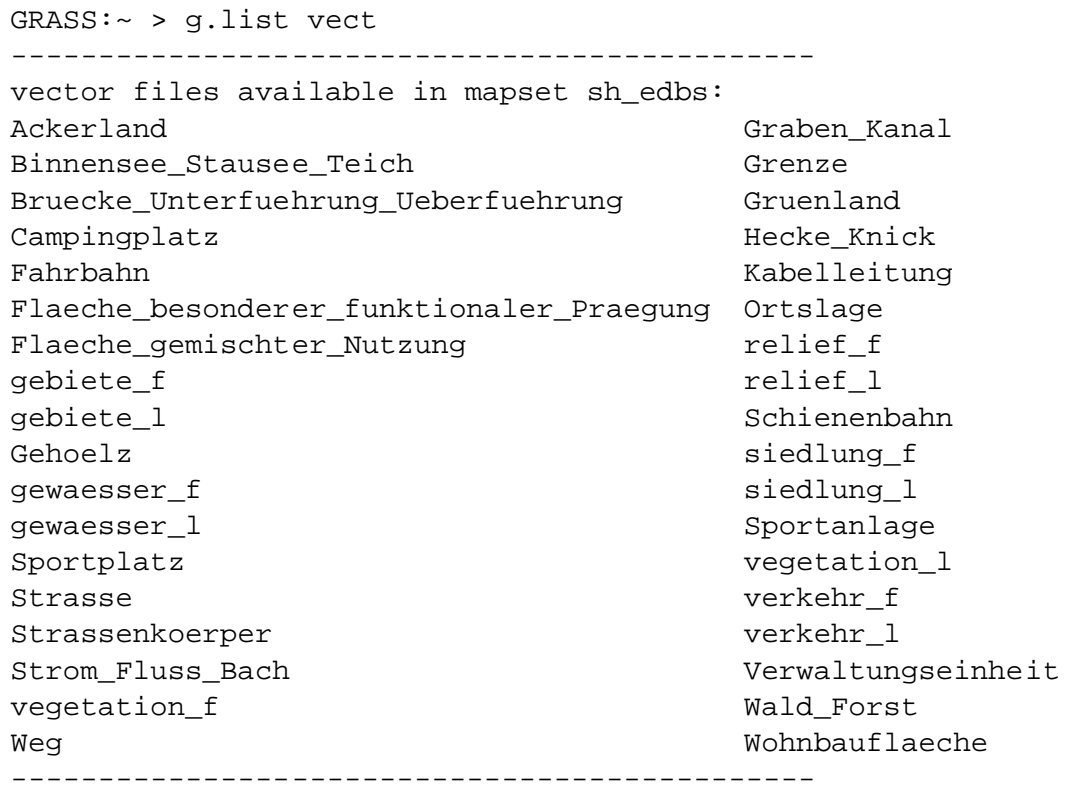

Die Punktdaten liegen im Verzeichnis \$LOCATION/site\_lists. Eine Liste der vorandenen Sites-Daten kann mit dem Befehl 'g.list.sites' ausgegeben werden.

```
GRASS:~ > g.list sites
----------------------------------------------
site list files available in mapset sh_edbs:
Mast Verkehrsknoten Verwaltungseinheit
----------------------------------------------
```
Zur Veranschaulichung sind hier 2 Karten dargestellt, in denen alle 3 Bereiche der importierten EDBS-Daten (Linien, Polygone und Punkte) als Vektor- und als Rasterkarte dargestellt sind. Durch den Befehl 'd.what.vect' bzw. 'd.what.rast' können die Attribute der Punkte, Linien und Flächen abgefragt werden.

In der Vektorkarte ist der Objektbereich 'gewaesser\_f', die Objektart 'Strasse' und die Objektart 'Mast' dargestellt. Der X-term enthält die Abfrageergebnisse.

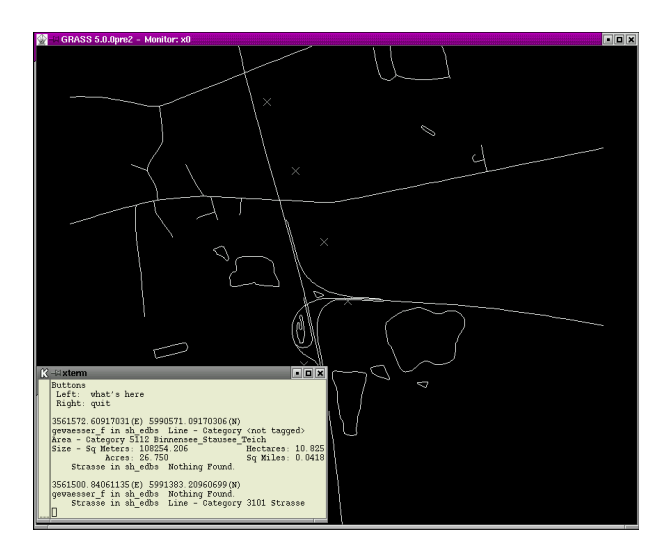

Abbildung 16.1.: GRASS Monitor mit EDBS Vektorkarte

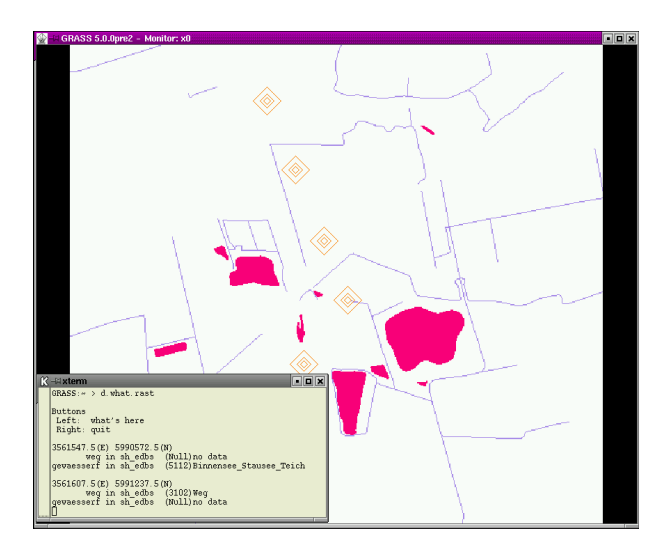

Abbildung 16.2.: GRASS Monitor mit EDBS Rasterkarte

In der Rasterkarte ist der Objektbereich 'gewaesser\_f', die Objektart 'Weg' und die Objektart 'Mast' dargestellt. Der X-Term enthält die Abfrageergebnisse. Die Umwandlung der Vektordaten ins Rasterformat ist mit dem Befehl 'v.to.rast' geschehen, und bietet durch die automatische Farbzuweisung eine bessere Visualisierung.

## **17. Daten konvertieren**

Um die erzeugten Daten, seien es Koordinaten, Höhenmodelle, Triangulauionen, Orthophotos oder auch Bilddateien in möglichst vielen Programmen weiterverwenden zu können, oder z.B. die Arbeitsergebnisse einem Auftraggeber in dem von ihm gewünschten Format übergeben zu können, ist die Konvertierung von Daten in jedwede Form von zentraler Bedeutung in der Datenverarbeitung und besonders in den Geowissenschaften, in denen es für die verschiedensten Anwendungen oftmals eigene Datenformate und Koordinatensysteme gibt.

## **17.1. Höhenmodelle**

Obwohl sich Höhenmodelle grundsätzlich aus einem 2-dimensionalen Raster zusammensetzen, dessen Rasterzellen als Information eine Höhenangabe tragen, gibt es doch eine Vielzahl von Formaten. Oft Unterscheiden sich die Formate nur in dem Informationen und ihrer Anordnung in dem Header - Teil der Dateien. Einige Formate haben auch eine zusätzliche Informationsdatei die zusamme mit den Rasterdaten das Höhenmodell ergibt, als Beispiel sei hier das TIFF - Dateiformat(.tif , .tiff) genannt, dem man ein TFW (Tiff World File) anfügen kann. Darüber hinaus gibt es sogenante "Container Dateien, die viele Arten von Geodaten in sich tragen können und gleichzeitig Informationen über Orientierung, zugrundeliegende Koordinatensysteme, Alter u.s.w. speichern. Ein Beispiel hierfür ist das SDTS - Format des United States Geological Surveys (USGS).

## **A. Ausblicke**

Das Free GIS Tutorial soll genau wie die freie Software die, es behandelt kontinuierlich erweitert und überarbeitet werden und so quasi der Software folgen, die es beschreibt. Dazu ist es essentiell, daß genau wie bei freier Software jeder seinen Teil dazu beitagen kann. Beiträge, Themenvorschläge, Kommentare, Fehlermeldungen und Kritiken in jeder Form sind jederzeit willkommen und werden ihren Weg in folgende Versionen des Free GIS Tutorials finden. Einige Themen- und Aufgabenvorschläge, die bei der bisherigen Arbeit entstanden, aber noch nicht umgesetzt wurden sind zum Beispiel:

- Analytische Auswertung von Luftbildern. In den vorhandenen Luftbilder können die " Überlappungsstreifen" dazu genutzt werden Höheninformationen aus ihnen abzuleiten und so das Höhenmodell zu erzeugen, das für eine Orthophotoherstellung nötig ist.
- Orthophotos aus Luftbildern erstellen. Diese Aufgabe ist zum Beispiel mit GRASS lösbar, erfordert aber ein detailliertes Höhenmodell des beflogenen Gebietes.
- In Orthophotos digitalisieren. Durch das Projezieren der Luftbilder in eine Ebene kann in ihnen wie in einer Karte gemesssen werden. So können auf vielfältige Weise die verschiedensten Daten erzeugt werden.
- Verschneidungen der verschiedenen Datenarten (Vektordaten, Rasterdaten, Sachdaten) miteinander und anschließende Auswertung.
- Erweiterung des Glossars. Hier sind vor allem kurze, präzise Erklärungen der verwendeten Fachbegriffe gefragt.

## **B. GNU Free Documentation License**

Version 1.1, March 2000

Copyright  $\odot$  2000 Free Software Foundation, Inc. 59 Temple Place, Suite 330, Boston, MA 02111-1307 USA Everyone is permitted to copy and distribute verbatim copies of this license document, but changing it is not allowed.

#### **Preamble**

The purpose of this License is to make a manual, textbook, or other written document "free" in the sense of freedom: to assure everyone the effective freedom to copy and redistribute it, with or without modifying it, either commercially or noncommercially. Secondarily, this License preserves for the author and publisher a way to get credit for their work, while not being considered responsible for modifications made by others.

This License is a kind of "copyleft", which means that derivative works of the document must themselves be free in the same sense. It complements the GNU General Public License, which is a copyleft license designed for free software.

We have designed this License in order to use it for manuals for free software, because free software needs free documentation: a free program should come with manuals providing the same freedoms that the software does. But this License is not limited to software manuals; it can be used for any textual work, regardless of subject matter or whether it is published as a printed book. We recommend this License principally for works whose purpose is instruction or reference.

#### **B.1. Applicability and Definitions**

This License applies to any manual or other work that contains a notice placed by the copyright holder saying it can be distributed under the terms of this License. The "Document", below, refers to any such manual or work. Any member of the public is a licensee, and is addressed as "you".

A "Modified Version" of the Document means any work containing the Document or a portion of it, either copied verbatim, or with modifications and/or translated into another language.

A "Secondary Section" is a named appendix or a front-matter section of the Document that deals exclusively with the relationship of the publishers or authors of the Document to the Document's overall subject (or to related matters) and contains nothing that could fall directly within that overall subject. (For example, if the Document is in part a textbook of mathematics, a Secondary Section may not explain any mathematics.) The relationship could be a matter of historical connection with the subject or with related matters, or of legal, commercial, philosophical, ethical or political position regarding them.

The "Invariant Sections" are certain Secondary Sections whose titles are designated, as being those of Invariant Sections, in the notice that says that the Document is released under this License.

The "Cover Texts" are certain short passages of text that are listed, as Front-Cover Texts or Back-Cover Texts, in the notice that says that the Document is released under this License.

A "Transparent" copy of the Document means a machine-readable copy, represented in a format whose specification is available to the general public, whose contents can be viewed and edited directly and straightforwardly with generic text editors or (for images composed of pixels) generic paint programs or (for drawings) some widely available drawing editor, and that is suitable for input to text formatters or for automatic translation to a variety of formats suitable for input to text formatters. A copy made in an otherwise Transparent file format whose markup has been designed to thwart or discourage subsequent modification by readers is not Transparent. A copy that is not "Transparent" is called "Opaque".

Examples of suitable formats for Transparent copies include plain ASCII without markup, Texinfo input format, LAT<sub>EX</sub> input format, SGML or XML using a publicly available DTD, and standard-conforming simple HTML designed for human modification. Opaque formats include PostScript, PDF, proprietary formats that can be read and edited only by proprietary word processors, SGML or XML for which the DTD and/or processing tools are not generally available, and the machine-generated HTML produced by some word processors for output purposes only.

The "Title Page" means, for a printed book, the title page itself, plus such following pages as are needed to hold, legibly, the material this License requires to appear in the title page. For works in formats which do not have any title page as such, "Title Page" means the text near the most prominent appearance of the work's title, preceding the beginning of the body of the text.

#### **B.2. Verbatim Copying**

You may copy and distribute the Document in any medium, either commercially or noncommercially, provided that this License, the copyright notices, and the license notice saying this License applies to the Document are reproduced in all copies, and that you add no other conditions whatsoever to those of this License. You may not use technical measures to obstruct or control the reading or further copying of the copies you make or distribute. However, you may accept compensation in exchange for copies. If you distribute a large enough number of copies you must also follow the conditions in section 3.

You may also lend copies, under the same conditions stated above, and you may publicly

display copies.

### **B.3. Copying in Quantity**

If you publish printed copies of the Document numbering more than 100, and the Document's license notice requires Cover Texts, you must enclose the copies in covers that carry, clearly and legibly, all these Cover Texts: Front-Cover Texts on the front cover, and Back-Cover Texts on the back cover. Both covers must also clearly and legibly identify you as the publisher of these copies. The front cover must present the full title with all words of the title equally prominent and visible. You may add other material on the covers in addition. Copying with changes limited to the covers, as long as they preserve the title of the Document and satisfy these conditions, can be treated as verbatim copying in other respects.

If the required texts for either cover are too voluminous to fit legibly, you should put the first ones listed (as many as fit reasonably) on the actual cover, and continue the rest onto adjacent pages.

If you publish or distribute Opaque copies of the Document numbering more than 100, you must either include a machine-readable Transparent copy along with each Opaque copy, or state in or with each Opaque copy a publicly-accessible computer-network location containing a complete Transparent copy of the Document, free of added material, which the general network-using public has access to download anonymously at no charge using public-standard network protocols. If you use the latter option, you must take reasonably prudent steps, when you begin distribution of Opaque copies in quantity, to ensure that this Transparent copy will remain thus accessible at the stated location until at least one year after the last time you distribute an Opaque copy (directly or through your agents or retailers) of that edition to the public.

It is requested, but not required, that you contact the authors of the Document well before redistributing any large number of copies, to give them a chance to provide you with an updated version of the Document.

#### **B.4. Modifications**

You may copy and distribute a Modified Version of the Document under the conditions of sections 2 and 3 above, provided that you release the Modified Version under precisely this License, with the Modified Version filling the role of the Document, thus licensing distribution and modification of the Modified Version to whoever possesses a copy of it. In addition, you must do these things in the Modified Version:

- Use in the Title Page (and on the covers, if any) a title distinct from that of the Document, and from those of previous versions (which should, if there were any, be listed in the History section of the Document). You may use the same title as a previous version if the original publisher of that version gives permission.
- List on the Title Page, as authors, one or more persons or entities responsible for authorship of the modifications in the Modified Version, together with at least five of

the principal authors of the Document (all of its principal authors, if it has less than five).

- State on the Title page the name of the publisher of the Modified Version, as the publisher.
- Preserve all the copyright notices of the Document.
- Add an appropriate copyright notice for your modifications adjacent to the other copyright notices.
- Include, immediately after the copyright notices, a license notice giving the public permission to use the Modified Version under the terms of this License, in the form shown in the Addendum below.
- Preserve in that license notice the full lists of Invariant Sections and required Cover Texts given in the Document's license notice.
- Include an unaltered copy of this License.
- Preserve the section entitled "History", and its title, and add to it an item stating at least the title, year, new authors, and publisher of the Modified Version as given on the Title Page. If there is no section entitled "History" in the Document, create one stating the title, year, authors, and publisher of the Document as given on its Title Page, then add an item describing the Modified Version as stated in the previous sentence.
- Preserve the network location, if any, given in the Document for public access to a Transparent copy of the Document, and likewise the network locations given in the Document for previous versions it was based on. These may be placed in the "History" section. You may omit a network location for a work that was published at least four years before the Document itself, or if the original publisher of the version it refers to gives permission.
- In any section entitled "Acknowledgements" or "Dedications", preserve the section's title, and preserve in the section all the substance and tone of each of the contributor acknowledgements and/or dedications given therein.
- Preserve all the Invariant Sections of the Document, unaltered in their text and in their titles. Section numbers or the equivalent are not considered part of the section titles.
- Delete any section entitled "Endorsements". Such a section may not be included in the Modified Version.
- Do not retitle any existing section as "Endorsements" or to conflict in title with any Invariant Section.

If the Modified Version includes new front-matter sections or appendices that qualify as Secondary Sections and contain no material copied from the Document, you may at your

option designate some or all of these sections as invariant. To do this, add their titles to the list of Invariant Sections in the Modified Version's license notice. These titles must be distinct from any other section titles.

You may add a section entitled "Endorsements", provided it contains nothing but endorsements of your Modified Version by various parties – for example, statements of peer review or that the text has been approved by an organization as the authoritative definition of a standard.

You may add a passage of up to five words as a Front-Cover Text, and a passage of up to 25 words as a Back-Cover Text, to the end of the list of Cover Texts in the Modified Version. Only one passage of Front-Cover Text and one of Back-Cover Text may be added by (or through arrangements made by) any one entity. If the Document already includes a cover text for the same cover, previously added by you or by arrangement made by the same entity you are acting on behalf of, you may not add another; but you may replace the old one, on explicit permission from the previous publisher that added the old one.

The author(s) and publisher(s) of the Document do not by this License give permission to use their names for publicity for or to assert or imply endorsement of any Modified Version.

#### **B.5. Combining Documents**

You may combine the Document with other documents released under this License, under the terms defined in section 4 above for modified versions, provided that you include in the combination all of the Invariant Sections of all of the original documents, unmodified, and list them all as Invariant Sections of your combined work in its license notice.

The combined work need only contain one copy of this License, and multiple identical Invariant Sections may be replaced with a single copy. If there are multiple Invariant Sections with the same name but different contents, make the title of each such section unique by adding at the end of it, in parentheses, the name of the original author or publisher of that section if known, or else a unique number. Make the same adjustment to the section titles in the list of Invariant Sections in the license notice of the combined work.

In the combination, you must combine any sections entitled "History" in the various original documents, forming one section entitled "History"; likewise combine any sections entitled "Acknowledgements", and any sections entitled "Dedications". You must delete all sections entitled "Endorsements."

### **B.6. Collections of Documents**

You may make a collection consisting of the Document and other documents released under this License, and replace the individual copies of this License in the various documents with a single copy that is included in the collection, provided that you follow the rules of this License for verbatim copying of each of the documents in all other respects.

You may extract a single document from such a collection, and distribute it individually under this License, provided you insert a copy of this License into the extracted document, and follow this License in all other respects regarding verbatim copying of that document.

### **B.7. Aggregation With Independent Works**

A compilation of the Document or its derivatives with other separate and independent documents or works, in or on a volume of a storage or distribution medium, does not as a whole count as a Modified Version of the Document, provided no compilation copyright is claimed for the compilation. Such a compilation is called an "aggregate", and this License does not apply to the other self-contained works thus compiled with the Document, on account of their being thus compiled, if they are not themselves derivative works of the Document.

If the Cover Text requirement of section 3 is applicable to these copies of the Document, then if the Document is less than one quarter of the entire aggregate, the Document's Cover Texts may be placed on covers that surround only the Document within the aggregate. Otherwise they must appear on covers around the whole aggregate.

#### **B.8. Translation**

Translation is considered a kind of modification, so you may distribute translations of the Document under the terms of section 4. Replacing Invariant Sections with translations requires special permission from their copyright holders, but you may include translations of some or all Invariant Sections in addition to the original versions of these Invariant Sections. You may include a translation of this License provided that you also include the original English version of this License. In case of a disagreement between the translation and the original English version of this License, the original English version will prevail.

### **B.9. Termination**

You may not copy, modify, sublicense, or distribute the Document except as expressly provided for under this License. Any other attempt to copy, modify, sublicense or distribute the Document is void, and will automatically terminate your rights under this License. However, parties who have received copies, or rights, from you under this License will not have their licenses terminated so long as such parties remain in full compliance.

### **B.10. Future Revisions of This License**

The Free Software Foundation may publish new, revised versions of the GNU Free Documentation License from time to time. Such new versions will be similar in spirit to the present version, but may differ in detail to address new problems or concerns. See http://www.gnu.org/copyleft/.

Each version of the License is given a distinguishing version number. If the Document specifies that a particular numbered version of this License ör any later versionäpplies to it, you have the option of following the terms and conditions either of that specified version or of any later version that has been published (not as a draft) by the Free Software Foundation. If the Document does not specify a version number of this License, you may choose any version ever published (not as a draft) by the Free Software Foundation.

### **ADDENDUM: How to use this License for your documents**

To use this License in a document you have written, include a copy of the License in the document and put the following copyright and license notices just after the title page:

Copyright © YEAR YOUR NAME. Permission is granted to copy, distribute and/or modify this document under the terms of the GNU Free Documentation License, Version 1.1 or any later version published by the Free Software Foundation; with the Invariant Sections being LIST THEIR TITLES, with the Front-Cover Texts being LIST, and with the Back-Cover Texts being LIST. A copy of the license is included in the section entitled "GNU Free Documentation License".

If you have no Invariant Sections, write "with no Invariant Sections" instead of saying which ones are invariant. If you have no Front-Cover Texts, write "no Front-Cover Texts" instead of "Front-Cover Texts being LIST"; likewise for Back-Cover Texts.

If your document contains nontrivial examples of program code, we recommend releasing these examples in parallel under your choice of free software license, such as the GNU General Public License, to permit their use in free software.

## **Literaturverzeichnis**

- [1] Bill, Ralf(1999): Grundlagen der Geo-Informationssysteme Band 1
- [2] Bill, Ralf(1999): Grundlagen der Geo-Informationssysteme Band 2
- [3] Neteler, Markus(2000): Geosynthesis GRASS-Handbuch
- [4] Greve, Georg C. F.: Was ist das GNU-Projekt?<sup>1</sup>

<sup>1</sup>www.fsfeurope.org/documents/gnuproject.de.html

## **Index**

ALK, 155 ATKIS, 155 Bildschirmkoordinaten, 74 CDF, 60 CELL HAEDER, 72 d.mon, 32 d.sites, 36 Datum, 24, 62 DTED, 60 EDBS, 155 ESRI, 60 g.region, 62 g3DGMV, 59 Gauss-Krüger, 25 Georeferenzierung, 71 geotiff, 64 Hohenlinien, 57 Hybride Graphik, 15 Meridianstreifen, 62 Monitor, 32 nviz2.2, 123 Passpunkte, 73 PGM, 60 ppmtompeg, 124 Punktdaten, 36 r.contur, 57 r.in.png, 72 r.in.ppm, 71 r.in.tiff, 71 r.support, 72

Rasterdaten, 15 Rasterdaten, anzeigen, 48 RGB-Farbmodell, 71 rpm, 127 RTCM, 117 s.in.ascii, 33 s.surf.idw, 45 s.surf.rst, 46 sampeg, 125 SDTS, 59 shape, 60 Shapefiles, 136 Shell-Skript, 152 Spline, 123 Surfer GRD, 18 Tischkoordinaten, 74 Vektordaten, 15 VTBUILDER, 60

# **Symbolverzeichnis**

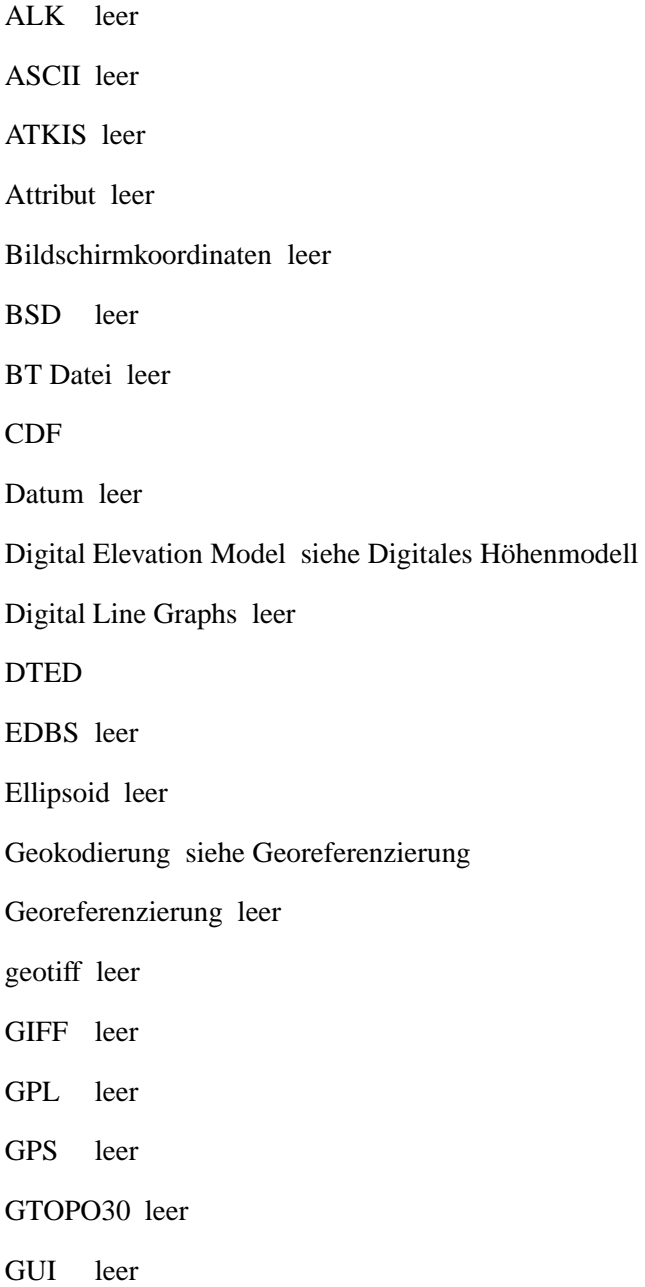

Header leer Hohenlinien leer HTML leer Hybride Graphik leer jpeg leer Koordinatensystem leer Koordinatensystem, Gauss-Krüger leer Koordinatensystem, kartesisch leer Lizenz GPL: leer Lizenz MIT leer Lizenz Public Domain leer MacOSX leer makefile leer Meridianstreifen leer NMEA leer Passpunkte leer Perl leer PGM PNG leer Polygon leer PPM leer PPM-Datei leer Proj.4 leer Projektion leer Projektion, Mercator leer Punktdaten leer Python leer

Rasterdaten leer Rendering leer RGB Farbmodell leer rpm leer RTCM leer RTCM leer Sachdaten leer SDTS leer Shapefiles leer Shell-Skript leer Skriptsprache leer Spline leer Surfer GRD leer TIFF leer Tischkoordinaten leer Triangulation, Delaunay leer URL leer USGS ASCII-DEM leer USGS SDTS-DEM leer UTM leer Vektordaten leer XPMI leer

**GNU/Linux:** Der Name des GNU-Projektesleitetsich von dem rekursiven Akronym "GNU's Not Unix", also "GNU ist nicht Unixäb. Da Unix ursprünglich nicht nur eine Art von Systemen sondern auch ein Produkt bezeichnete, war dies dazu gedacht, klar zu machen, daß das GNU-Projekt ein System schaffen soll, welches zwar kompatibel zu aber nicht identisch mit Unix ist. Das GNU-System ist, wie es für Unix-Systeme üblich ist, modular angelegt, und heutzutage erfreut sich vor allem das GNU System mit Linux-Kernel - das sogenannte GNU/Linux-System - großer Beliebtheit und dient als Basis aller sogenannten Linux-Distributionen". Georg C. F. Greve[4]